## Dell Vostro 3583

Servisní příručka

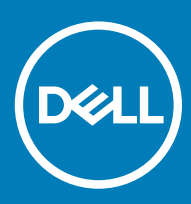

### Poznámky, upozornění a varování

- POZNÁMKA: POZNÁMKA označuje důležité informace, které pomáhají lepšímu využití produktu.
- △ UPOZORNĚNÍ: UPOZORNĚNÍ poukazuje na možnost poškození hardwaru nebo ztráty dat a poskytuje návod, jak se danému problému vyhnout.
- A VAROVÁNÍ: VAROVÁNÍ upozorňuje na potenciální nebezpečí poškození majetku, úrazu nebo smrti.

© 2019 Dell Inc. nebo její dceřiné společnosti. Všechna práva vyhrazena. Dell, EMC a ostatní ochranné známky jsou ochranné známky společnosti Dell Inc. nebo dceřiných společností. Ostatní ochranné známky mohou být ochranné známky svých vlastníků.

2019 - 01

## Obsah

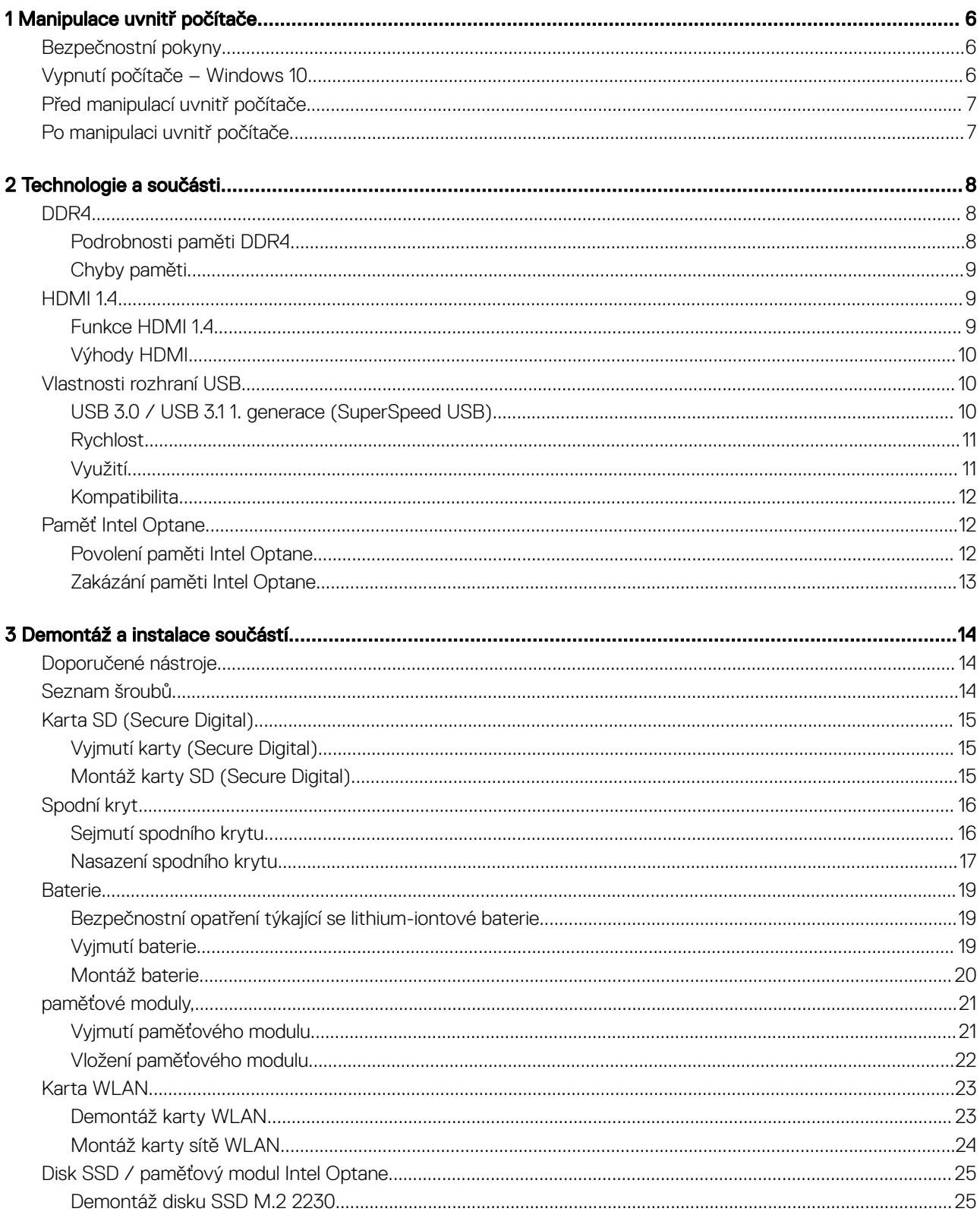

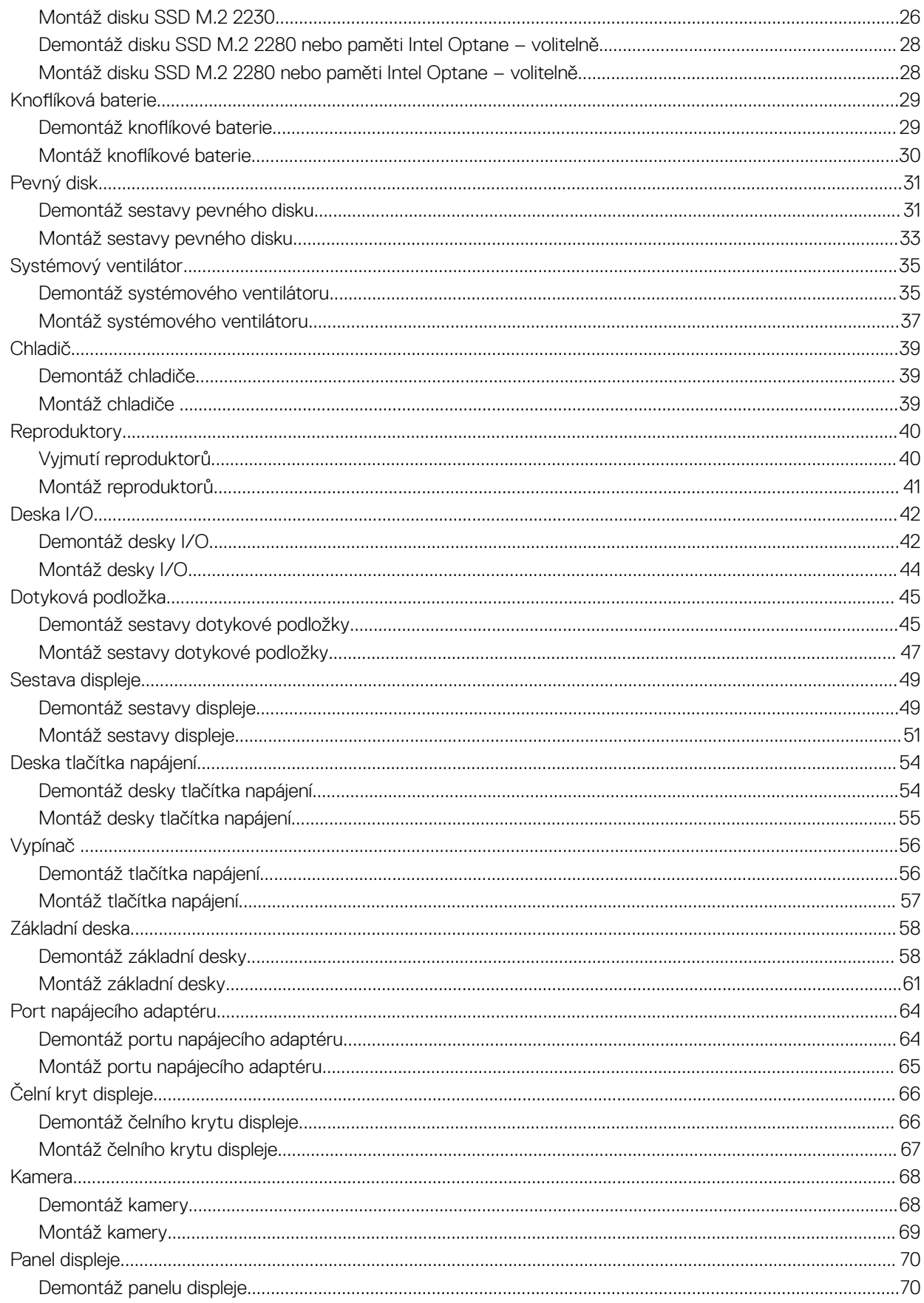

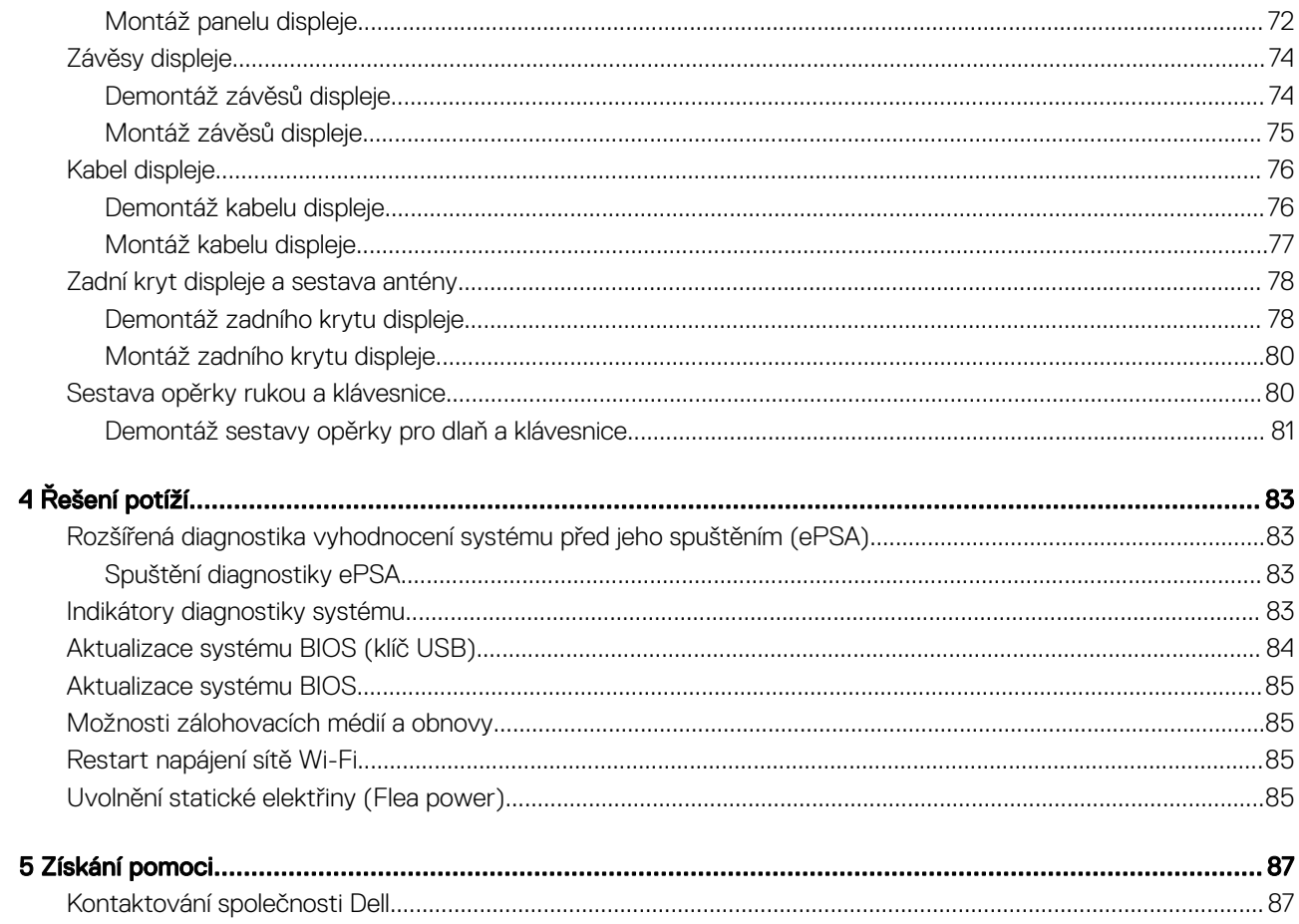

## Manipulace uvnitř počítače

### <span id="page-5-0"></span>Bezpečnostní pokyny

#### Požadavek

Dodržováním následujících bezpečnostních zásad zabráníte možnému poškození počítače a zajistíte vlastní bezpečnost. Není-li uvedeno jinak, každý postup uvedený v tomto dokumentu vyžaduje splnění následujících podmínek:

- Přečetli jste si bezpečnostní informace dodané s počítačem.
- Součást je možné nahradit nebo (v případě zakoupení samostatně) nainstalovat pomocí postupu pro odebrání provedeném v obráceném pořadí.

#### O této úloze

- $\triangle$ VAROVÁNÍ: Před otevřením panelů nebo krytu počítače odpojte všechny zdroje napájení. Po dokončení práce uvnitř počítače nainstalujte zpět všechny kryty, panely a šrouby předtím, než připojíte zdroje napájení.
- A VAROVÁNÍ: Před manipulací uvnitř počítače si přečtěte bezpečnostní informace dodané s počítačem. Další informace o vzorových bezpečnostních postupech naleznete na [webové stránce Regulatory Compliance](https://www.dell.com/learn/us/en/uscorp1/regulatory-compliance) (Soulad s předpisy).
- UPOZORNĚNÍ: Mnohé z oprav smí provádět pouze certifikovaný servisní technik. Sami byste měli pouze řešit menší potíže a provádět jednoduché opravy, ke kterým vás opravňuje dokumentace k produktu nebo ke kterým vás vyzve tým služeb a podpory online či po telefonu. Na škody způsobené neoprávněným servisním zásahem se nevztahuje záruka. Přečtěte si a dodržujte bezpečnostní pokyny dodané s produktem.
- $\wedge$  | UPOZORNĚNÍ: Aby nedošlo k elektrostatickému výboji, použijte uzemňovací náramek nebo se opakovaně dotýkejte nenatřeného kovového povrchu a zároveň konektoru na zadní straně počítače.
- $\wedge$   $\mid$  UPOZORNĚNÍ: S komponentami a kartami manipuluite opatrně. Nedotýkejte se komponent ani kontaktů na kartě. Kartu uchopte za hrany nebo za kovovou montážní konzolu. Komponenty jako procesor držte za jejich hrany, nikoliv za kolíky.
- $\triangle|$  UPOZORNĚNÍ: Při odpojování kabelu tahejte za konektor nebo pásek pro vytahování, nikoli za samotný kabel. Některé kabely jsou vybaveny konektory s pojistkami. Pokud odpojujete tento typ kabelu, před odpojením kabelu pojistky stiskněte. Konektory při odpojování držte rovně, aby nedošlo k ohnutí kolíků konektoru. Před zapojením kabelu se ujistěte, že jsou oba konektory správně orientovány a zarovnány.
- POZNÁMKA: Barva počítače a některých součástí se může lišit od barev uvedených v tomto dokumentu.

### Vypnutí počítače – Windows 10

#### O této úloze

UPOZORNĚNÍ: Aby nedošlo ke ztrátě dat, před vypnutím počítače nebo demontáží bočního krytu uložte a zavřete všechny otevřené soubory a ukončete všechny spuštěné aplikace.

#### Kroky

- 1 Klikněte nebo klepněte na ...<br>1 Klikněte nebo klepněte na ...
- 2 Klikněte nebo klepněte na  $\mathbb O$  a poté klikněte nebo klepněte na možnost **Vypnout**.

 $\Omega$ POZNÁMKA: Zkontrolujte, zda jsou počítač i všechna připojená zařízení vypnutá. Pokud se počítač a všechna připojená zařízení nevypnou automaticky po vypnutí operačního systému, stiskněte a podržte tlačítko napájení asi 6 sekundy a vypněte jej tak.

## <span id="page-6-0"></span>Před manipulací uvnitř počítače

### O této úloze

Aby nedošlo k poškození počítače, před manipulací s vnitřními součástmi počítače proveďte následující kroky.

### Kroky

- 1 Dodržujte [Bezpečnostní](#page-5-0) pokyny.
- 2 Ujistěte se, že je pracovní povrch rovný a čistý, aby nedošlo k poškrábání krytu počítače.
- 3 Vypněte počítač.
- 4 Odpojte všechny síťové kabely od počítače.

### $\triangle|$  UPOZORNĚNÍ: Při odpojování síťového kabelu nejprve odpojte kabel od počítače a potom jej odpojte od síťového zařízení.

- 5 Odpojte počítač a všechna připojená zařízení od elektrických zásuvek.
- 6 U odpojeného počítače stiskněte a podržte tlačítko napájení a uzemněte tak základní desku.

O POZNÁMKA: Aby nedošlo k elektrostatickému výboji, použijte uzemňovací náramek nebo se opakovaně dotýkejte nenatřeného kovového povrchu, když se dotýkáte konektoru na zadní straně počítače.

## Po manipulaci uvnitř počítače

### O této úloze

Po dokončení montáže se ujistěte, že jsou připojena všechna externí zařízení, karty a kabely. Učiňte tak dříve, než zapnete počítač.

### Kroky

1 Připojte k počítači všechny telefonní nebo síťové kabely.

#### $\triangle|$  UPOZORNĚNÍ: Chcete-li připojit síťový kabel, nejprve připojte kabel do síťového zařízení a teprve poté do počítače.

- 2 Připojte počítač a všechna připojená zařízení do elektrických zásuvek.
- 3 Zapněte počítač.
- 4 Podle potřeby spusťte nástroj ePSA Diagnostics (Diagnostika ePSA) a ověřte, zda počítač pracuje správně.

## Technologie a součásti

<span id="page-7-0"></span>(i) POZNÁMKA: Pokyny uvedené v této části platí pro počítače dodávané s operačním systémem Windows 10. Systém Windows 10 se do tohoto počítače instaluje ve výrobním závodě.

Témata:

- DDR4
- [HDMI](#page-8-0) 1.4
- [Vlastnosti](#page-9-0) rozhraní USB
- Paměť Intel [Optane](#page-11-0)

### DDR4

Paměť DDR4 (dvojitá rychlost přenosu dat, čtvrtá generace) je rychlejší nástupce pamětí s technologií DDR2 a DDR3, který umožňuje využít kapacitu až 512 GB na jeden modul DIMM, na rozdíl od maxima 128 GB na jeden modul DIMM paměti DDR3. Zámek synchronní dynamické paměti s náhodným přístupem DDR4 je jinde než SDRAM nebo DDR, aby se uživateli zabránilo nainstalovat do systému nesprávný typ paměti.

Paměť DDR4 potřebuje o 20 % nižší napětí, pouze 1,2 V, ve srovnání s pamětí DDR3, která k provozu vyžaduje elektrické napětí 1,5 V. Paměť DDR4 podporuje také nový velmi úsporný režim Deep power-down, který umožňuje hostujícímu zařízení přejít do pohotovostního režimu bez nutnosti obnovit paměť. Od režimu Deep power-down se očekává, že sníží spotřebu energie v pohotovostním režimu o 40 až 50 %.

### Podrobnosti paměti DDR4

Mezi paměťovými moduly DDR3 a DDR4 jsou následující drobné rozdíly.

#### Jinde umístěný zámek

Zámek je na modulu DDR4 umístěn jinde než na modulu DDR3. Oba zámky jsou na okraji, kterým se modul vkládá do slotu, poloha na modulu DDR4 je však jinde, aby se zabránilo instalaci modulu do nekompatibilní desky nebo platformy.

![](_page_7_Picture_15.jpeg)

#### Obrázek 1. Rozdílný zámek

#### Větší tloušťka

Tloušťka modulů DDR4 je trochu větší než v případě modulů DDR3, aby bylo možno využít více signálových vrstev.

![](_page_8_Picture_0.jpeg)

#### <span id="page-8-0"></span>Obrázek 2. Rozdílná tloušťka

Zakřivený okraj

Moduly DDR4 mají zakřivený okraj, který usnadňuje vkládání a zmírňuje zátěž na desku s tištěnými spoji během instalace paměti.

![](_page_8_Picture_4.jpeg)

#### Obrázek 3. Zakřivený okraj

### Chyby paměti

Chyby paměti na systému zobrazují nový kód selhání ON-FLASH-FLASH nebo ON-FLASH-ON. Pokud selže veškerá paměť, displej LCD se nezapne. Problémy selhání paměti můžete odstranit, zkusíte-li funkční paměťové moduly v paměťových konektorech umístěných ve spodní části systému nebo pod klávesnicí (například v některých přenosných systémech).

#### POZNÁMKA: Paměť DDR4 je součástí desky a nejde o výměnný modul DIMM, jak je uvedeno a napsáno.

## **HDMI 1.4**

V tomto tématu jsou uvedeny informace o funkcích konektoru HDMI 1.4 a jeho výhody.

HDMI (High-Definition Multimedia Interface) je odvětvím podporované, nekomprimované, zcela digitální audio/video rozhraní. HDMI poskytuje rozhraní mezi libovolným kompatibilním digitálním zdrojem audio/video, například přehrávačem DVD nebo přijímačem A/V a kompatibilním digitálním monitorem (audio a/nebo video), například digitálním televizorem (DTV). Původně zamýšlenými aplikacemi rozhraní HDMI jsou televizory a přehrávače DVD. Hlavní výhodou je snížení počtu kabelů a opatření pro ochranu obsahu. Rozhraní HDMI podporuje standardní, vylepšené nebo HD video a vícekanálové digitální audio na jednom kabelu.

### POZNÁMKA: HDMI 1.4 poskytuje podporu 5.1kanálového zvuku.

### Funkce HDMI 1.4

- Ethernetový kanál HDMI do propojení HDMI přidává vysokorychlostní síťové připojení, díky kterému tak uživatelé mohou naplno využívat svá zařízení vybavená technologií IP bez nutnosti používat zvláštní ethernetový kabel.
- Návratový kanál audia televizor s integrovaným tunerem připojený pomocí HDMI může posílat zvuková data opačným směrem do audiosystému s prostorovým zvukem, čímž dojde k odstranění nutnosti používat zvláštní zvukový kabel.
- 3D denuje vstupní a výstupní protokoly hlavních formátů 3D videa, a otevírá tak cestu pro opravdové 3D hraní a 3D domácí kino.
- Typ obsahu signalizování typů obsahu v reálném čase mezi zobrazovacím a zdrojovým zařízením, díky kterému může televizor optimalizovat nastavení obrazu podle typu obsahu.
- <span id="page-9-0"></span>**Další barevné prostory** – přidává podporu dalších barevných modelů používaných v digitálních fotografiích a počítačové grafice.
- Podpora 4K umožňuje rozlišení daleko za 1080p, a podporuje tak displeje další generace, které se vyrovnají systémům Digital Cinema, používaným v mnoha běžných kinech.
- Mikrokonektor HDMI nový, menší konektor pro telefony a další přenosná zařízení podporuje rozlišení videa až 1080p.
- Systém pro připojení automobilu nové kabely a konektory pro automobilové videosystémy jsou navrženy tak, aby se vyrovnaly s jedinečnými požadavky automobilového prostředí a poskytovaly při tom HD kvalitu.

### Výhody HDMI

- Kvalitní konektor HDMI přenáší nekomprimovaný digitální zvuk a video s nejvyšší a nejčistší kvalitou obrazu.
- Levný konektor HDMI poskytuje kvalitu a funkčnost digitálního rozhraní a zároveň podporuje formáty nekomprimovaného videa jednoduchým, cenově efektivním způsobem.
- Zvukový konektor HDMI podporuje více formátů zvuku od standardního sterea po vícekanálový prostorový zvuk.
- HDMI kombinuje video a vícekanálový zvuk do jednoho kabelu, a eliminuje tak náklady, složitost a změť kabelů momentálně používaných v A/V systémech.
- HDMI podporuje komunikaci mezi zdrojem videa (např. přehrávačem DVD) a digitálním televizorem, a otevírá tak možnosti nových funkcí.

### Vlastnosti rozhraní USB

Univerzální sériová sběrnice, tedy USB, byla zavedena v roce 1996. Dramaticky zjednodušila propojení mezi hostitelskými počítači a periferními zařízeními, jako jsou myši, klávesnice, externí disky a tiskárny.

Podívejme se teď stručně na vývoj rozhraní USB za pomoci níže uvedené tabulky.

#### Tabulka 1. Vývoj rozhraní USB

![](_page_9_Picture_769.jpeg)

### USB 3.0 / USB 3.1 1. generace (SuperSpeed USB)

Po mnoho let bylo rozhraní USB 2.0 ve světě osobních počítačů de facto standardním rozhraním, prodalo se přibližně 6 miliard zařízení s tímto rozhraním. Díky stále rychlejšímu výpočetnímu hardwaru a stále rostoucím nárokům na šířku pásma však bylo zapotřebí vytvořit rychlejší rozhraní. Rozhraní USB 3.0 / USB 3.1 1. generace je konečně díky desetinásobné rychlosti oproti svému předchůdci odpovědí na nároky spotřebitelů. Ve zkratce, funkce rozhraní USB 3.1 1. generace jsou tyto:

- vyšší přenosové rychlosti (až 5 Gb/s)
- zvýšený maximální výkon sběrnice a zvýšený průchod proudu kvůli zařízením hladovějším po energii
- nové funkce řízení spotřeby
- plně oboustranné datové přenosy a podpora nových typů přenosů
- zpětná kompatibilita s rozhraním USB 2.0
- nové konektory a kabel

Zde uvedená témata se dotýkají nejčastějších dotazů ohledně rozhraní USB 3.0 / USB 3.1 1. generace.

![](_page_9_Picture_24.jpeg)

### <span id="page-10-0"></span>**Rychlost**

V současné době specikace rozhraní USB 3.0 / USB 3.1 1. generace denuje 3 režimy rychlosti. Jsou jimi Super-Speed, Hi-Speed a Full-Speed. Nový režim SuperSpeed dosahuje přenosové rychlosti 4,8 Gb/s. Specifikace z důvodu udržení zpětné kompatibility zachovává také pomalejší režimy USB Hi-Speed a Full-Speed, běžně nazývané jako USB 2.0 a 1.1, které dosahují rychlostí 480 Mb/s a 12 Mb/s.

Rozhraní USB 3.0 / USB 3.1 1. generace dosahuje o mnoho vyššího výkonu díky těmto technickým změnám:

- Další fyzická sběrnice, která je přidána vedle stávající sběrnice USB 2.0 (viz obrázek).
- Rozhraní USB 2.0 bylo dříve vybaveno čtyřmi dráty (napájení, uzemnění a pár diferenciálních datových kabelů). V rozhraní USB 3.0 / USB 3.1 1. generace jsou čtyři další: dva páry diferenciálních signálních kabelů (příjem a vysílání), takže je v konektorech a kabeláži dohromady celkem osm spojení.
- Rozhraní USB 3.0 / USB 3.1 1. generace využívá obousměrného datového rozhraní namísto polovičně duplexního uspořádání rozhraní USB 2.0. Teoretická šířka pásma tím narůstá desetinásobně.

![](_page_10_Figure_6.jpeg)

Nároky na datové přenosy dnes stále rostou kvůli videoobsahu ve vysokém rozlišení, terabajtovým paměťovým zařízením, digitálním kamerám s mnoha megapixely apod. Rychlost rozhraní USB 2.0 tak často není dostatečná. Navíc žádné připojení rozhraním USB 2.0 se nepřibližuje teoretické maximální propustnosti 480 Mb/s, skutečná reálná maximální rychlost datových přenosů tohoto rozhraní je přibližně 320 Mb/s (40 MB/s). Podobně rychlost přenosu rozhraní USB 3.0 / USB 3.1 1. generace nikdy nedosáhne 4,8 Gb/s. Reálná maximální rychlost je 400 MB/s včetně dat navíc. Rychlost rozhraní USB 3.0 / USB 3.1 1. generace je tedy oproti rozhraní USB 2.0 desetinásobná.

### Využití

Rozhraní USB 3.0 / USB 3.1 1. generace umožňuje využívat vyšší rychlosti a poskytuje zařízením rezervu potřebnou ke zlepšení celkového uživatelského prostředí. Video přes rozhraní USB bylo dříve využitelné jen stěží (z pohledu maximálního rozlišení, latence i komprese videa), dnes si snadno představíme, že díky 5–10násobné šířce pásma lze využít řešení videa přes USB s mnohem vyšším rozlišením. Rozhraní Single-link DVI vyžaduje propustnost téměř 2 Gb/s. Tam, kde byla rychlost 480 Mb/s omezující, je rychlost 5 Gb/s více než slibná. Díky slibované rychlosti 4,8 Gb/s tento standard najde cestu do oblastí produktů, které dříve rozhraní USB nevyužívaly. To se týká například externích úložných systémů s polem RAID.

Dále je uveden seznam některých dostupných produktů s rozhraním SuperSpeed USB 3.0 / USB 3.1 1. generace:

- Externí stolní pevné disky USB 3.0 / USB 3.1 1. generace
- Přenosné pevné disky USB 3.0 / USB 3.1 1. generace
- Doky a adaptéry pro disky USB 3.0 / USB 3.1 1. generace
- Jednotky flash a čtečky USB 3.0 / USB 3.11. generace
- <span id="page-11-0"></span>• Disky SSD s rozhraním USB 3.0 / USB 3.1 1. generace
- Pole RAID USB 3.0 / USB 3.1 1. generace
- Optické mediální jednotky
- Multimediální zařízení
- Sítě
- Adaptéry a rozbočovače USB 3.0 / USB 3.1 1. generace

### Kompatibilita

Dobrou zprávou je, že rozhraní USB 3.0 / USB 3.1 1. generace bylo navrženo s ohledem na bezproblémovou existenci vedle rozhraní USB 2.0. V první řadě, přestože rozhraní USB 3.0 / USB 3.1 1. generace specikuje nová fyzická připojení a tedy i nový kabel, který využívá vyšší rychlosti nového protokolu, konektor zachovává stejný obdélníkový tvar se čtyřmi kontakty rozhraní USB 2.0 na stejném místě jako dříve. Rozhraní USB 3.0 / USB 3.1 1. generace obsahuje pět nových propojení určených k nezávislému příjmu a odesílání dat. Tato propojení jsou však spojena pouze po připojení k řádnému připojení SuperSpeed USB.

Systém Windows 10 přinese nativní podporu řadičů USB 3.1 1. generace. To je v kontrastu s předchozími verzemi systému Windows, které nadále vyžadují zvláštní ovladače pro řadiče USB 3.0 / USB 3.1 1. generace.

### Paměť Intel Optane

Paměť Intel Optane funguje pouze jako akcelerátor úložiště. Nenahrazuje ani nerozšiřuje paměť (RAM) nainstalovanou v počítači.

#### POZNÁMKA: Paměť Intel Optane podporují počítače splňující následující požadavky:

- Procesor Intel Core i3/i5/i7 7. generace nebo vyšší
- Windows 10, 64bitová verze, 1607 nebo vyšší
- Ovladač technologie Intel Rapid Storage verze 15.9.1.1018 nebo vyšší

#### Tabulka 2. Parametry paměti Intel Optane

![](_page_11_Picture_645.jpeg)

# Povolení paměti Intel Optane

- 1 Na panelu úloh klikněte na políčko vyhledávání a zadejte text "Technologie Intel Rapid Storage".
- 2 Klikněte na možnost Technologie Intel Rapid Storage.
- 3 Na kartě Stav kliknutím na možnost Povolit povolte paměť Intel Optane.
- 4 Na obrazovce s varováním zvolte kompatibilní rychlou jednotku a poté kliknutím na tlačítko **Ano** pokračujte v procesu povolení paměti Intel Optane.
- 5 Kliknutím na možnosti Paměť Intel Optane > Restartovat povolte paměť Intel Optane.

 $\textcircled{1}$  POZNÁMKA: Některé aplikace může být po povolení potřeba až třikrát spustit, než se naplno projeví zvýšený výkon.

### <span id="page-12-0"></span>Zakázání paměti Intel Optane

### O této úloze

- $\Delta$ UPOZORNĚNÍ: Po zakázání paměti Intel Optane neodinstalovávejte ovladač pro technologii Intel Rapid Storage, jinak dojde k chybě s modrou obrazovkou. Uživatelské rozhraní technologie Intel Rapid Storage lze odstranit bez odinstalování ovladače.
- POZNÁMKA: Paměť Intel Optane je nutné zakázat před demontáží úložného zařízení SATA s akcelerací pomocí paměťového modulu Intel Optane z počítače.

- 1 Na panelu úloh klikněte na políčko vyhledávání a zadejte text "Technologie Intel Rapid Storage".
- 2 Klikněte na možnost Technologie Intel Rapid Storage. Zobrazí se okno Technologie Intel Rapid Storage.
- 3 Na kartě Paměť Intel Optane kliknutím na možnost Zakázat zakažte paměť Intel Optane.
- 4 Varování odsouhlasíte kliknutím na tlačítko **Ano**. Zobrazí se průběh procesu zakázání.
- 5 Kliknutím na možnost Restartovat dokončíte proces zakázání paměti Intel Optane a poté se počítač restartuje.

## Demontáž a instalace součástí

3

### <span id="page-13-0"></span>Doporučené nástroje

Postupy uvedené v tomto dokumentu vyžadují použití následujících nástrojů:

- křížový šroubovák č. 0
- křížový šroubovák č. 1
- plastová jehla
- POZNÁMKA: Šroubovák #0 je určen pro šrouby 0–1 a šroubovák #1 pro šrouby 2–4.

### Seznam šroubů

V tabulce je uveden seznam šroubů, kterými se připevňují různé součástky.

#### Tabulka 3. Seznam šroubů

![](_page_13_Picture_207.jpeg)

<span id="page-14-0"></span>![](_page_14_Picture_254.jpeg)

## Karta SD (Secure Digital)

### Vyjmutí karty (Secure Digital)

#### Požadavek

1 Postupujte podle pokynů v části Před [manipulací](#page-6-0) uvnitř počítače.

### Kroky

- 1 Zatlačením na kartu (Secure Digital) ji uvolněte z počítače.
- 2 Vysuňte kartu (Secure Digital) z počítače.

### Montáž karty SD (Secure Digital)

- 1 Zasuňte kartu SD do slotu, kde musí zaklapnout.
- 2 Postupujte podle pokynů v části Po [manipulaci](#page-6-0) uvnitř počítače.

## <span id="page-15-0"></span>Spodní kryt

### Sejmutí spodního krytu

### Požadavky

- 1 Postupujte podle pokynů v části Před [manipulací](#page-6-0) uvnitř počítače.
- 2 Demontujte [paměťovou](#page-14-0) kartu SD

### Kroky

- 1 Povolte tři přídržné šrouby [1].
- 2 Vyšroubujte jeden šroub (M2x4) a šest šroubů (M2.5x7), jimiž je spodní kryt připevněn k sestavě opěrky pro dlaň a klávesnice [2, 3].

![](_page_15_Figure_8.jpeg)

3 Uvolněte spodní kryt z levého horního rohu [1] a poté otevřete boční strany spodního krytu [2, 3, 4].

dva

<span id="page-16-0"></span>![](_page_16_Picture_0.jpeg)

### Nasazení spodního krytu

- 1 Položte spodní kryt na sestavu opěrky pro dlaň a klávesnice [1].
- 2 Zatlačte na hrany a boky spodního krytu, dokud nezapadne na místo [2, 3, 4].

![](_page_17_Picture_0.jpeg)

- 3 Utáhněte tři upínací šrouby a vložte šroub (M2x4), jímž je připevněn spodní kryt k sestavě opěrky pro dlaň a klávesnice [1, 2].
- 4 Vložte šest šroubů (M2,5x7), jimiž je připevněn spodní kryt k sestavě opěrky pro dlaň a klávesnice [3].

![](_page_17_Picture_3.jpeg)

- <span id="page-18-0"></span>1 Vložte [paměťovou](#page-14-0) kartu SD.
- 2 Postupujte podle postupu v části Po [manipulaci](#page-6-0) uvnitř počítače.

### **Baterie**

### Bezpečnostní opatření týkající se lithium-iontové baterie

### UPOZORNĚNÍ:

- Při manipulaci s lithium-iontovými bateriemi postupujte opatrně.
- Před vyjmutím ze systému baterii co nejvíce vybijte. Stačí ze systému odpojit síťový adaptér a nechat baterii vybít.
- Nerozbíjejte, neupouštějte, nedeformujte ani neprobíjejte baterii cizími objekty.
- Nevystavujte baterii vysokým teplotám a nerozebírejte bateriové sady a články.
- Nevyvíjejte tlak na povrch baterie.
- Neohýbejte baterii.
- Nepoužívejte k vypáčení nebo vytažení baterie žádné nástroje.
- Pokud se baterie zasekne v zařízení následkem vyboulení, nepokoušejte se ji uvolnit; propíchnutí, ohnutí nebo rozbití lithium-iontové baterie může být nebezpečné. V takovém případě by měl být vyměněn celý systém. Asistenci a další pokyny získáte zde: [https://](https://www.dell.com/support) [www.dell.com/support](https://www.dell.com/support).
- Vždy objednávejte originální baterie na stránkách <https://www.dell.com> nebo od autorizovaných partnerů a prodejců Dell.

### Vyjmutí baterie

#### Požadavky

- 1 Postupujte podle pokynů v části Před [manipulací](#page-6-0) uvnitř počítače.
- 2 Demontujte [paměťovou](#page-14-0) kartu SD
- 3 Demontujte [spodní](#page-15-0) kryt.

- 1 Odpojte kabel baterie od základní desky [1].
- 2 Vyšroubujte 4 šrouby (M2x3), jimiž je baterie připevněna k sestavě opěrky pro dlaň a klávesnice [2].
- 3 Zvedněte baterii ze sestavu opěrky pro dlaň a klávesnice [3].

<span id="page-19-0"></span>![](_page_19_Figure_0.jpeg)

### Montáž baterie

- 1 Zarovnejte otvory pro šroub na baterii s otvory pro šroub na sestavě opěrky pro dlaň a klávesnice [1].
- 2 Zašroubujte 4 šrouby (M2x3), jimiž je baterie připevněna k sestavě opěrky pro dlaň a klávesnice [2].
- 3 Připojte kabel baterie k základní desce [3].

<span id="page-20-0"></span>![](_page_20_Figure_0.jpeg)

- 1 Nasaďte [spodní](#page-16-0) kryt.
- 2 Vložte [paměťovou](#page-14-0) kartu SD
- 3 Postupujte podle postupu v části Po [manipulaci](#page-6-0) uvnitř počítače.

### paměťové moduly,

### Vyjmutí paměťového modulu

#### Požadavky

- 1 Postupujte podle pokynů v části Před [manipulací](#page-6-0) uvnitř počítače.
- 2 Demontujte [paměťovou](#page-14-0) kartu SD
- 3 Demontujte [spodní](#page-15-0) kryt.
- 4 Vyjměte [baterii](#page-18-0).

- 1 Vypačte svorky upevňující paměťový modul tak, aby se paměťový modul uvolnil [1].
- 2 Vyjměte paměťový modul ze slotu paměťového modulu [2].

<span id="page-21-0"></span>![](_page_21_Figure_0.jpeg)

### Vložení paměťového modulu

#### Kroky

- 1 Zarovnejte zářez na hraně paměťového modulu s výčnělkem na slotu paměťového modulu.
- 2 Zasuňte paměťový modul zešikma pevně do slotu [1].
- 3 Zatlačte na paměťový modul směrem dolů, aby zacvakl na místo [2].

 $\boxed{\odot}$  POZNÁMKA: Jestliže neuslyšíte cvaknutí, modul vyjměte a postup vkládání zopakujte.

<span id="page-22-0"></span>![](_page_22_Figure_0.jpeg)

- 1 Vložte [baterii.](#page-19-0)
- 2 Nasaďte [spodní](#page-16-0) kryt.
- 3 Vložte [paměťovou](#page-14-0) kartu SD
- 4 Postupujte podle postupu v části Po [manipulaci](#page-6-0) uvnitř počítače.

### Karta WLAN

### Demontáž karty WLAN

### Požadavky

- 1 Postupujte podle pokynů v části Před [manipulací](#page-6-0) uvnitř počítače.
- 2 Demontujte [paměťovou](#page-14-0) kartu SD
- 3 Demontujte [spodní](#page-15-0) kryt.
- 4 Vyjměte [baterii](#page-18-0).

- 1 Vyjměte jeden šroub (M2x3), kterým je připevněn držák karty WLAN k základní desce [1].
- 2 Vysuňte a vyjměte držák karty WLAN, který upevňuje kabely WLAN [2].
- 3 Odpojte kabely karty WLAN od konektorů na kartě WLAN.
- 4 Zvedněte kartu WLAN ven z konektoru [4].

<span id="page-23-0"></span>![](_page_23_Picture_0.jpeg)

### Montáž karty sítě WLAN

### O této úloze

### $\triangle$  | UPOZORNĚNÍ: Abyste zamezili poškození karty WLAN, neumísťujte pod ni žádné kabely.

- 1 Vložte kartu WLAN do konektoru na základní desce [1].
- 2 Připojte kabely WLAN ke konektoru na kartě WLAN [2].
- 3 Umístěte držák karty WLAN a upevněte tak kabely WLAN [3].
- 4 Zašroubujte šroub (M2X3), jímž je držák karty WLAN připevněn ke kartě [4].

<span id="page-24-0"></span>![](_page_24_Picture_0.jpeg)

- 1 Vložte [baterii.](#page-19-0)
- 2 Nasaďte [spodní](#page-16-0) kryt.
- 3 Vložte [paměťovou](#page-14-0) kartu SD
- 4 Postupujte podle postupu v části Po [manipulaci](#page-6-0) uvnitř počítače.

## Disk SSD / paměťový modul Intel Optane

### Demontáž disku SSD M.2 2230

### Požadavky

- 1 Postupujte podle pokynů v části Před [manipulací](#page-6-0) uvnitř počítače.
- 2 Demontujte [paměťovou](#page-14-0) kartu SD
- 3 Demontujte [spodní](#page-15-0) kryt.
- 4 Vyjměte [baterii](#page-18-0).

- 1 Uvolněte jisticí šrouby, jimiž je tepelný kryt připevněn k sestavě opěrky pro dlaň a klávesnice [1].
- 2 Vyšroubujte šroub (M2x3), který připevňuje tepelný kryt k sestavě opěrky pro dlaň a sestavě klávesnice [2].
- 3 Vysuňte a vyjměte tepelný kryt ze slotu disku SSD [3].

<span id="page-25-0"></span>![](_page_25_Figure_0.jpeg)

- 4 Překlopte tepelný kryt.
- 5 Vyšroubujte šroub (M2x2), kterým je připevněn disk SSD k tepelnému krytu [1].
- 6 Zvedněte disk SSD z tepelného krytu [2].

![](_page_25_Picture_4.jpeg)

### Montáž disku SSD M.2 2230

- 1 Vložte disk SSD do slotu na tepelném krytu [1].
- 2 Zašroubujte šroub (M2x2), kterým je připevněn disk SSD k tepelnému krytu [2].

![](_page_26_Picture_0.jpeg)

- 3 Zarovnejte drážky na disku SSD s výstupkem na slotu disku SSD.
- 4 Zasuňte a vložte disk SSD do slotu disku SSD [1].
- 5 Utáhněte jisticí šrouby, jimiž je tepelný kryt připevněn k sestavě opěrky pro dlaň a klávesnice [2].
- 6 Zašroubujte šroub (M2x3), jímž je tepelný kryt připevněn k sestavě opěrky pro dlaň a klávesnice [3].

![](_page_26_Picture_5.jpeg)

- 1 Vložte [baterii.](#page-19-0)
- 2 Nasaďte [spodní](#page-16-0) kryt.
- 3 Vložte [paměťovou](#page-14-0) kartu SD
- 4 Postupujte podle postupu v části Po [manipulaci](#page-6-0) uvnitř počítače.

### <span id="page-27-0"></span>Demontáž disku SSD M.2 2280 nebo paměti Intel Optane – volitelně

#### Požadavky

- 1 Postupujte podle pokynů v části Před [manipulací](#page-6-0) uvnitř počítače.
- 2 Demontujte [paměťovou](#page-14-0) kartu SD
- 3 Demontujte [spodní](#page-15-0) kryt.
- 4 Vyjměte [baterii](#page-18-0).

#### Kroky

- 1 Uvolněte jisticí šrouby, jimiž je tepelný kryt připevněn k sestavě opěrky pro dlaň a klávesnice [1].
- 2 Vyšroubujte šroub (M2x3), který připevňuje tepelný kryt k sestavě opěrky pro dlaň a sestavě klávesnice [2].
- 3 Vysuňte a vyjměte tepelný kryt ze slotu disku SSD / paměti Intel Optane [3].
- 4 Vysuňte a zvedněte disk SSD / paměť Intel Optane ze sestavy opěrky pro dlaň a klávesnice [4].

![](_page_27_Picture_11.jpeg)

### Montáž disku SSD M.2 2280 nebo paměti Intel Optane – volitelně

- 1 Zasuňte a vložte disk SSD / paměť Intel Optane do slotu na disk SSD / paměť Intel Optane [1, 2].
- 2 Utáhněte jisticí šrouby, jimiž je tepelný kryt připevněn k sestavě opěrky pro dlaň a klávesnice [3].
- 3 Zašroubujte šroub (M2x3), jímž je tepelný kryt připevněn k sestavě opěrky pro dlaň a klávesnice [4].

<span id="page-28-0"></span>![](_page_28_Figure_0.jpeg)

- 1 Vložte [baterii.](#page-19-0)
- 2 Nasaďte [spodní](#page-16-0) kryt.
- 3 Vložte [paměťovou](#page-14-0) kartu SD
- 4 Postupujte podle postupu v části Po [manipulaci](#page-6-0) uvnitř počítače.

### Knoflíková baterie

### Demontáž knoflíkové baterie

### Požadavky

- 1 Postupujte podle pokynů v části Před [manipulací](#page-6-0) uvnitř počítače.
- 2 Demontujte [paměťovou](#page-14-0) kartu SD
- 3 Demontujte [spodní](#page-15-0) kryt.
- 4 Vyjměte [baterii](#page-18-0).

- 1 Odpojte kabel knoflíkové baterie od desky I/O [1].
- 2 Odlepte knoflíkovou baterii ze sestavy opěrky pro dlaň a klávesnice [2].

<span id="page-29-0"></span>![](_page_29_Figure_0.jpeg)

### Montáž knoflíkové baterie

- 1 Připojte kabel knoflíkové baterie k desce I/O [1].
- 2 Připevněte knoflíkovou baterii na sestavu opěrky pro dlaň a klávesnice [2].

<span id="page-30-0"></span>![](_page_30_Figure_0.jpeg)

- 1 Vložte [baterii.](#page-19-0)
- 2 Nasaďte [spodní](#page-16-0) kryt.
- 3 Vložte [paměťovou](#page-14-0) kartu SD
- 4 Postupujte podle postupu v části Po [manipulaci](#page-6-0) uvnitř počítače.

### Pevný disk

### Demontáž sestavy pevného disku

### Požadavky

- 1 Postupujte podle pokynů v části Před [manipulací](#page-6-0) uvnitř počítače.
- 2 Demontujte [paměťovou](#page-14-0) kartu SD
- 3 Demontujte [spodní](#page-15-0) kryt.
- 4 Vyjměte [baterii](#page-18-0).

- 1 Připojte kabel desky I/O k základní desce a zajistěte jej uzavřením západky [1].
- 2 Vyšroubujte čtyři šrouby (M2x3), které upevňují dotykovou podložku k sestavě opěrky pro dlaň a klávesnice [2].
- 3 Vyjměte sestavu pevného disku společně s kabelem ze sestavy opěrky pro dlaň a klávesnice [3].

![](_page_31_Figure_0.jpeg)

4 Odpojte mezikus od sestavy pevného disku.

![](_page_31_Picture_2.jpeg)

- 5 Odšroubujte 4 šrouby (M3x3), kterými je připevněn držák pevného disku k pevnému disku [1].
- 6 Sejměte držák z pevného disku [2].

<span id="page-32-0"></span>![](_page_32_Picture_0.jpeg)

### Montáž sestavy pevného disku

### Kroky

- 1 Zarovnejte zdířky pro šrouby na pevném disku se zdířkami na držáku pevného disku [1].
- 2 Zašroubujte 4 šrouby (M3x3), kterými je připevněn držák pevného disku k pevnému disku [2].

![](_page_32_Picture_5.jpeg)

3 Připojte mezikus k sestavě pevného disku.

![](_page_33_Picture_0.jpeg)

- 4 Zarovnejte otvory pro šrouby v sestavě pevného disku s otvory pro šrouby na sestavě opěrky pro dlaň a klávesnice [1].
- 5 Odšroubujte čtyři šrouby (M2x3), které upevňují dotykovou podložku k sestavě opěrky rukou a klávesnice [2].
- 6 Připojte kabel pevného disku k základní desce a zajistěte jej uzavřením západky [3].

![](_page_33_Figure_4.jpeg)

- 1 Vložte [baterii.](#page-19-0)
- 2 Nasaďte [spodní](#page-16-0) kryt.
- 3 Vložte [paměťovou](#page-14-0) kartu SD
- 4 Postupujte podle postupu v části Po [manipulaci](#page-6-0) uvnitř počítače.

## <span id="page-34-0"></span>Systémový ventilátor

### Demontáž systémového ventilátoru

### Požadavky

- 1 Postupujte podle pokynů v části Před [manipulací](#page-6-0) uvnitř počítače.
- 2 Demontujte [paměťovou](#page-14-0) kartu SD
- 3 Demontujte [spodní](#page-15-0) kryt.
- 4 Vyjměte [baterii](#page-18-0).

#### Kroky

1 Odpojte kabel kabel ventilátoru a kabel displeje od základní desky [1, 2].

![](_page_34_Figure_9.jpeg)

2 Uvolněte kabel displeje z vodítek na ventilátoru [1].

![](_page_35_Picture_0.jpeg)

- 3 Vyšroubujte tři šrouby (M2.5x5), jimiž je ventilátor připevněn k sestavě opěrky pro dlaň a klávesnice [1].
- 4 Zvedněte ventilátor ze sestavy opěrky pro dlaň a desky klávesnice [2].

![](_page_35_Figure_3.jpeg)
## <span id="page-36-0"></span>Montáž systémového ventilátoru

### Kroky

- 1 Zarovnejte otvory pro šrouby na ventilátoru s otvory pro šrouby na sestavě opěrky pro dlaň a desky klávesnice [1].
- 2 Zašroubujte tři šrouby (M2.5x5), jimiž je ventilátor připevněn k sestavě opěrky rukou a klávesnice [2].

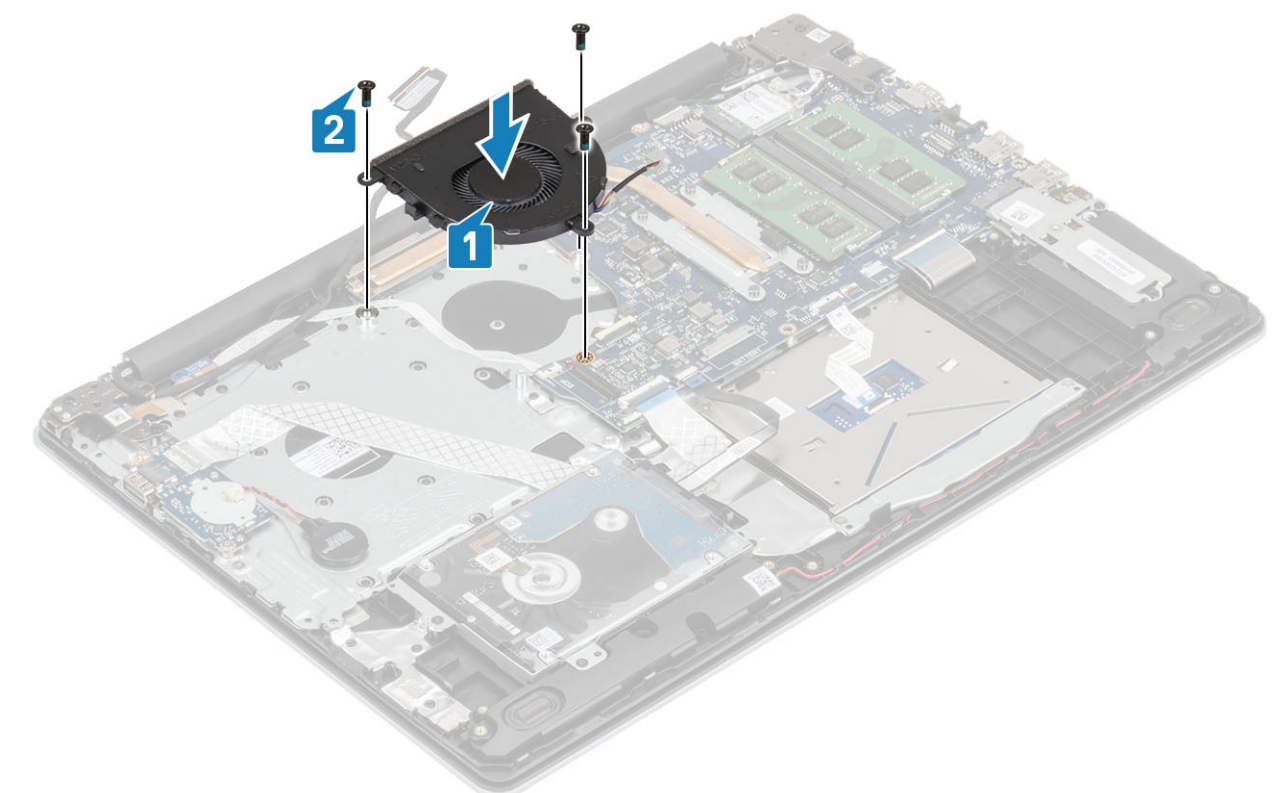

3 Veďte kabel displeje vodítky na ventilátoru [1].

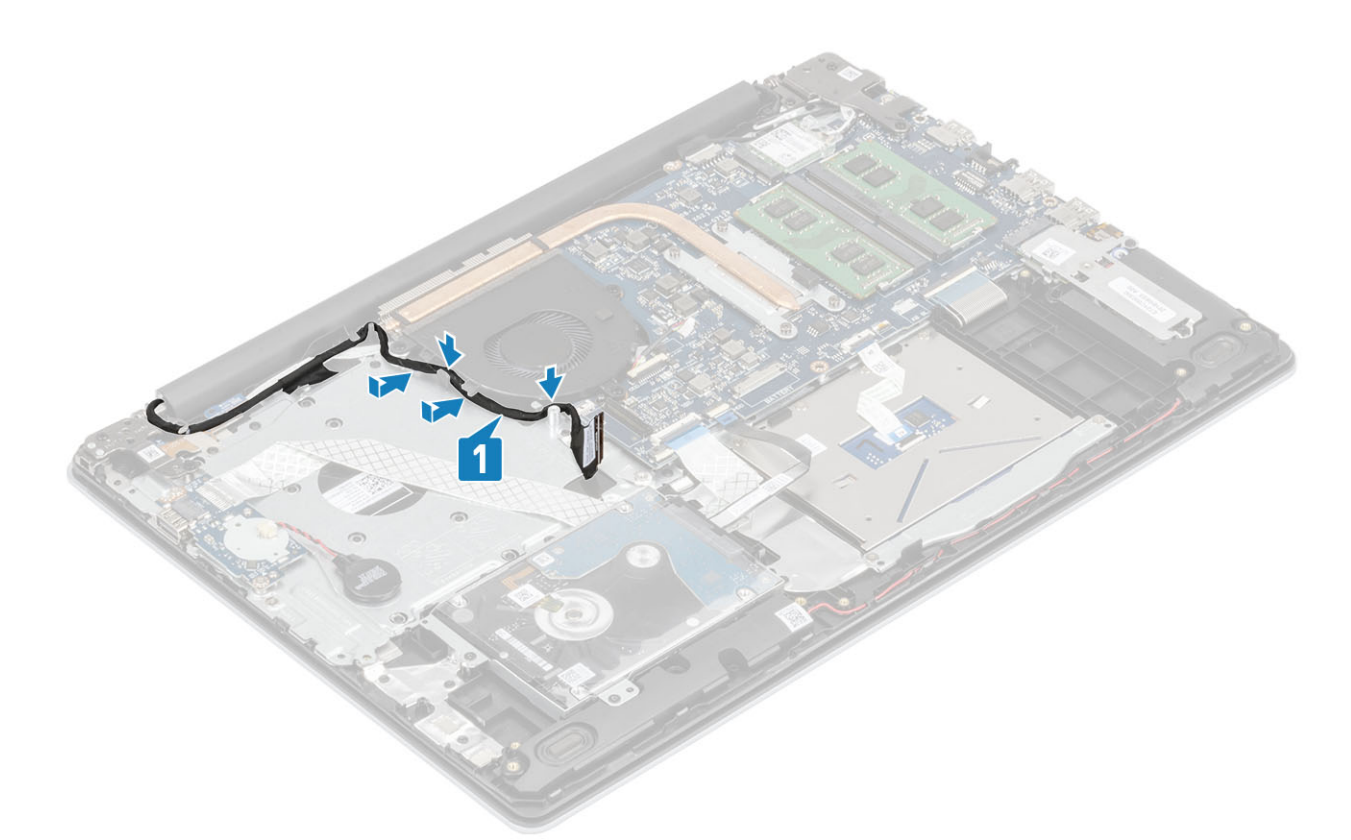

4 Připojte kabel displeje a kabel ventilátoru k základní desce [1, 2].

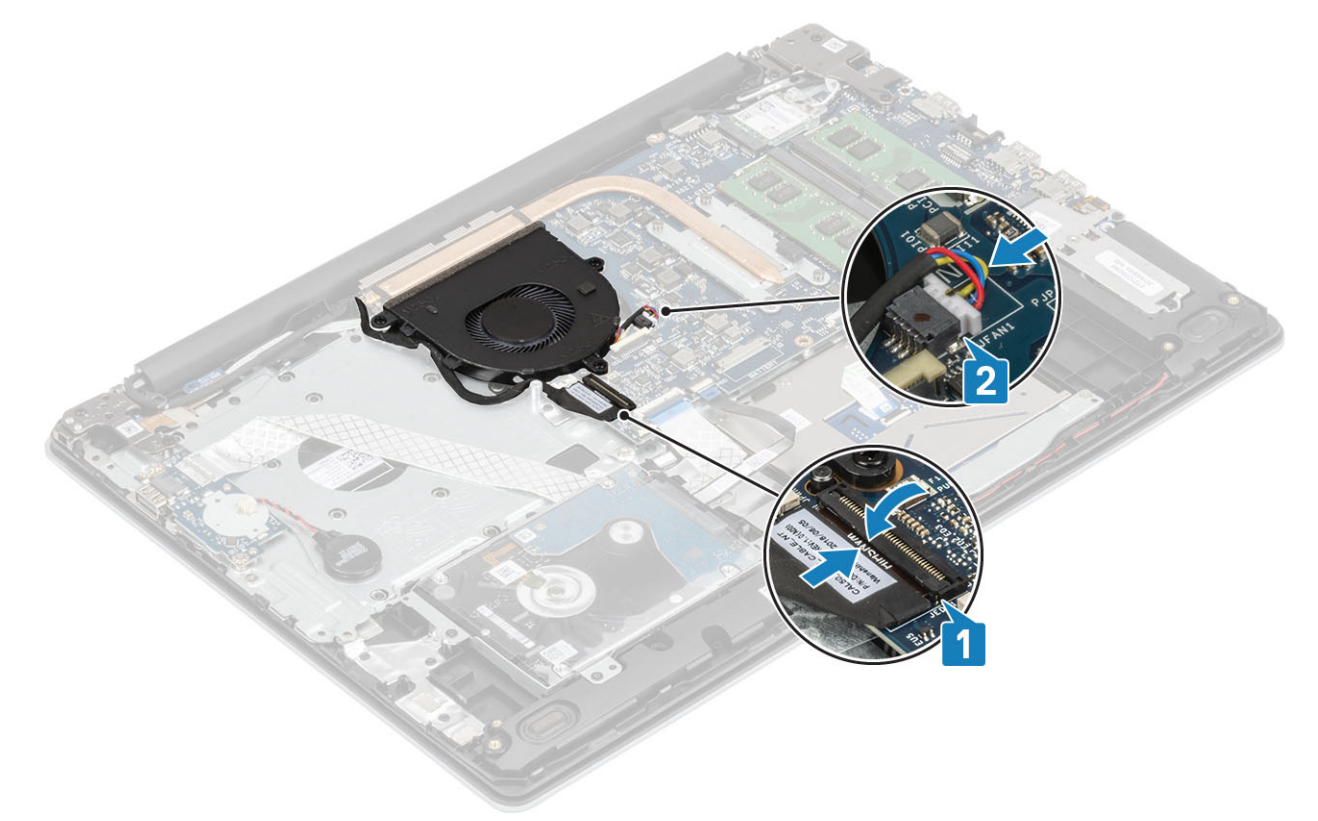

### Další kroky

- 1 Vložte [baterii.](#page-19-0)
- 2 Nasaďte [spodní](#page-16-0) kryt.

<span id="page-38-0"></span>3 Vložte [paměťovou](#page-14-0) kartu SD

4 Postupujte podle postupu v části Po [manipulaci](#page-6-0) uvnitř počítače.

# Chladič

## Demontáž chladiče

### Požadavky

- 1 Postupujte podle pokynů v části Před [manipulací](#page-6-0) uvnitř počítače.
- 2 Demontujte [paměťovou](#page-14-0) kartu SD
- 3 Demontujte [spodní](#page-15-0) kryt.
- 4 Vyjměte [baterii](#page-18-0).
- 5 Vyjměte [systémový](#page-34-0) ventilátor.

### Kroky

1 Povolte čtyři šrouby, jimiž je chladič připevněn k základní desce [1].

### POZNÁMKA: Šrouby povolte v pořadí [1, 2, 3, 4] uvedeném na chladiči.

2 Zvedněte chladič ze základní desky [2].

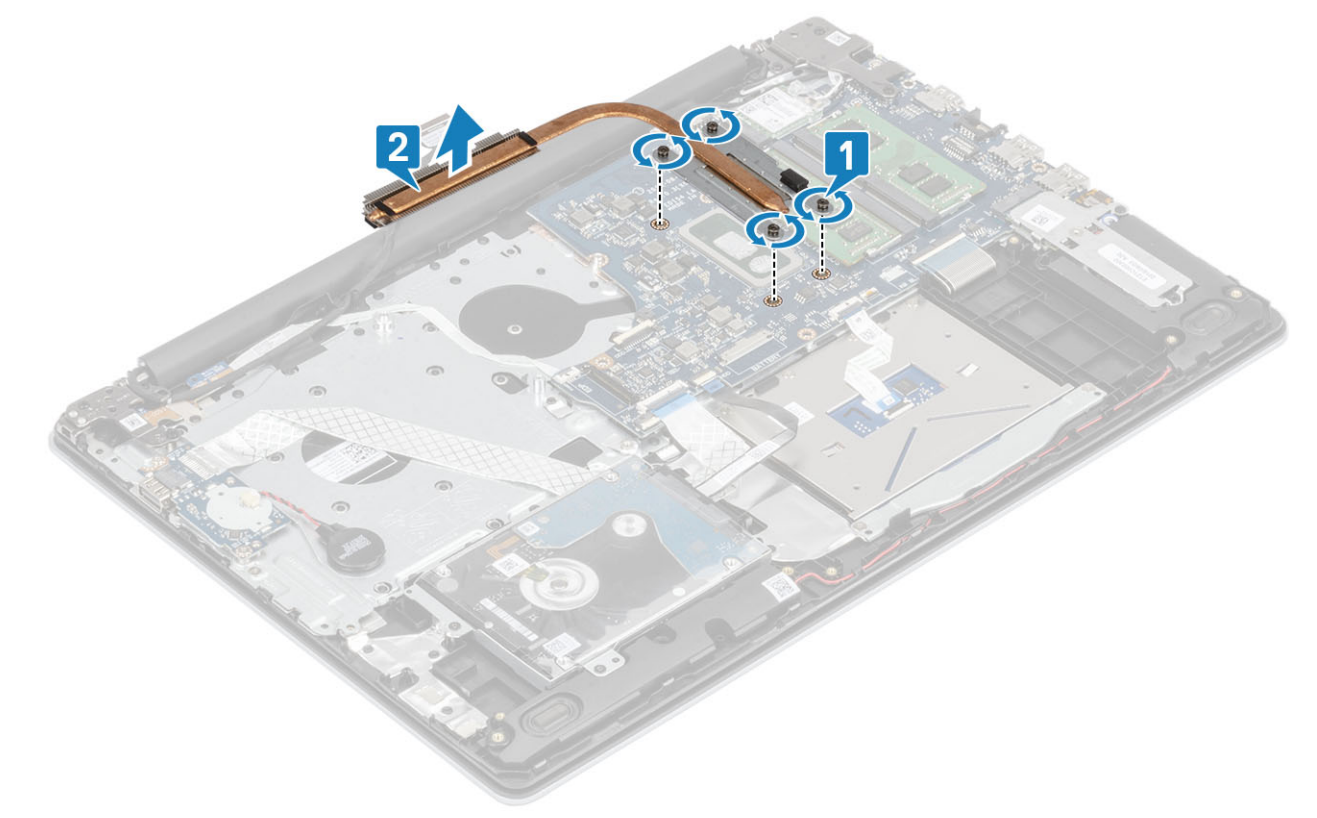

## Montáž chladiče

- 1 Umístěte chladič na základní desku a poté zarovnejte jeho otvory pro šrouby s odpovídajícími otvory na základní desce [1].
- 2 Postupně (podle pořadí vyznačeného na chladiči) utáhněte čtyři jisticí šrouby, které připevňují chladič k základní desce [2].

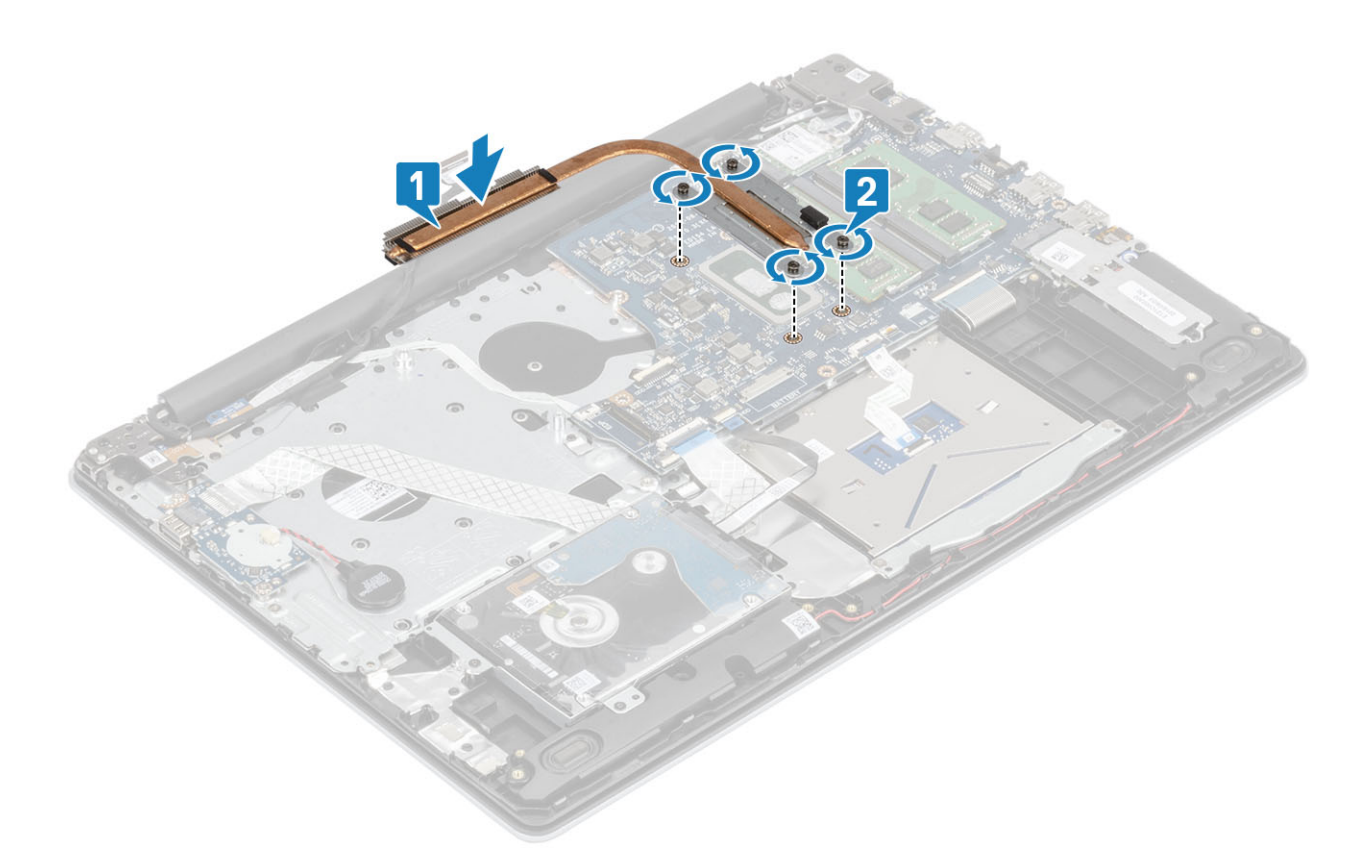

- 1 Vložte [ventilátor](#page-36-0).
- 2 Vložte [baterii.](#page-19-0)
- 3 Nasaďte [spodní](#page-16-0) kryt.
- 4 Vložte [paměťovou](#page-14-0) kartu SD
- 5 Postupujte podle postupu v části Po [manipulaci](#page-6-0) uvnitř počítače.

# **Reproduktory**

## Vyjmutí reproduktorů

### Požadavky

- 1 Postupujte podle pokynů v části Před [manipulací](#page-6-0) uvnitř počítače.
- 2 Demontujte [paměťovou](#page-14-0) kartu SD
- 3 Demontujte [spodní](#page-15-0) kryt.
- 4 Vyjměte [baterii](#page-18-0).
- 5 Demontujte disk M2. [SSD](#page-24-0)

- 1 Odpojte kabel reproduktoru od základní desky [1].
- 2 Uvolněte a vyjměte kabel reproduktoru z vodítek na sestavě opěrky rukou a klávesnice [2].
- 3 Zdvihněte reproduktory společně s kabelem ze sestavy opěrky pro dlaň a klávesnice [3].

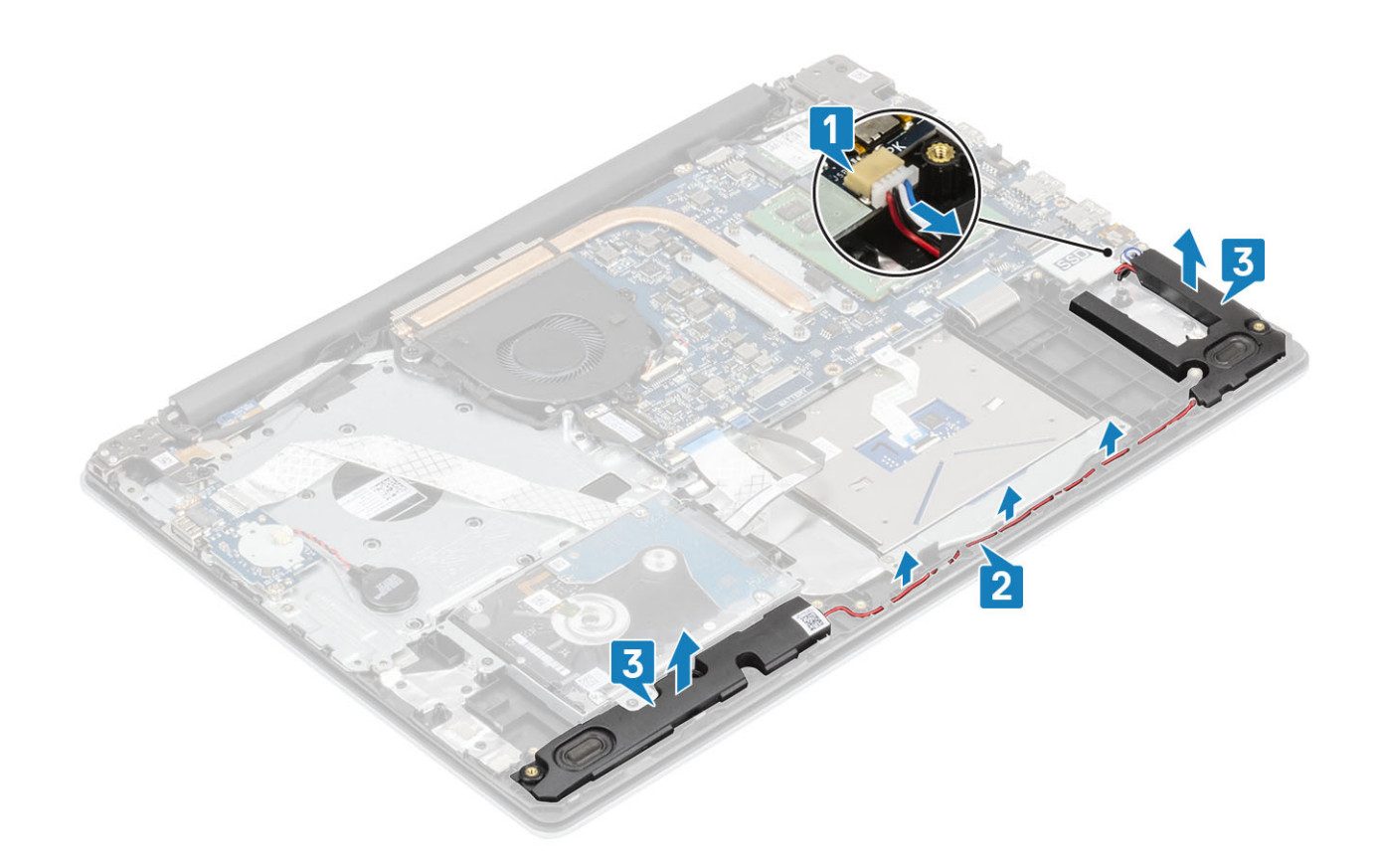

## Montáž reproduktorů

### O této úloze

POZNÁMKA: Pokud při demontáži reproduktorů vytlačíte pryžové průchodky, před montáží reproduktorů tyto průchodky zatlačte zpět.

- 1 Pomocí zarovnávacích výčnělků a pryžových průchodek umístěte reproduktory do slotů na sestavě opěrky rukou a klávesnice [1].
- 2 Protáhněte kabel reproduktoru vodítky na sestavě opěrky pro dlaň a klávesnice [2].
- 3 Připojte kabel reproduktoru k základní desce [3].

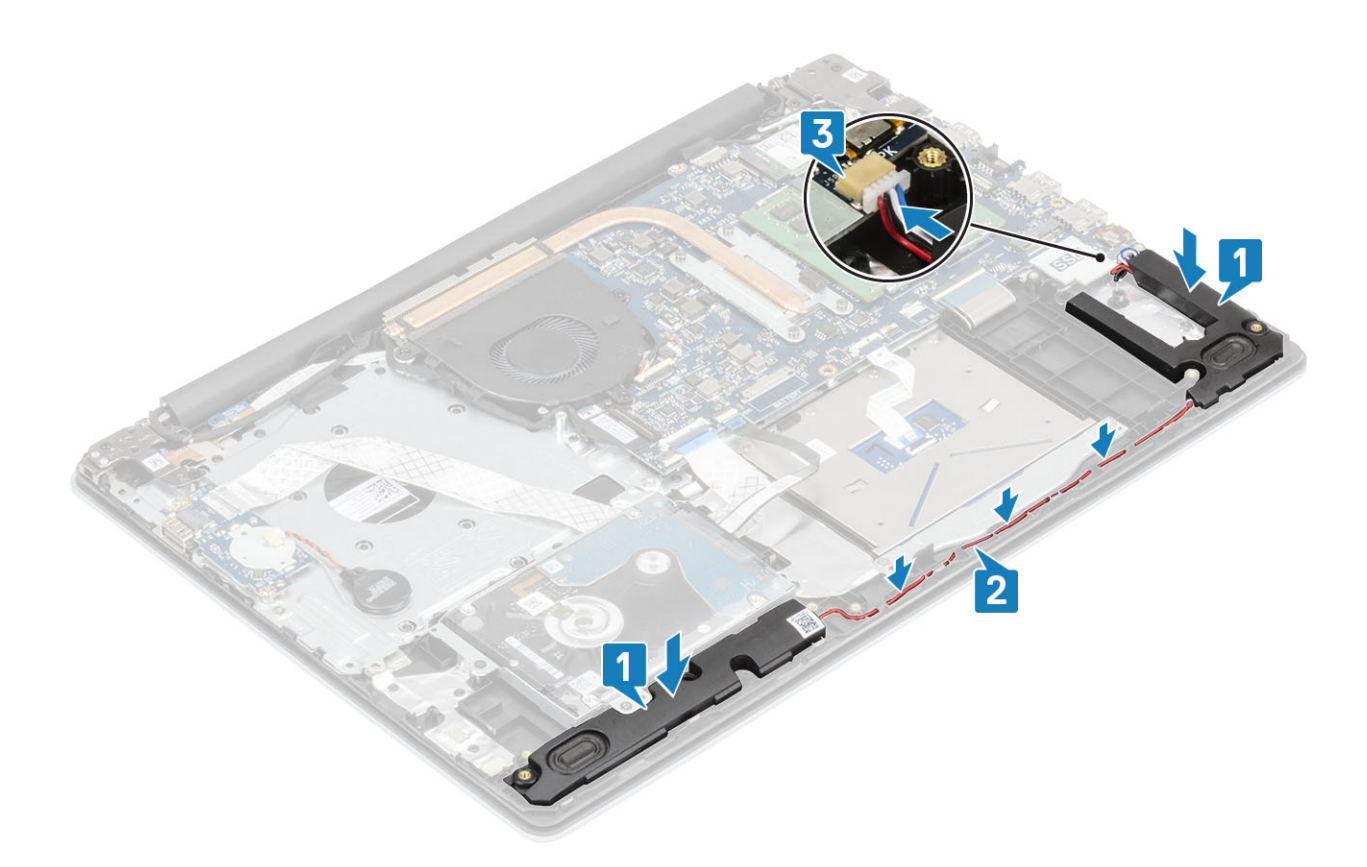

- Vložte disk M2. [SSD](#page-25-0)
- Vložte [baterii.](#page-19-0)
- Nasaďte [spodní](#page-16-0) kryt.
- Vložte [paměťovou](#page-14-0) kartu SD
- Postupujte podle postupu v části Po [manipulaci](#page-6-0) uvnitř počítače.

# Deska I/O

## Demontáž desky I/O

#### Požadavky

- Postupujte podle pokynů v části Před [manipulací](#page-6-0) uvnitř počítače.
- Demontujte [paměťovou](#page-14-0) kartu SD
- Demontujte [spodní](#page-15-0) kryt.
- Vyjměte [baterii](#page-18-0).
- Demontujte sestavu [pevného](#page-30-0) disku

- 1 Odpojte kabel knoflíkové baterie od desky I/O [1].
- 2 Otevřete západku a odpojte kabel desky I/O od základní desky [2].

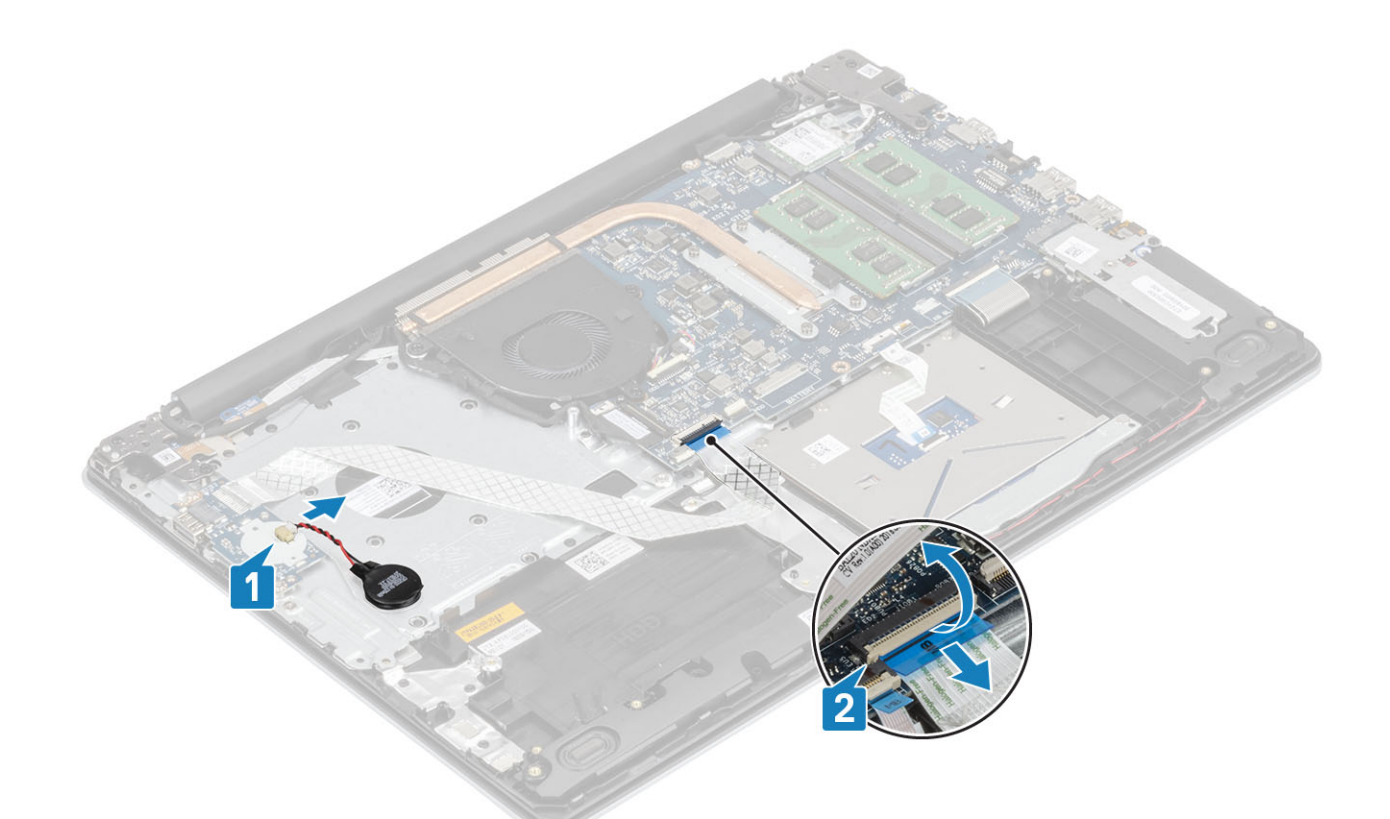

- 3 Vyšroubujte dva šrouby (M2x4) připevňující desku I/O k sestavě opěrky pro dlaň a klávesnice [1].
- 4 Zdvihněte desku I/O společně s kabelem ze sestavy opěrky pro dlaň a klávesnice [2].

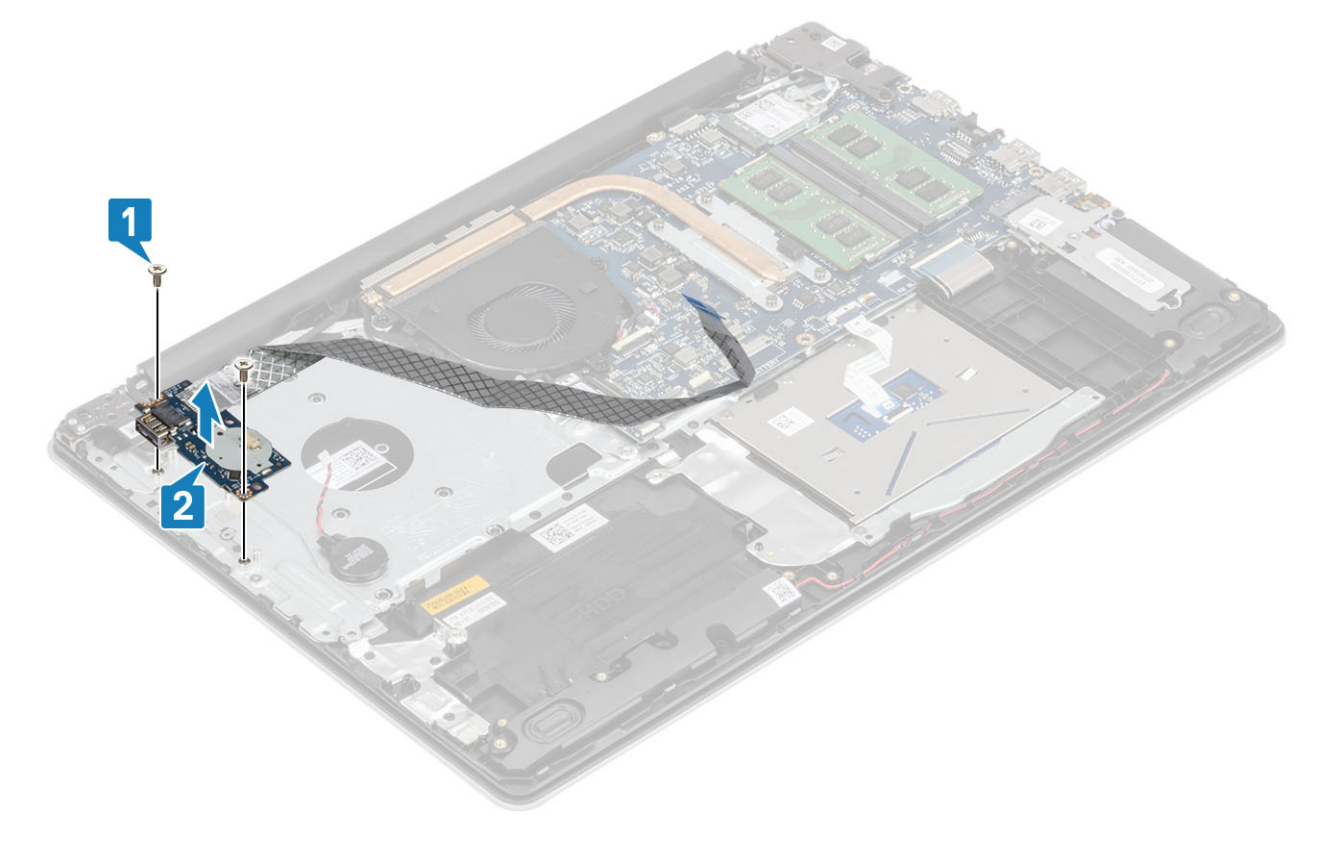

# Montáž desky I/O

- 1 Umístěte pomocí zarovnávacích výčnělků desku I/O do sestavy opěrky pro dlaň a klávesnice [1].
- 2 Zašroubujte dva šrouby (M2x4) připevňující desku I/O k sestavě opěrky pro dlaň a klávesnice [2].

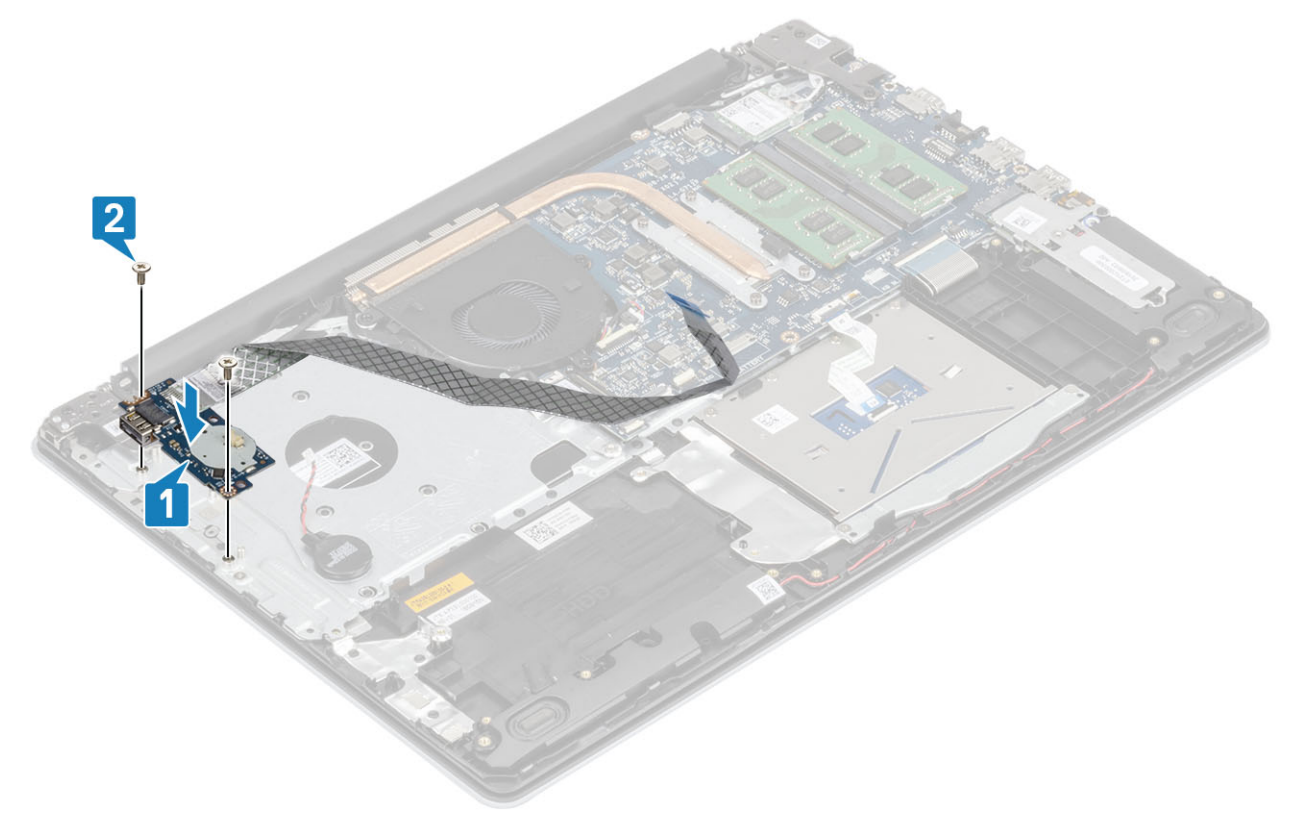

- 3 Připojte kabel knoflíkové baterie k desce I/O [1].
- 4 Připojte kabel desky I/O k základní desce a zajistěte jej uzavřením západky [2].

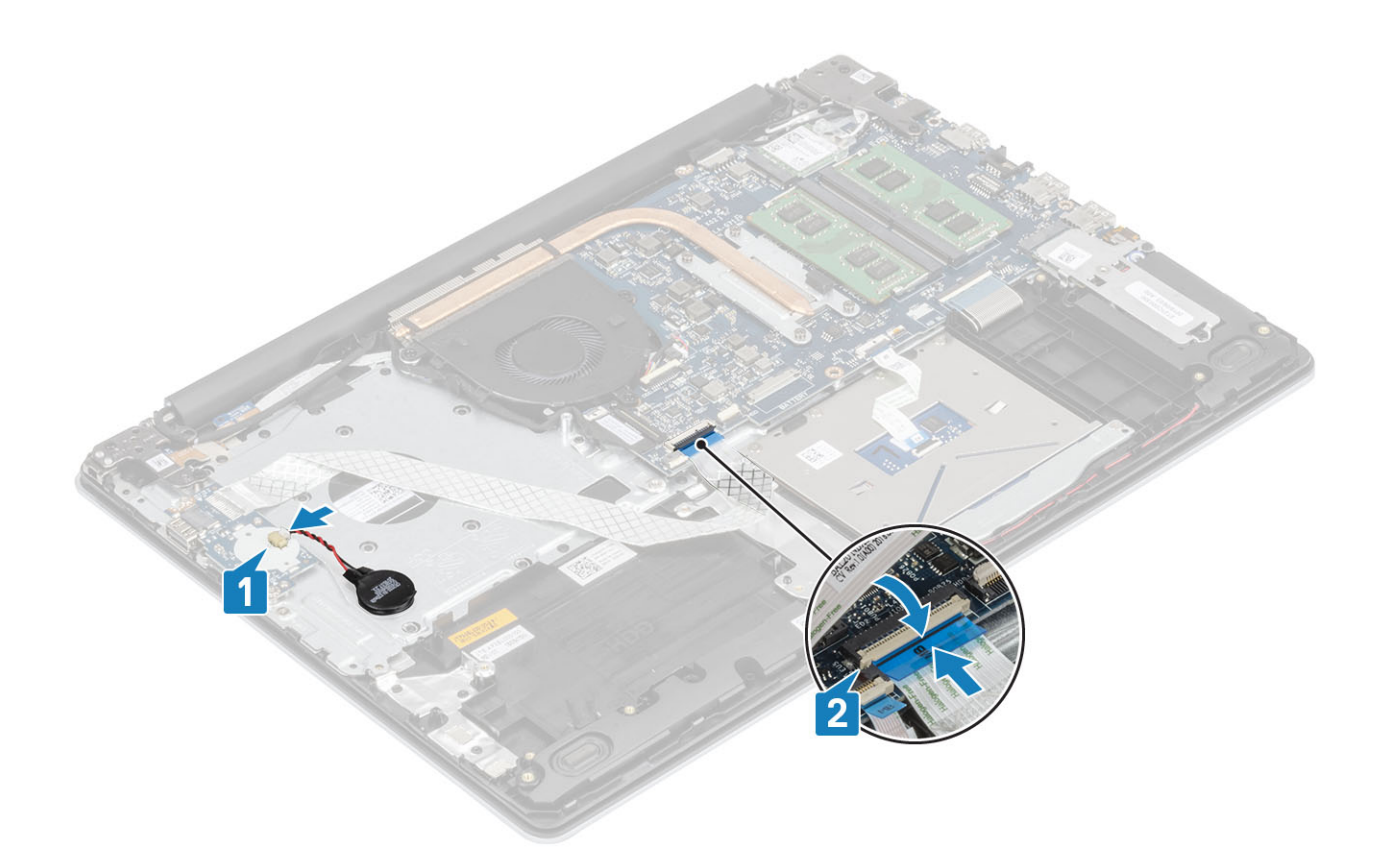

- 1 Vložte sestavu [pevného](#page-32-0) disku.
- 2 Vložte [baterii.](#page-19-0)
- 3 Nasaďte [spodní](#page-16-0) kryt.
- 4 Vložte [paměťovou](#page-14-0) kartu SD
- 5 Postupujte podle postupu v části Po [manipulaci](#page-6-0) uvnitř počítače.

# Dotyková podložka

## Demontáž sestavy dotykové podložky

### Požadavky

- 1 Postupujte podle pokynů v části Před [manipulací](#page-6-0) uvnitř počítače.
- 2 Demontujte [paměťovou](#page-14-0) kartu SD
- 3 Demontujte [spodní](#page-15-0) kryt.
- 4 Vyjměte [baterii](#page-18-0).

- 1 Otevřete západku a odpojte kabel pevného disku a kabel dotykové podložky od základní desky [1, 2].
- 2 Odloupněte pásku, kterou je dotyková podložka připevněna k sestavě opěrky pro dlaň a klávesnice [3].

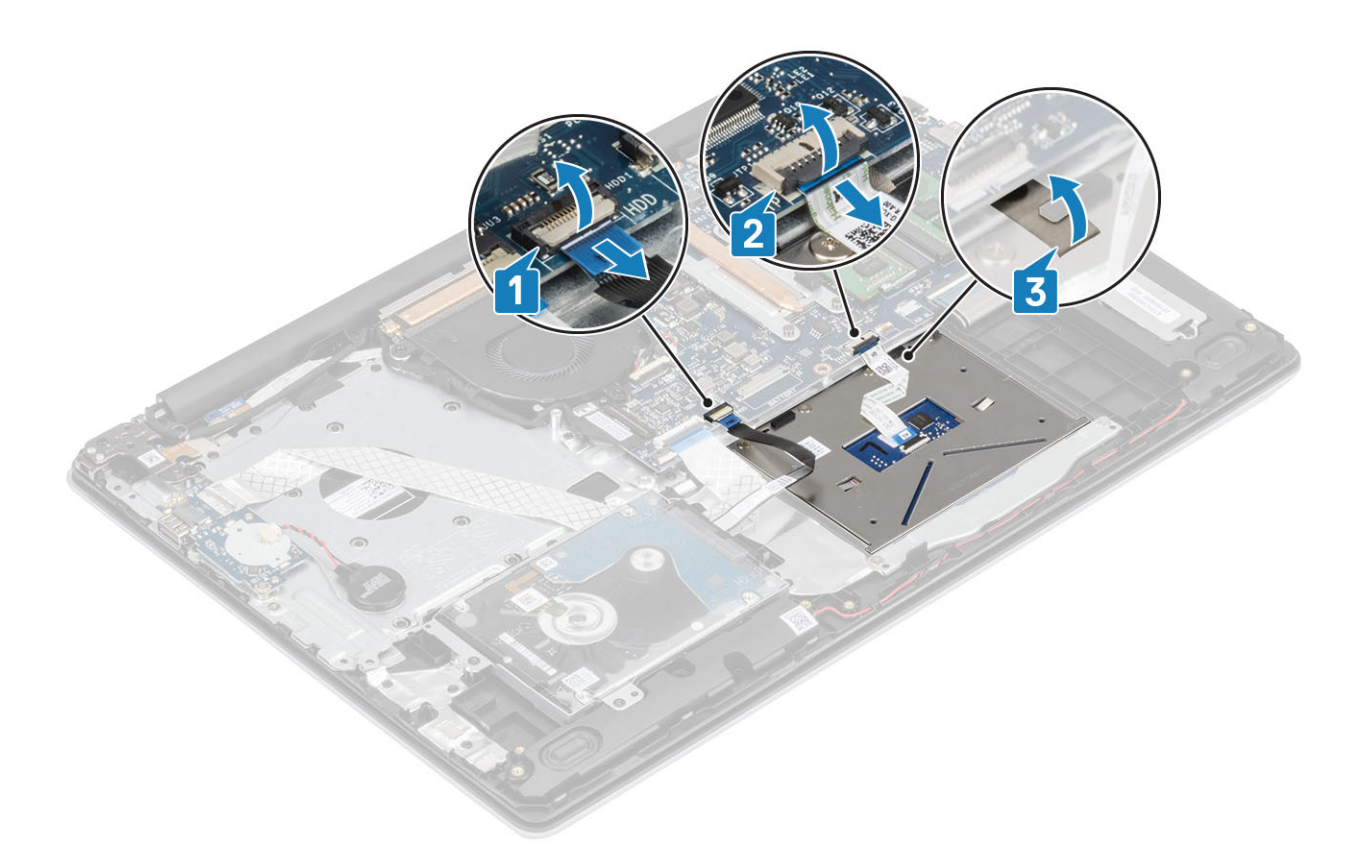

- 3 Vyšroubujte dva šrouby (M2x2), jimiž je držák dotykové podložky připevněn k sestavě opěrky pro dlaň a klávesnice [1].
- 4 Zvedněte držák dotykové podložky ze sestavy opěrky pro dlaň a klávesnice [2].

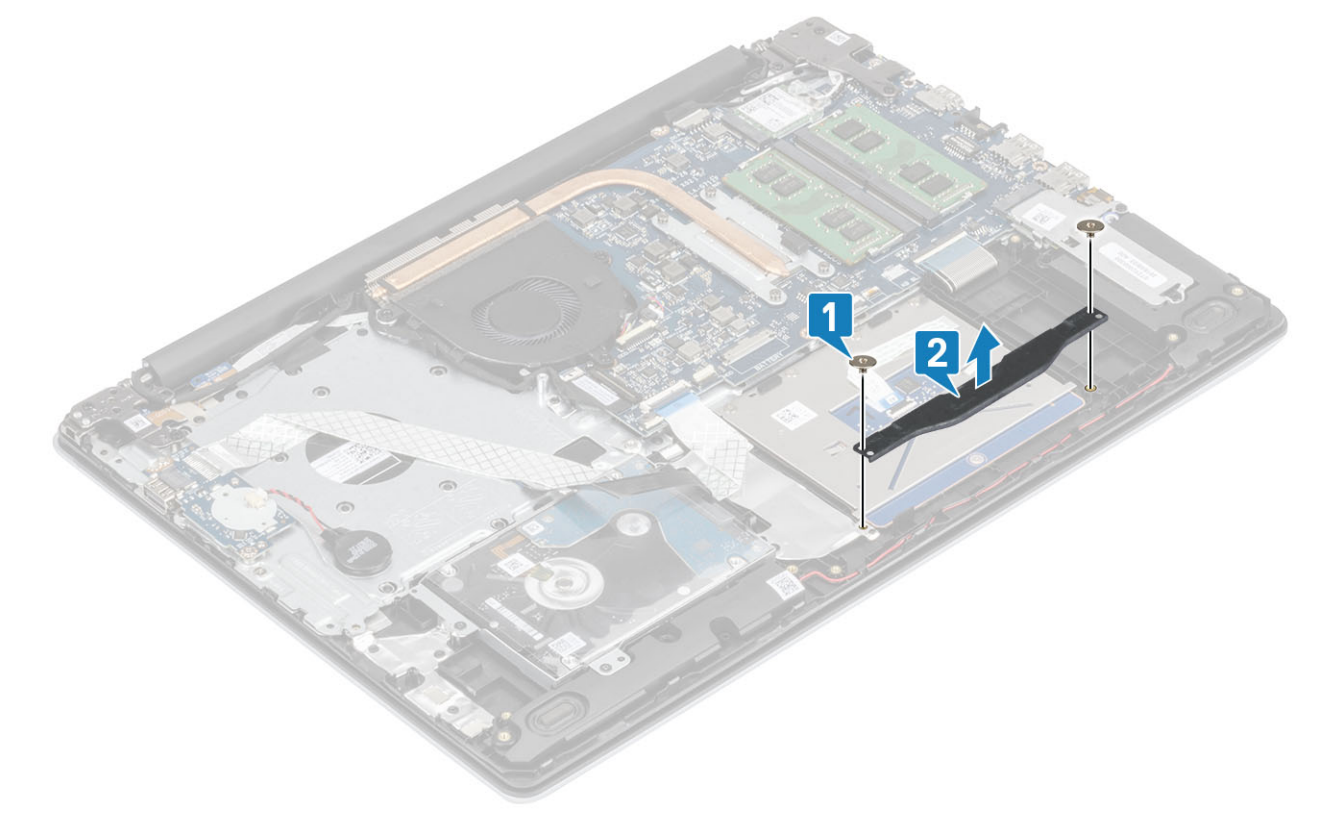

- 5 Vyšroubujte čtyři šrouby (M2x2), jimiž je dotyková podložka připevněna k sestavě opěrky pro dlaň a klávesnice [1].
- 6 Zvedněte dotykovou podložku ze sestavy opěrky pro dlaň a klávesnice [2].

## Montáž sestavy dotykové podložky

#### O této úloze

(i) POZNÁMKA: Zkontrolujte, zda je dotyková podložka zarovnaná s vodítky na sestavě opěrky pro dlaň a klávesnice; na obou stranách dotykové podložky přitom musí být stejná mezera.

- 1 Vložte dotykovou podložku do slotu na sestavě opěrky rukou a klávesnice [1].
- 2 Zašroubujte čtyři šrouby (M2x2), jimiž je dotyková podložka připevněna k sestavě opěrky rukou a klávesnice [2].

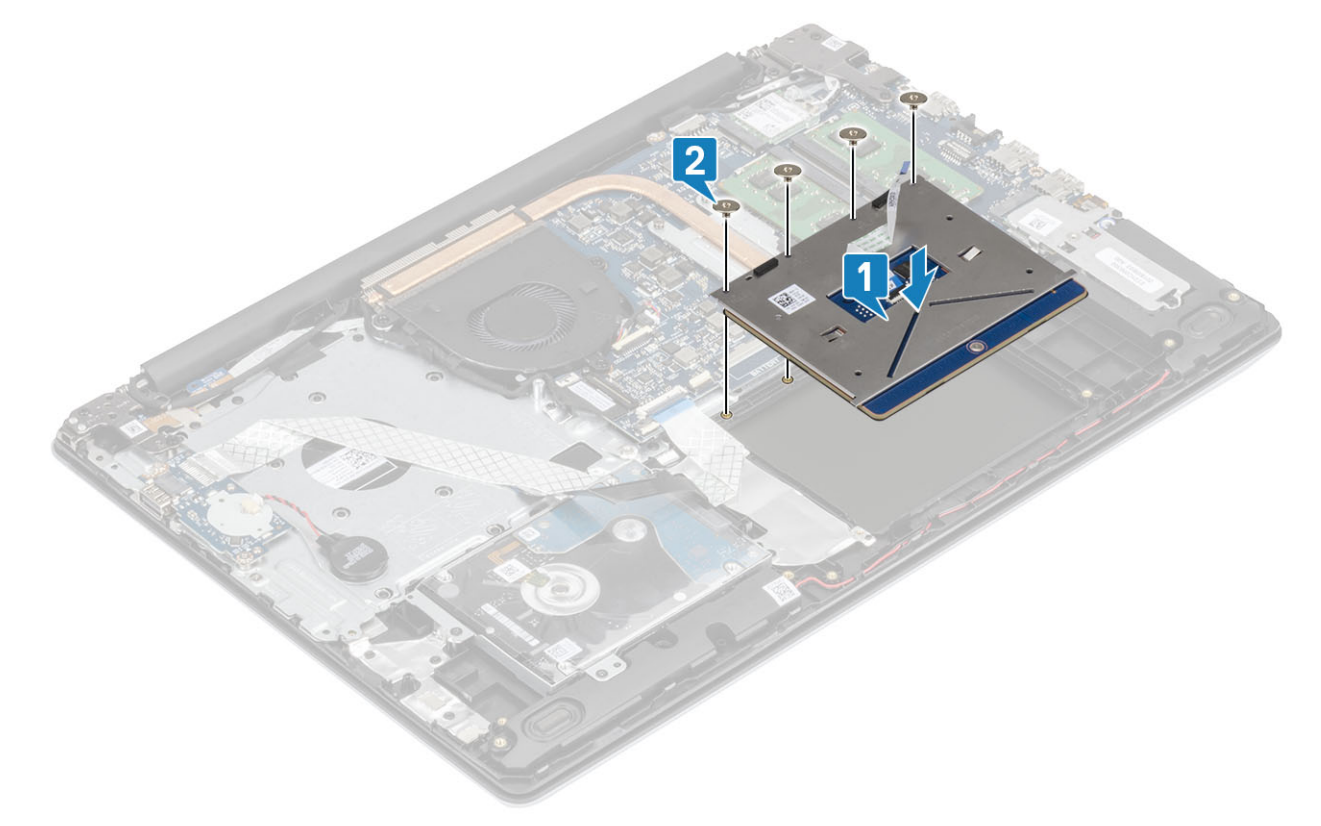

- 3 Vložte držák dotykové podložky do slotu na sestavě opěrky rukou a klávesnice [1].
- 4 Zašroubujte dva šrouby (M2x2), jimiž je držák dotykové podložky připevněn k sestavě opěrky rukou a klávesnice [2].

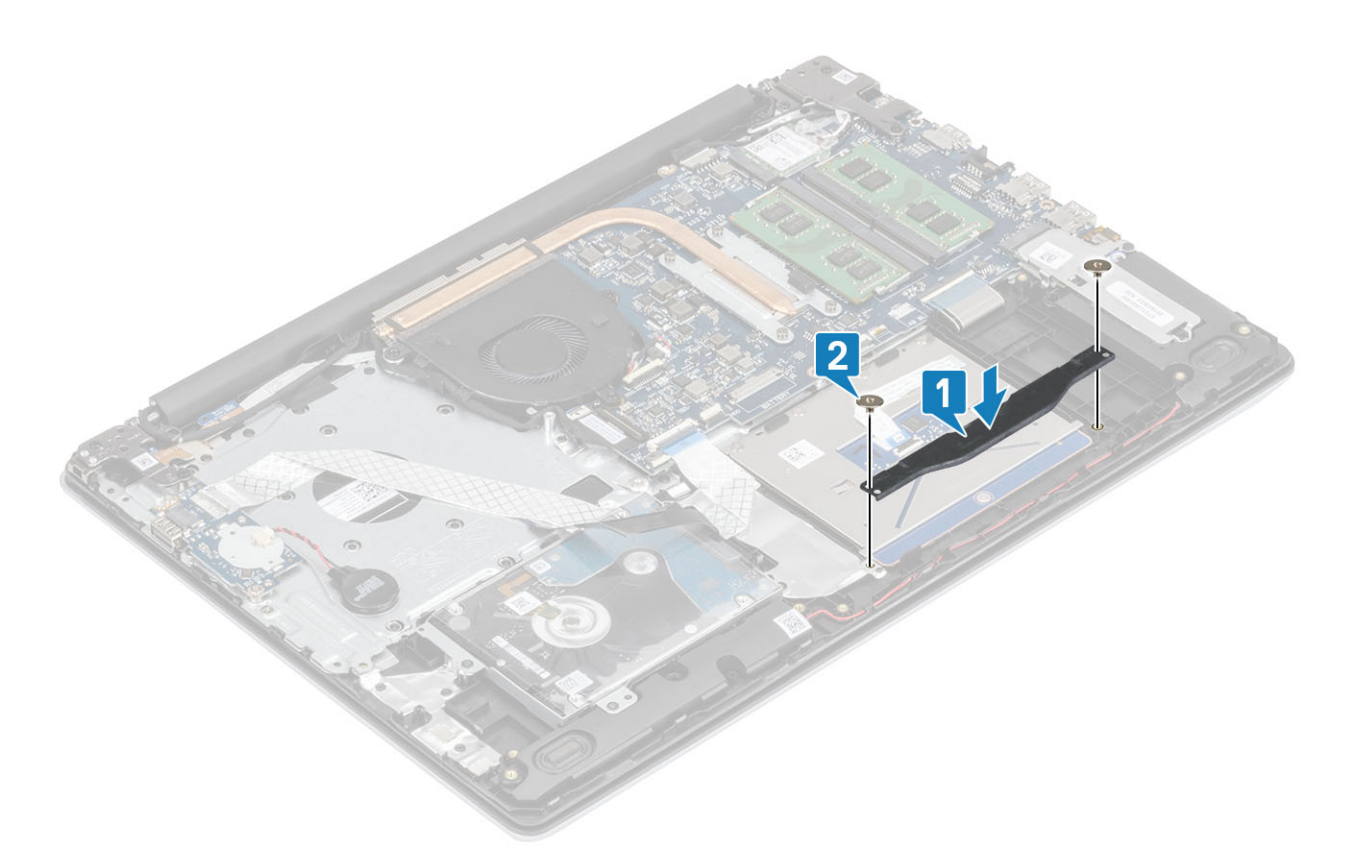

- 5 Zasuňte kabel pevného disku a kabel dotykové podložky do konektoru na základní desce a připevněte ho uzavřením západky [1, 2].
- 6 Přilepte pásku, kterou je dotyková podložka připevněna k sestavě opěrky rukou a klávesnice [3].

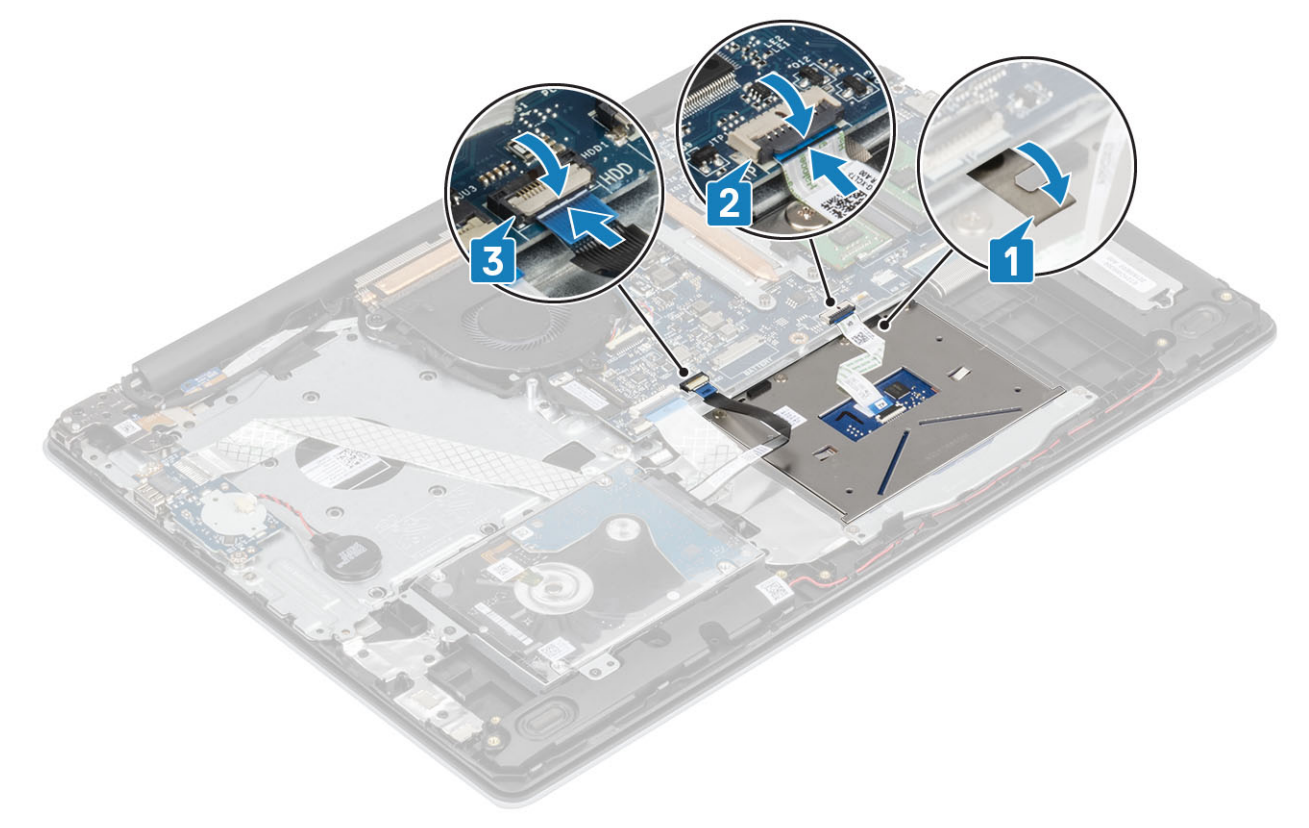

Vložte [baterii.](#page-19-0)

- <span id="page-48-0"></span>2 Nasaďte [spodní](#page-16-0) kryt.
- 3 Vložte [paměťovou](#page-14-0) kartu SD
- 4 Postupujte podle postupu v části Po [manipulaci](#page-6-0) uvnitř počítače.

# Sestava displeje

## Demontáž sestavy displeje

### Požadavky

- 1 Postupujte podle pokynů v části Před [manipulací](#page-6-0) uvnitř počítače.
- 2 Demontujte [paměťovou](#page-14-0) kartu SD
- 3 Demontujte [spodní](#page-15-0) kryt.
- 4 Vyjměte [baterii](#page-18-0).
- 5 Demontujte kartu [WLAN.](#page-18-0)

- 1 Uvolněte kabel displeje z vodítek na sestavě opěrky pro dlaň a klávesnice [1].
- 2 Otevřete západku a odpojte kabel displeje od základní desky [2].
- 3 Odlepte pásku, kterou je připevněna anténa bezdrátového připojení, ze základní desky [3].

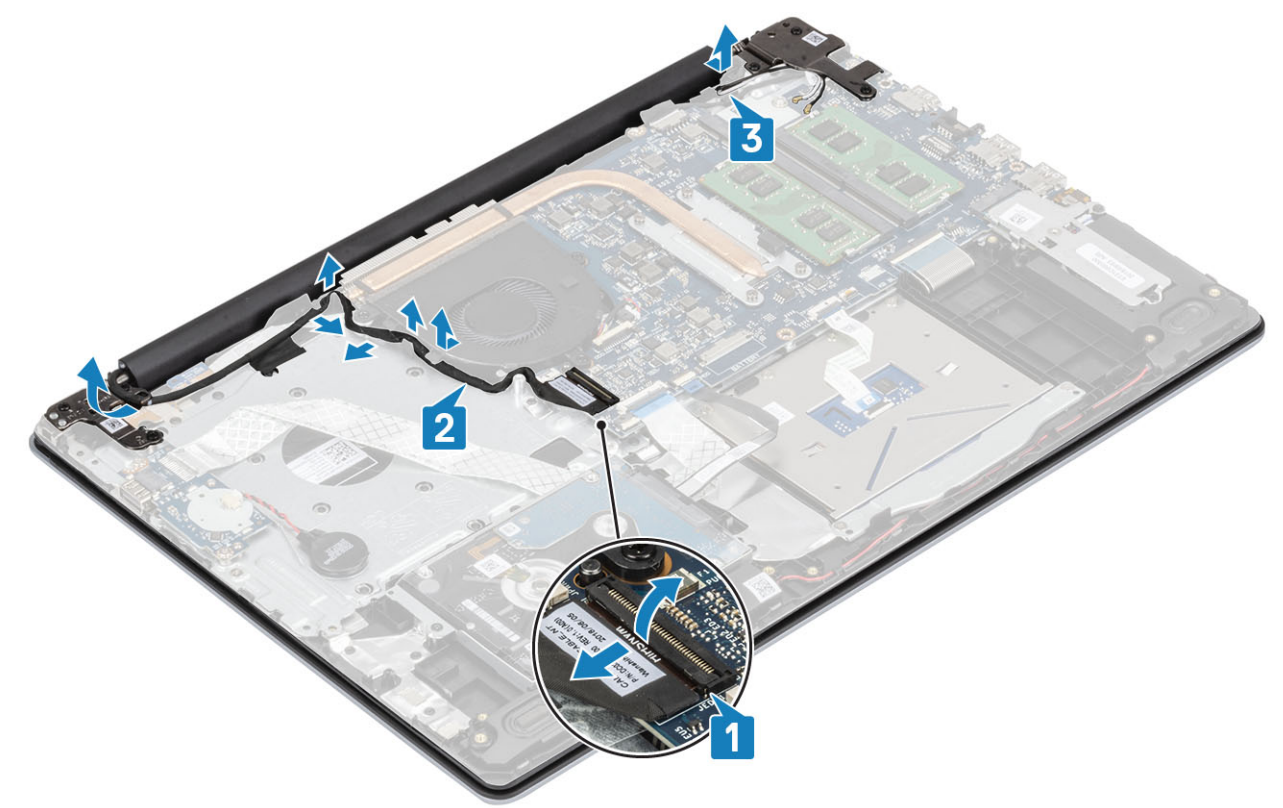

- 4 Vyšroubujte šest šroubů (M2.5x5), jimiž jsou levý a pravý závěs připevněny k základní desce a sestavě opěrky pro dlaň a klávesnice [1].
- 5 Zešikma zvedněte sestavu opěrky pro dlaň a klávesnice [2].

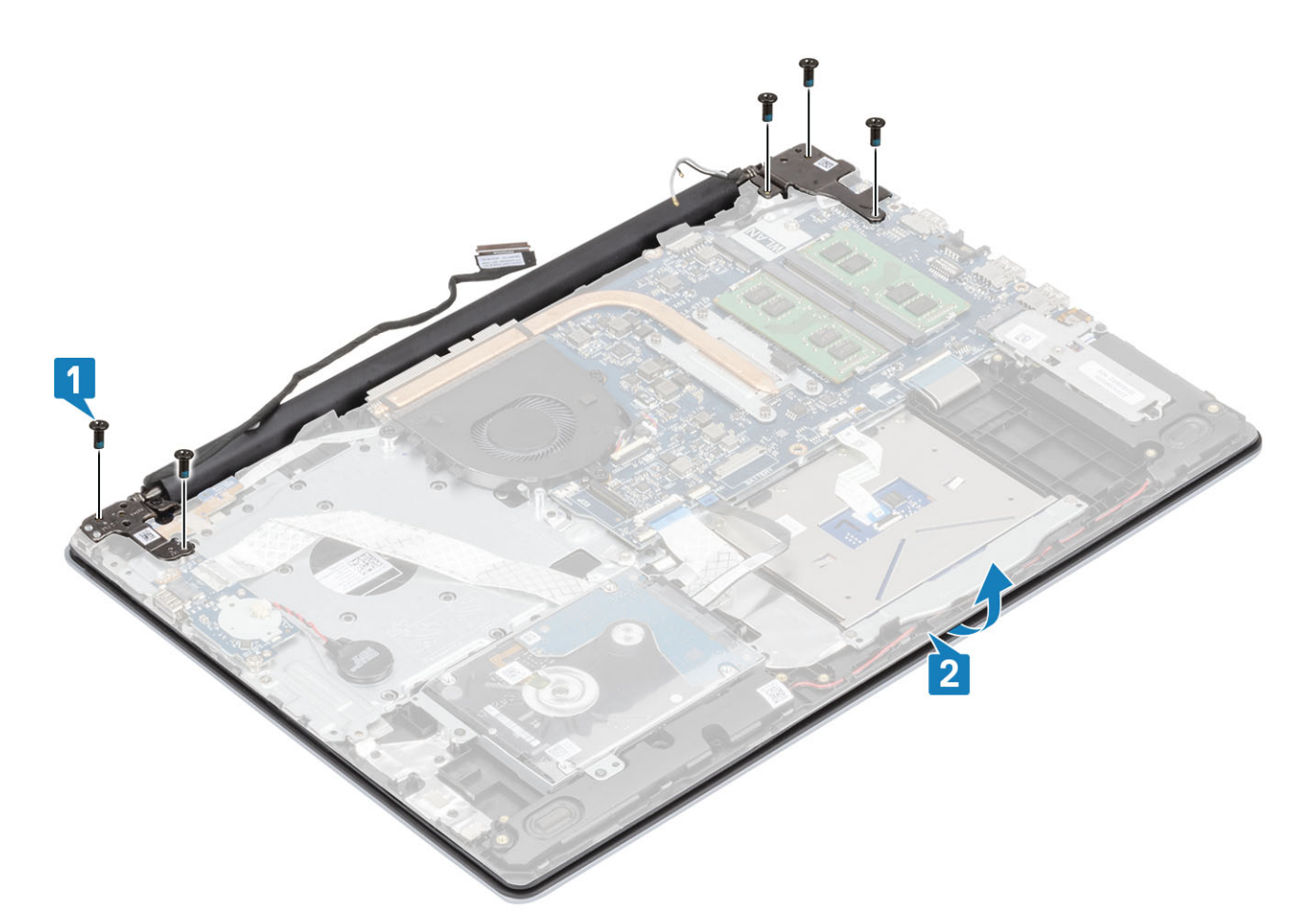

6 Zvedněte závěsy a vyjměte sestavu opěrky pro dlaň a klávesnice ze sestavy displeje [1, 2].

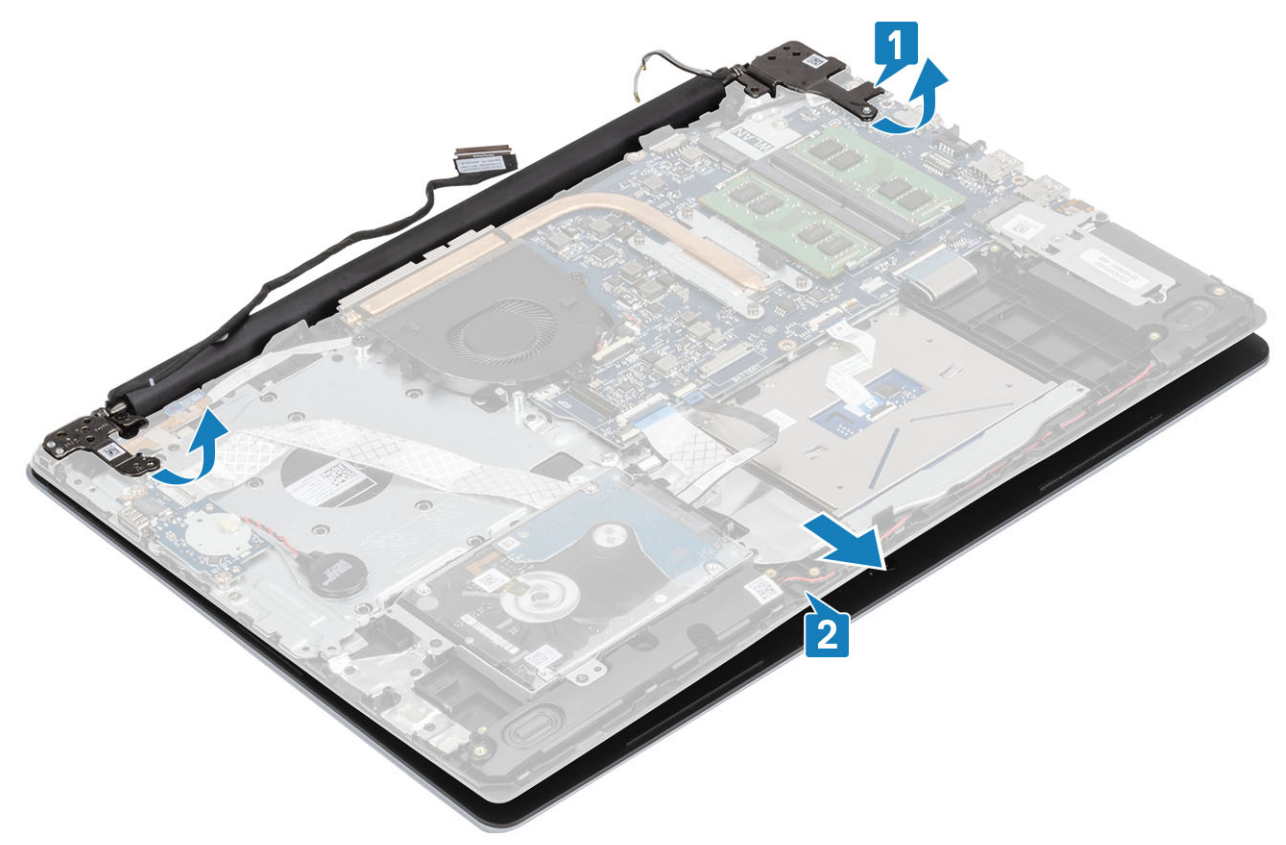

<span id="page-50-0"></span>7 Po provedení všech výše uvedených kroků vám zůstane pouze sestava displeje.

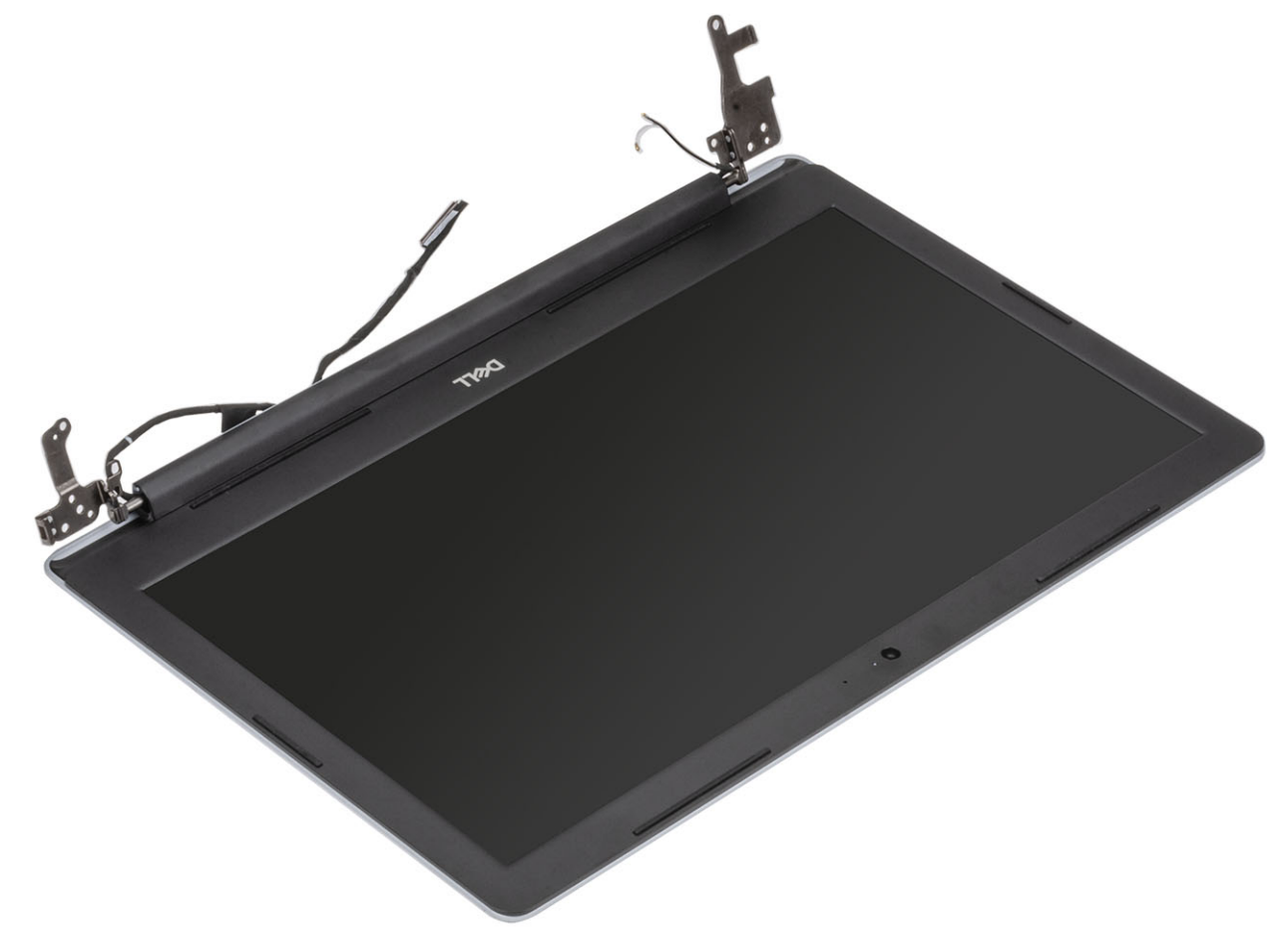

### Montáž sestavy displeje

### O této úloze

POZNÁMKA: Před vložením sestavy displeje na sestavu opěrky pro dlaň a klávesnice ověřte, že závěsy jsou otevřené na maximum.

- 1 Zarovnejte sestavu opěrky pro dlaň a klávesnice a zasuňte ji pod závěsy na sestavě displeje [1].
- 2 Zatlačte závěsy dolů na základní desku a sestavu opěrky pro dlaň a klávesnice [2].
- 3 Položte sestavu opěrky pro dlaň a klávesnice na sestavu displeje [3].

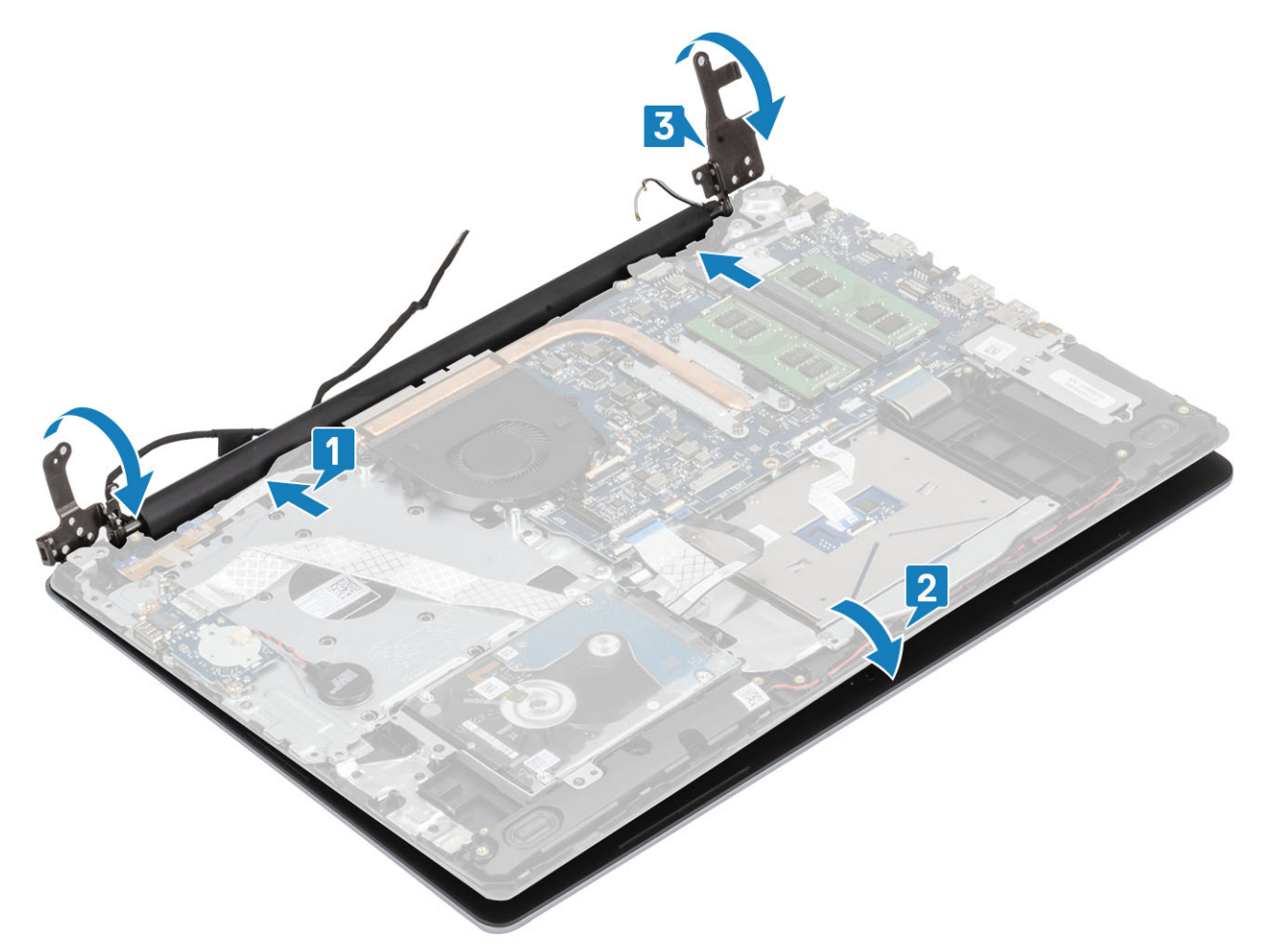

4 Zašroubujte šest šroubů (M2.5x5), jimiž jsou levý a pravý závěs připevněny k základní desce a sestavě opěrky pro dlaň a klávesnice [1].

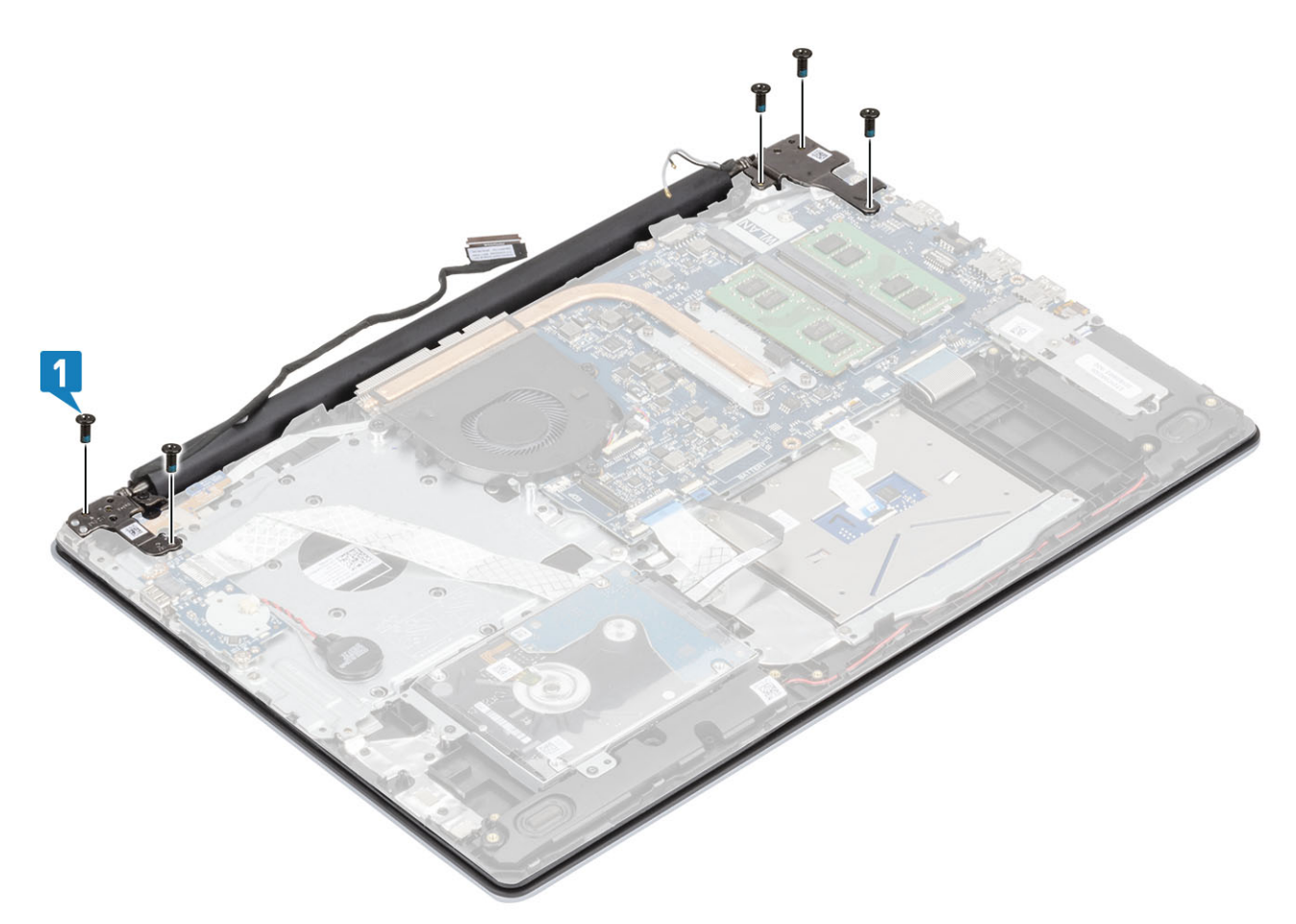

- 5 Protáhněte kabel displeje vodítky na sestavě opěrky pro dlaň a klávesnice [1].
- 6 Připojte kabel displeje ke konektoru na základní desce [2].
- 7 Připevněte anténní kabely k základní desce [3].

<span id="page-53-0"></span>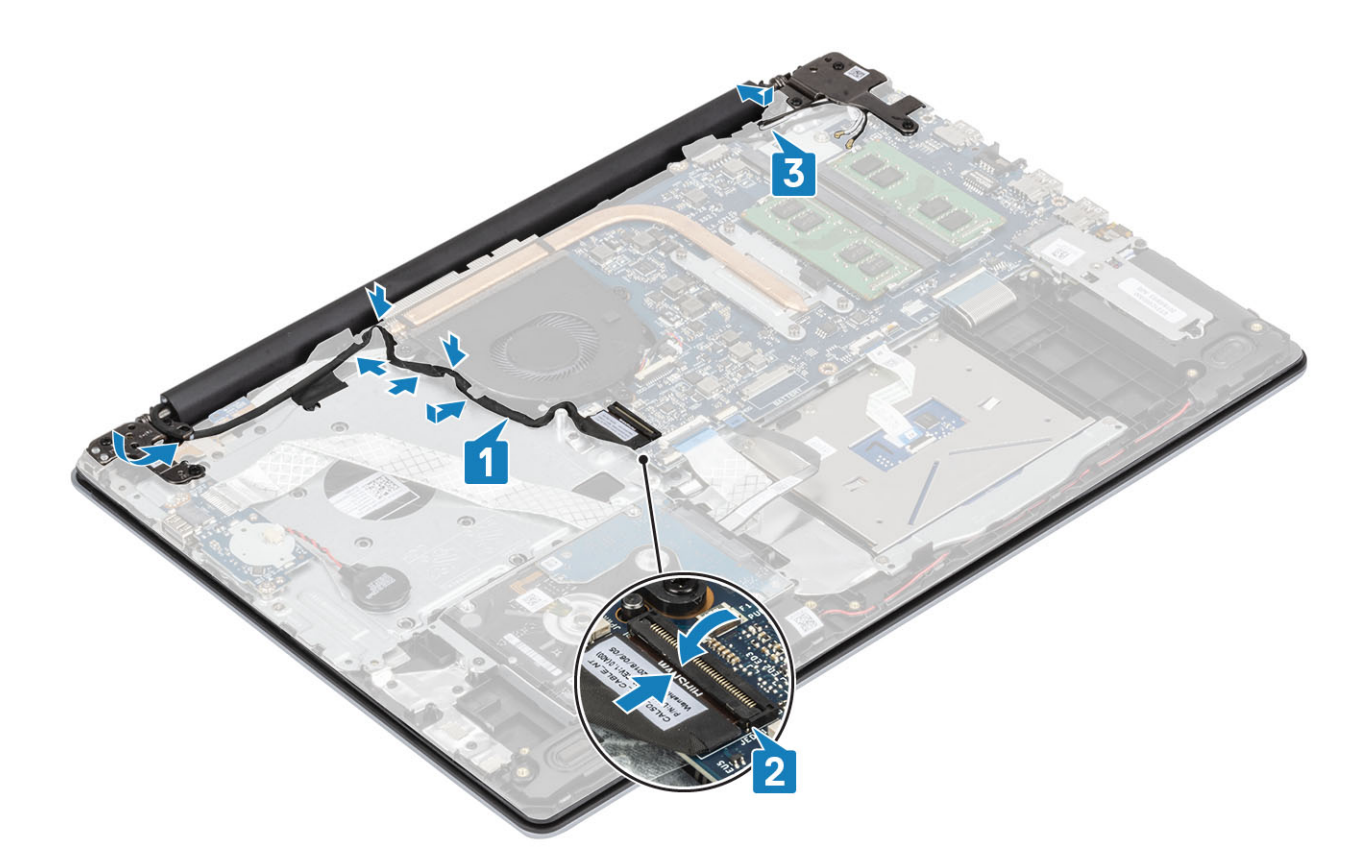

- Vložte kartu [WLAN.](#page-23-0)
- Vložte [baterii.](#page-19-0)
- Nasaďte [spodní](#page-16-0) kryt.
- Vložte [paměťovou](#page-14-0) kartu SD
- Postupujte podle postupu v části Po [manipulaci](#page-6-0) uvnitř počítače.

# Deska tlačítka napájení

## Demontáž desky tlačítka napájení

### Požadavky

- Postupujte podle pokynů v části Před [manipulací](#page-6-0) uvnitř počítače.
- Vyjměte [paměťovou](#page-14-0) kartu SD.
- Vyjměte [spodní](#page-15-0) kryt.
- Vyjměte [baterii](#page-18-0).
- Vyjměte kartu [WLAN](#page-22-0).
- Vyjměte [systémový](#page-34-0) ventilátor.
- Vyjměte [sestavu](#page-48-0) displeje.

- 1 Uvolněte západku a odpojte kabel desky tlačítka napájení od systému [1].
- 2 Sloupněte vodivou pásku z desky tlačítka napájení [2].
- 3 Vyšroubujte šroub (M2x2), jímž je deska tlačítka napájení připevněna k sestavě opěrky pro dlaň a klávesnice [3].

<span id="page-54-0"></span>4 Zvedněte desku tlačítka napájení spolu s kabelem ze sestavy opěrky pro dlaň a klávesnice [4].

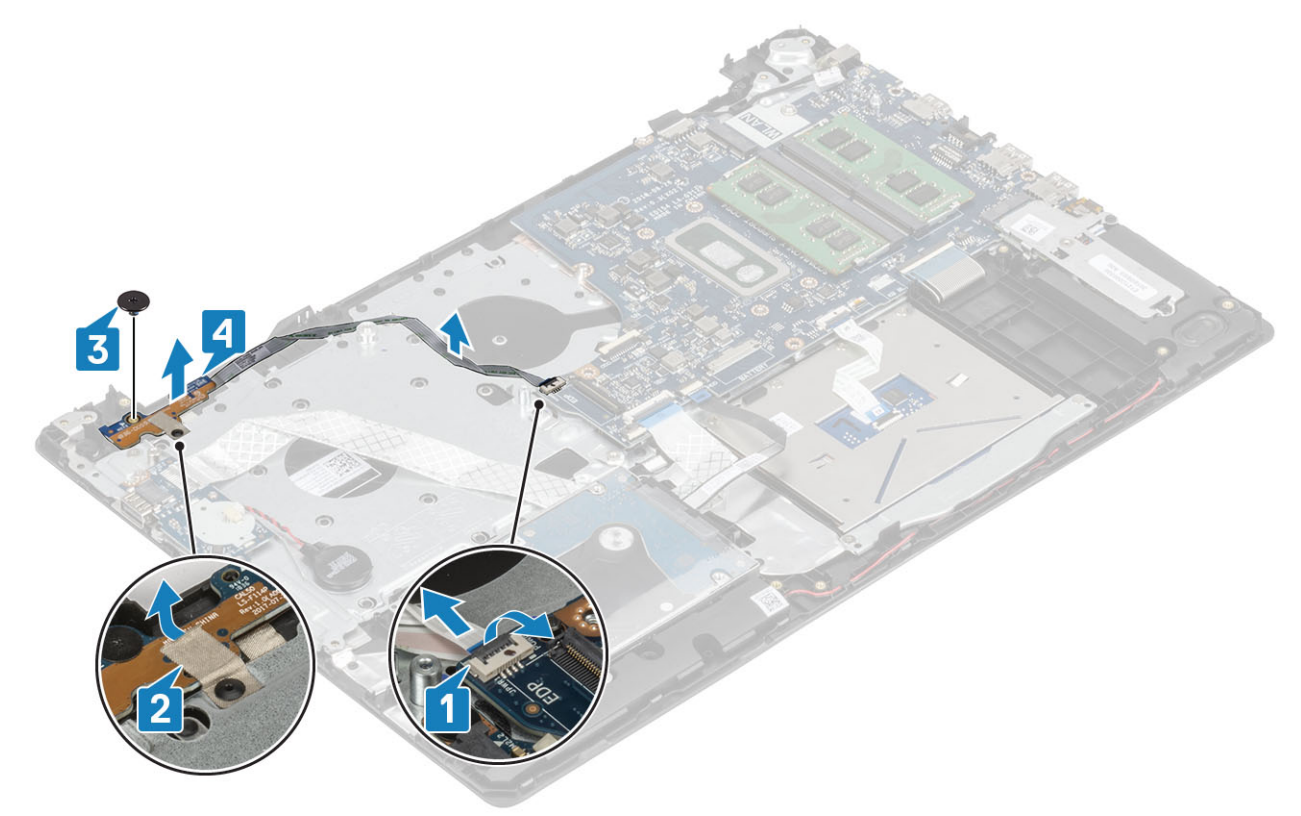

## Montáž desky tlačítka napájení

- 1 Vložte desku tlačítka napájení do slotu na sestavě opěrky pro dlaň a klávesnice [1].
- 2 Zašroubujte šroub (M2x2), kterým je deska vypínače připevněna k sestavě opěrky pro dlaň a klávesnice [2].
- 3 Přilepte vodivou pásku k desce tlačítka napájení [3].
- 4 Zasuňte kabel tlačítka napájení do základní desky a připevněte ho pomocí západky [4].

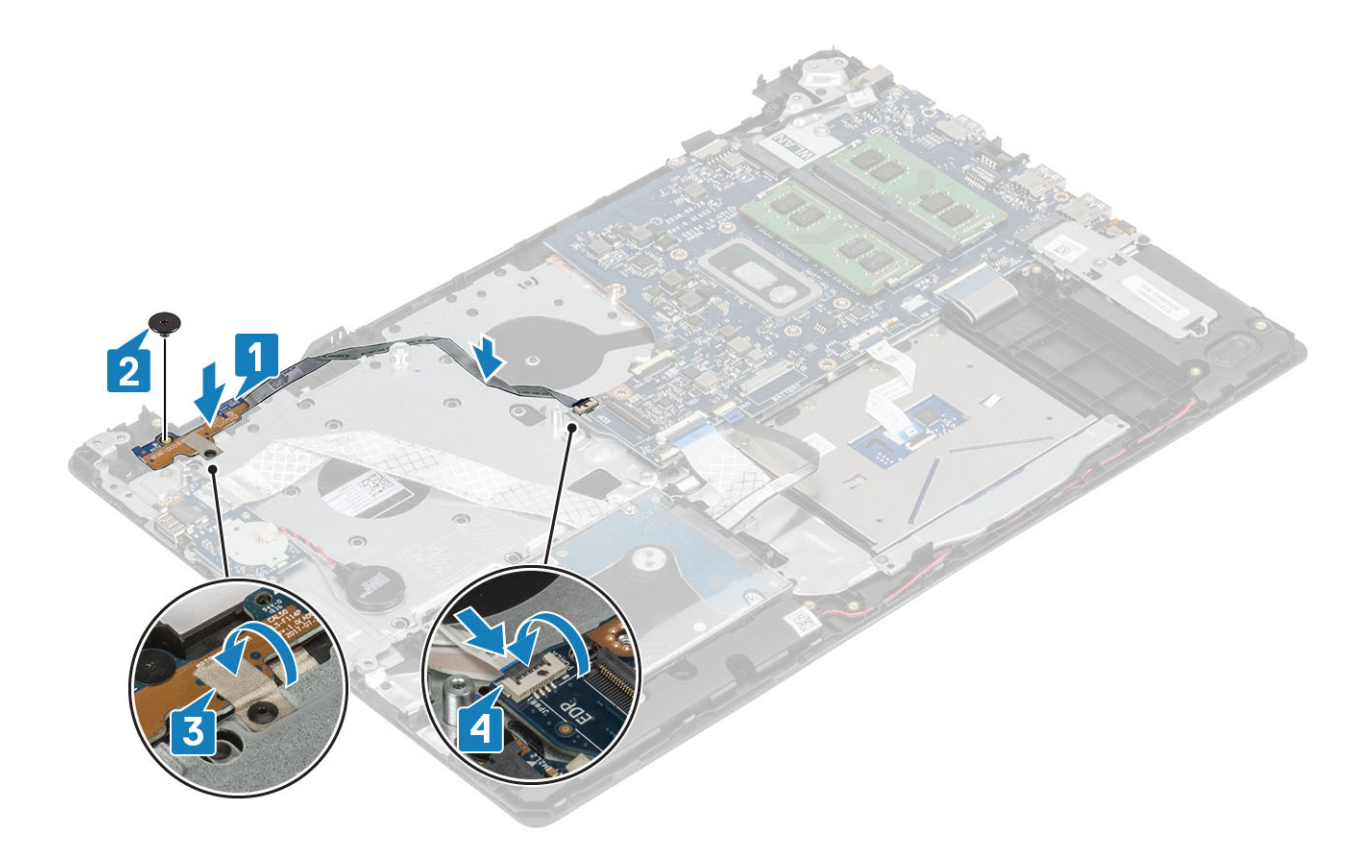

- Vložte [sestavu](#page-50-0) displeje.
- 2 Vložte [ventilátor](#page-36-0).
- Vložte kartu [WLAN.](#page-23-0)
- Vložte [baterii.](#page-19-0)
- Nasaďte [spodní](#page-16-0) kryt.
- Vložte [paměťovou](#page-14-0) kartu SD
- Postupujte podle postupu v části Po [manipulaci](#page-6-0) uvnitř počítače.

# Vypínač

## Demontáž tlačítka napájení

### Požadavky

- Postupujte podle pokynů v části Před [manipulací](#page-6-0) uvnitř počítače.
- Demontujte [paměťovou](#page-14-0) kartu SD
- Demontujte [spodní](#page-15-0) kryt.
- Vyjměte [baterii](#page-18-0).
- Demontujte kartu [WLAN.](#page-22-0)
- Vyjměte [systémový](#page-34-0) ventilátor.
- Demontujte [chladič](#page-38-0).
- Vyjměte [sestavu](#page-48-0) displeje.
- 9 Demontujte desku tlačítka [napájení.](#page-53-0)

### Kroky

- 1 Vyšroubujte 1 šroub (M2x2), jímž je vypínač připevněn k sestavě opěrky pro dlaň a klávesnice [1].
- 2 Zvedněte vypínač ze sestavy opěrky pro dlaň a klávesnice [2].

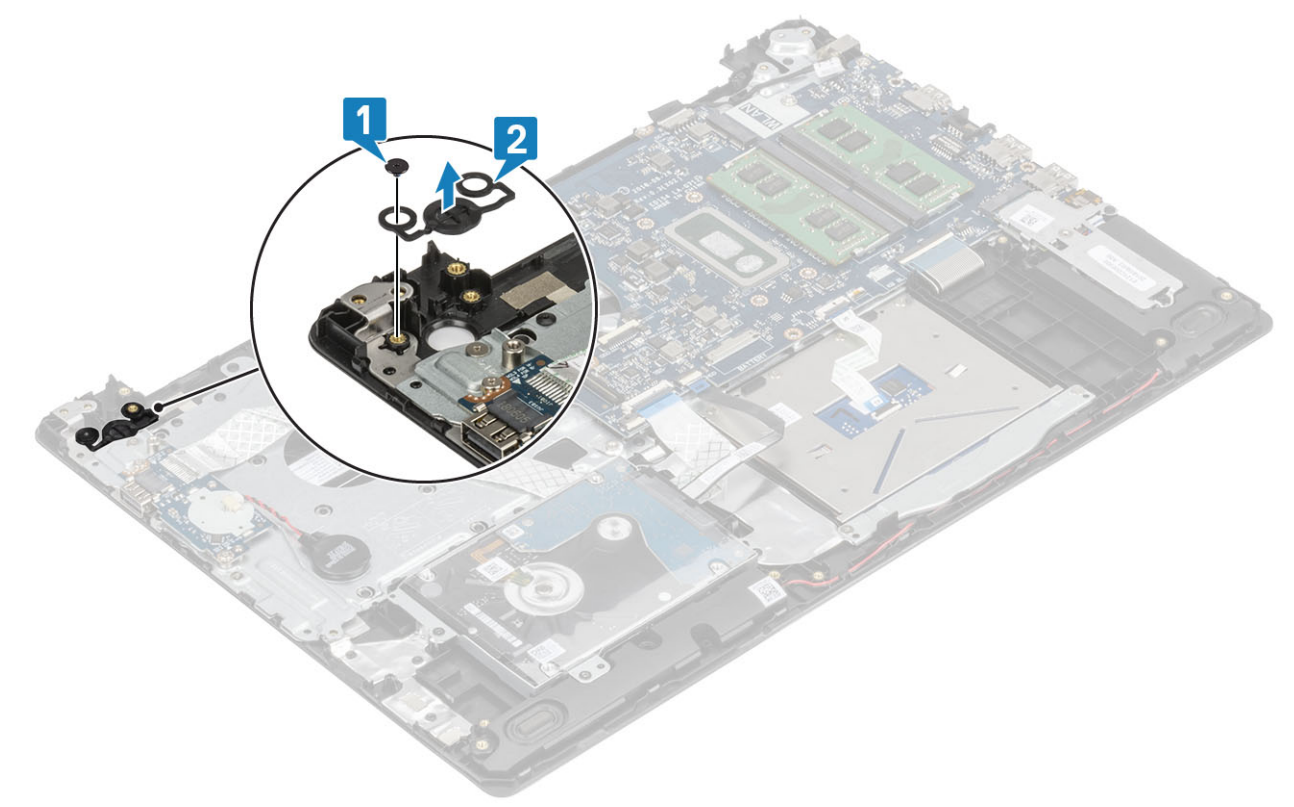

## Montáž tlačítka napájení

- 1 Vložte tlačítko napájení do slotu na sestavě opěrky pro dlaň a klávesnice [1].
- 2 Zašroubujte 1 šroub (M2x2), jímž je vypínač připevněn k sestavě opěrky pro dlaň a klávesnice [2].

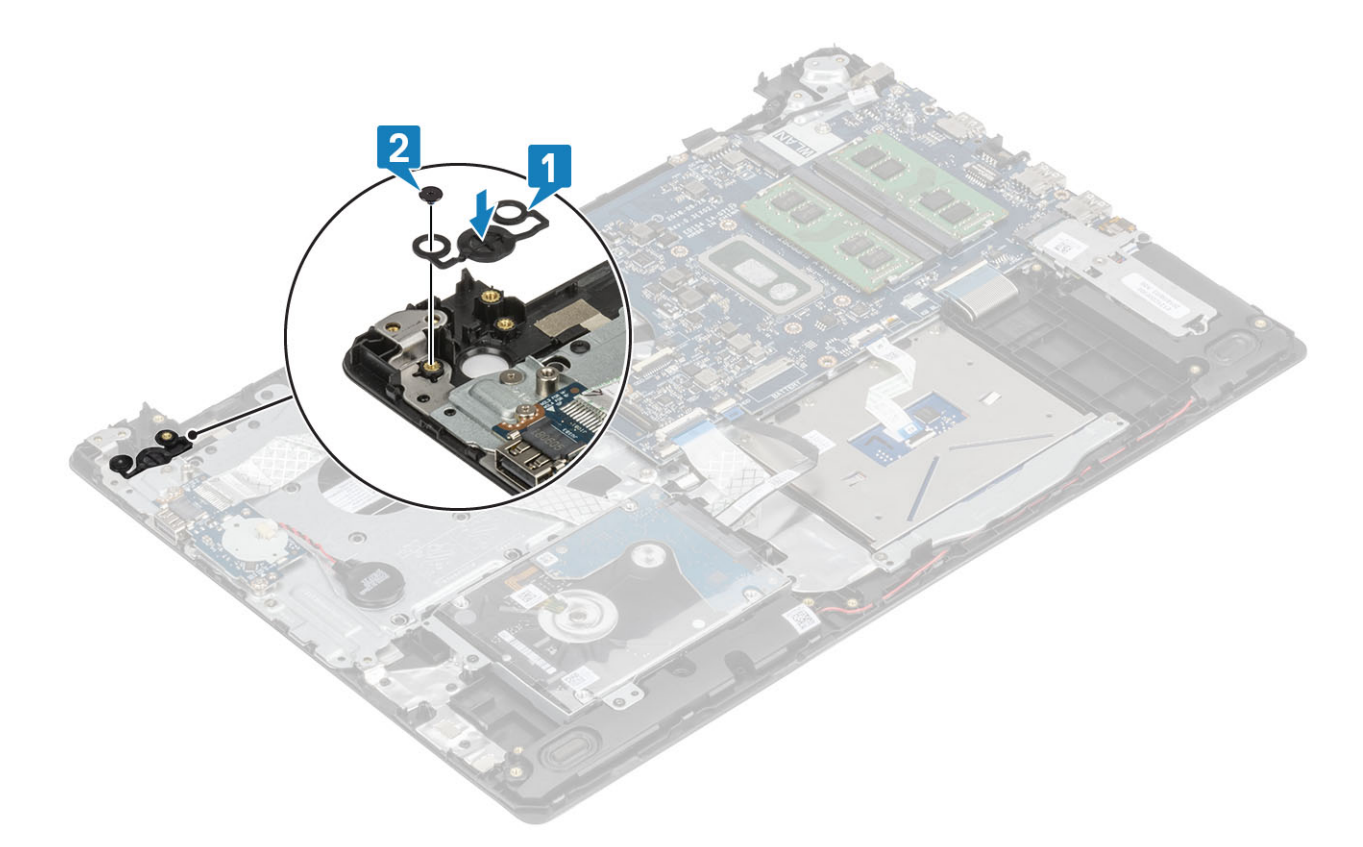

- Vložte desku tlačítka [napájení](#page-54-0).
- Vložte [sestavu](#page-50-0) displeje.
- Vyjměte [systémový](#page-36-0) ventilátor.
- Vložte kartu [WLAN.](#page-23-0)
- Vložte [baterii.](#page-19-0)
- Nasaďte [spodní](#page-16-0) kryt.
- Vložte [paměťovou](#page-14-0) kartu SD
- 8 Postupujte podle postupu v části Po [manipulaci](#page-6-0) uvnitř počítače.

# Základní deska

## Demontáž základní desky

### Požadavky

- Postupujte podle pokynů v části Před [manipulací](#page-6-0) uvnitř počítače.
- Vyjměte [paměťovou](#page-14-0) kartu SD.
- Vyjměte [spodní](#page-15-0) kryt.
- Vyjměte [baterii](#page-18-0).
- Vyjměte [paměť](#page-20-0).
- Vyjměte kartu [WLAN](#page-22-0).
- Vyjměte disk [SSD.](#page-24-0)
- Vyjměte [systémový](#page-34-0) ventilátor.
- Vyjměte [chladič.](#page-38-0)
- Vyjměte [sestavu](#page-48-0) displeje.

### Kroky

1 Odpojte kabel portu napájecího adaptéru, a kabel reproduktoru od základní desky [1, 2].

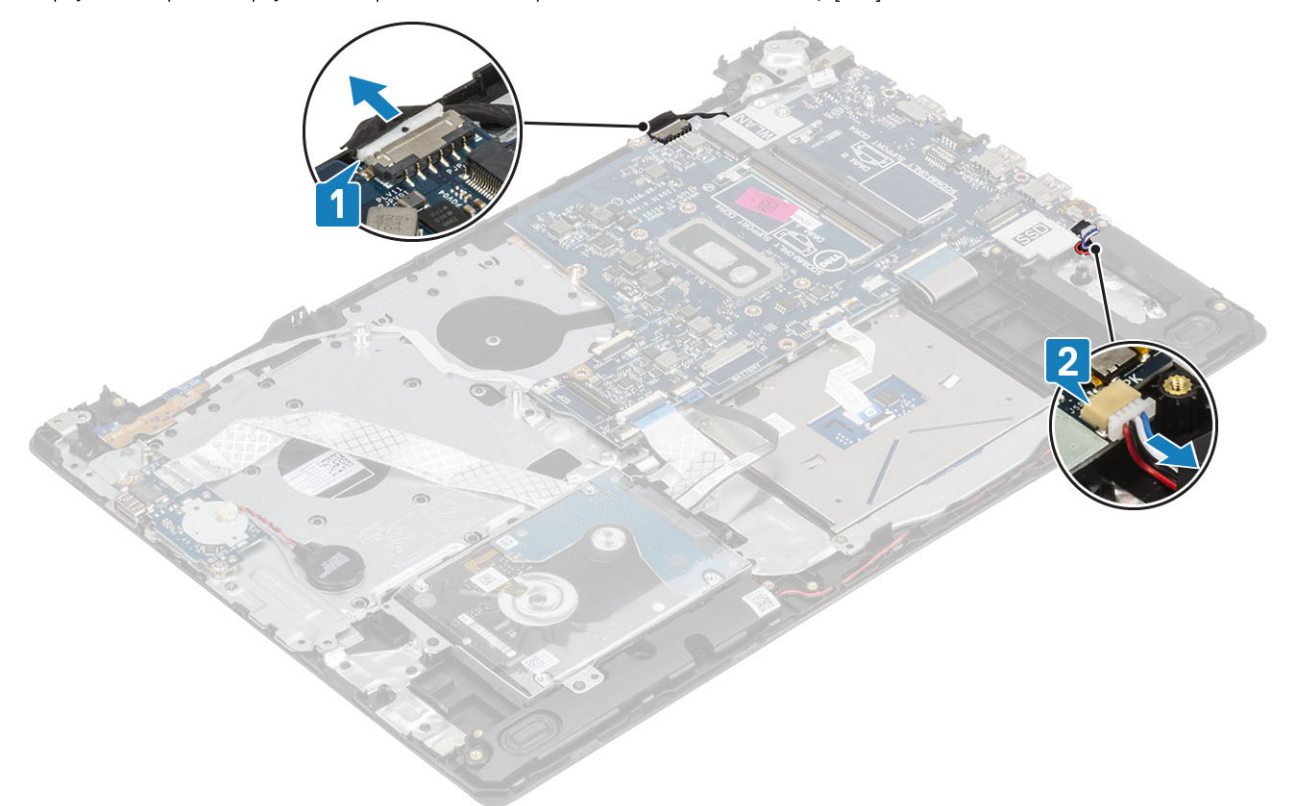

- 2 Od základní desky odpojte následující kabely:
	- a Kabel desky vypínače [1].
	- b Kabel desky čtečky otisků prstů [2].
	- c Kabel panelu IO [3].
	- d Kabel pevného disku [4].
	- e Kabel dotykové podložky [5].
	- f Kabel klávesnice [6].

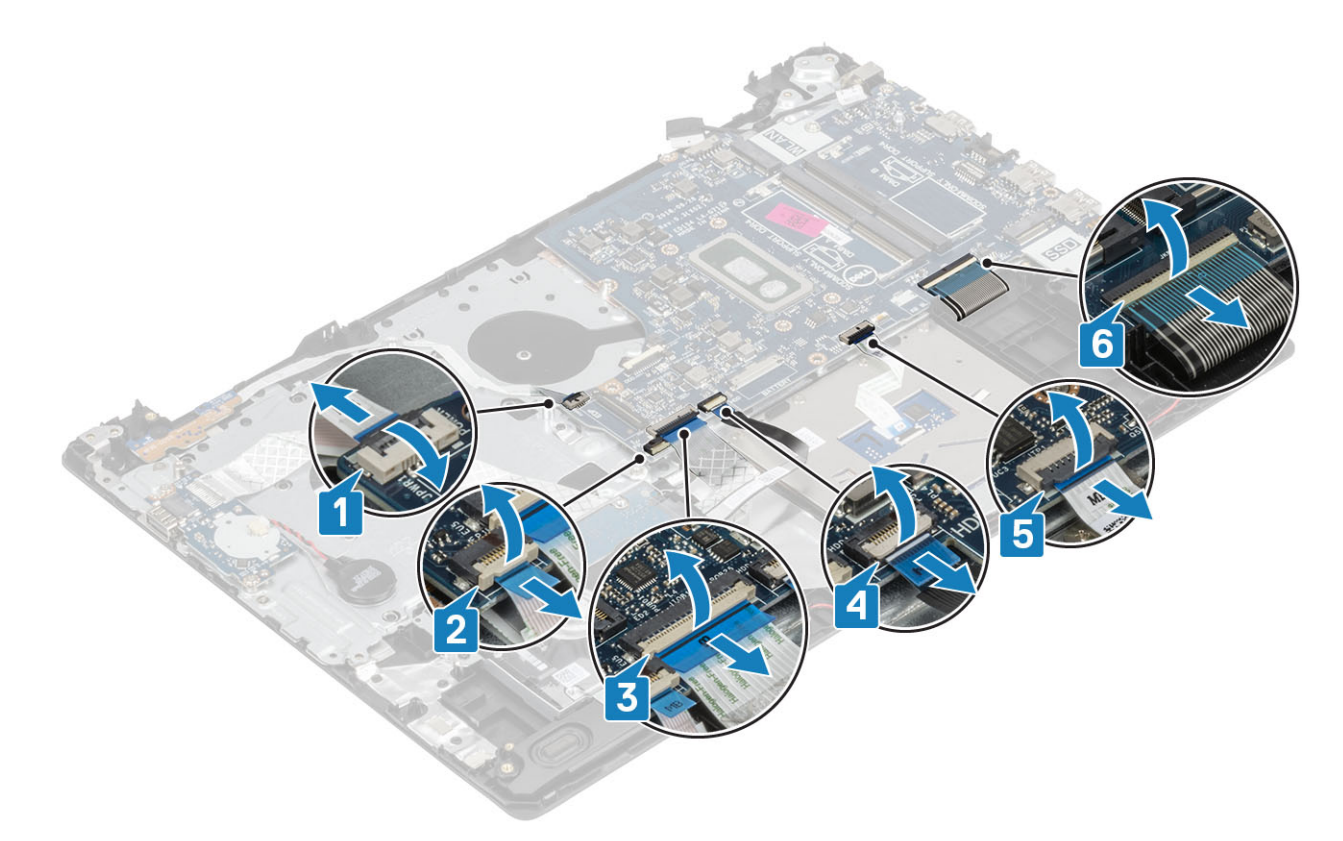

- 3 Vyšroubujte šroub (M2x4), který připevňuje základní desku k sestavě opěrky pro dlaň a klávesnice [1].
- 4 Zvedněte základní desku ze sestavy opěrky pro dlaň a klávesnice [2].

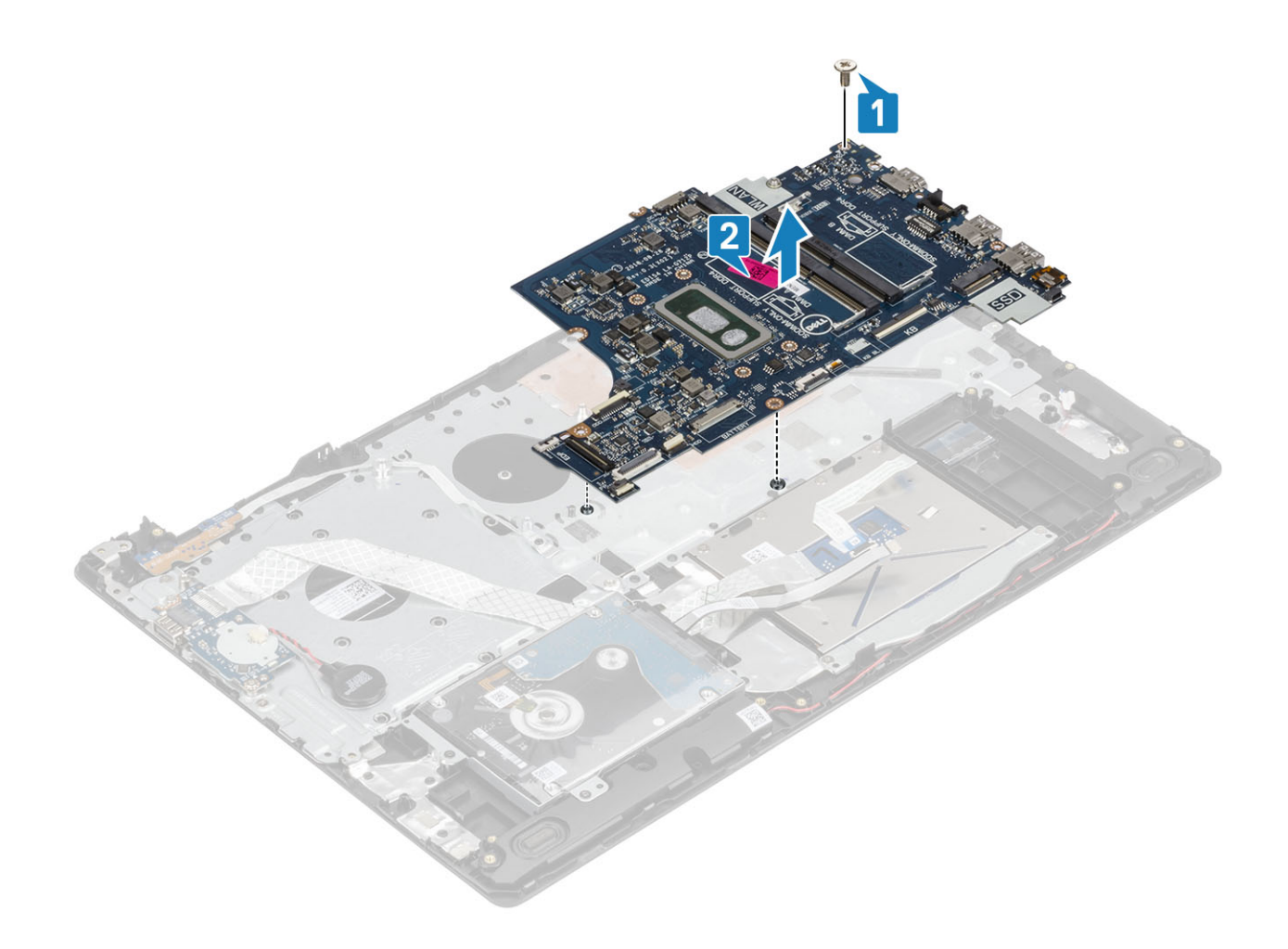

## Montáž základní desky

- 1 Otvor pro šrouby na základní desce zarovnejte s otvorem pro šrouby na sestavě opěrky pro dlaň a klávesnice [1].
- 2 Zašroubujte šroub (M2x4), který připevňuje základní desku k sestavě opěrky pro dlaň a klávesnice [2].

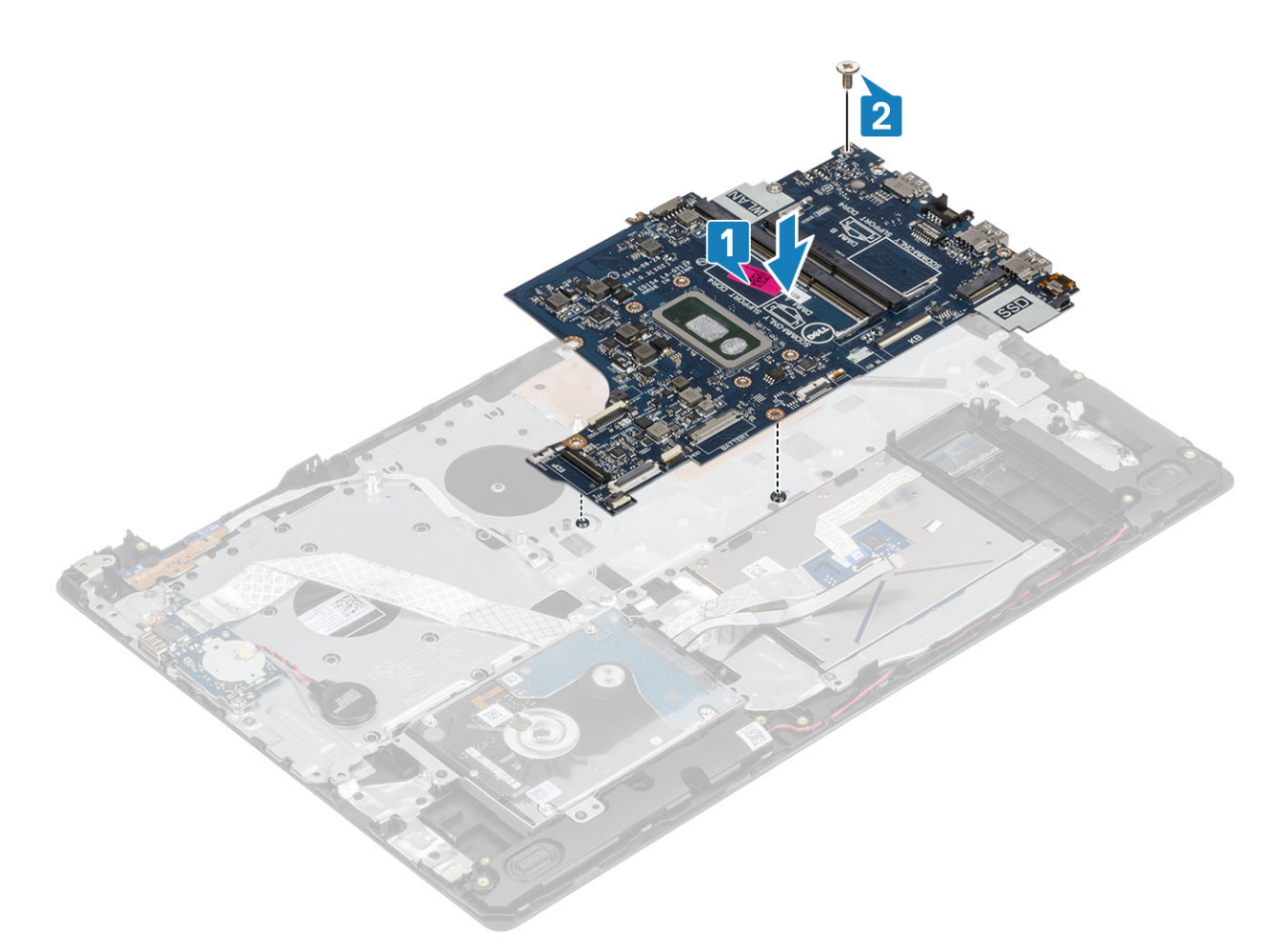

- 3 K základní desce připojte následující kabely:
	- a Kabel desky vypínače [1].
	- b Kabel desky čtečky otisků prstů [2].
	- c Kabel panelu IO [3].
	- d Kabel pevného disku [4].
	- e Kabel dotykové podložky [5].
	- f Kabel klávesnice [6].

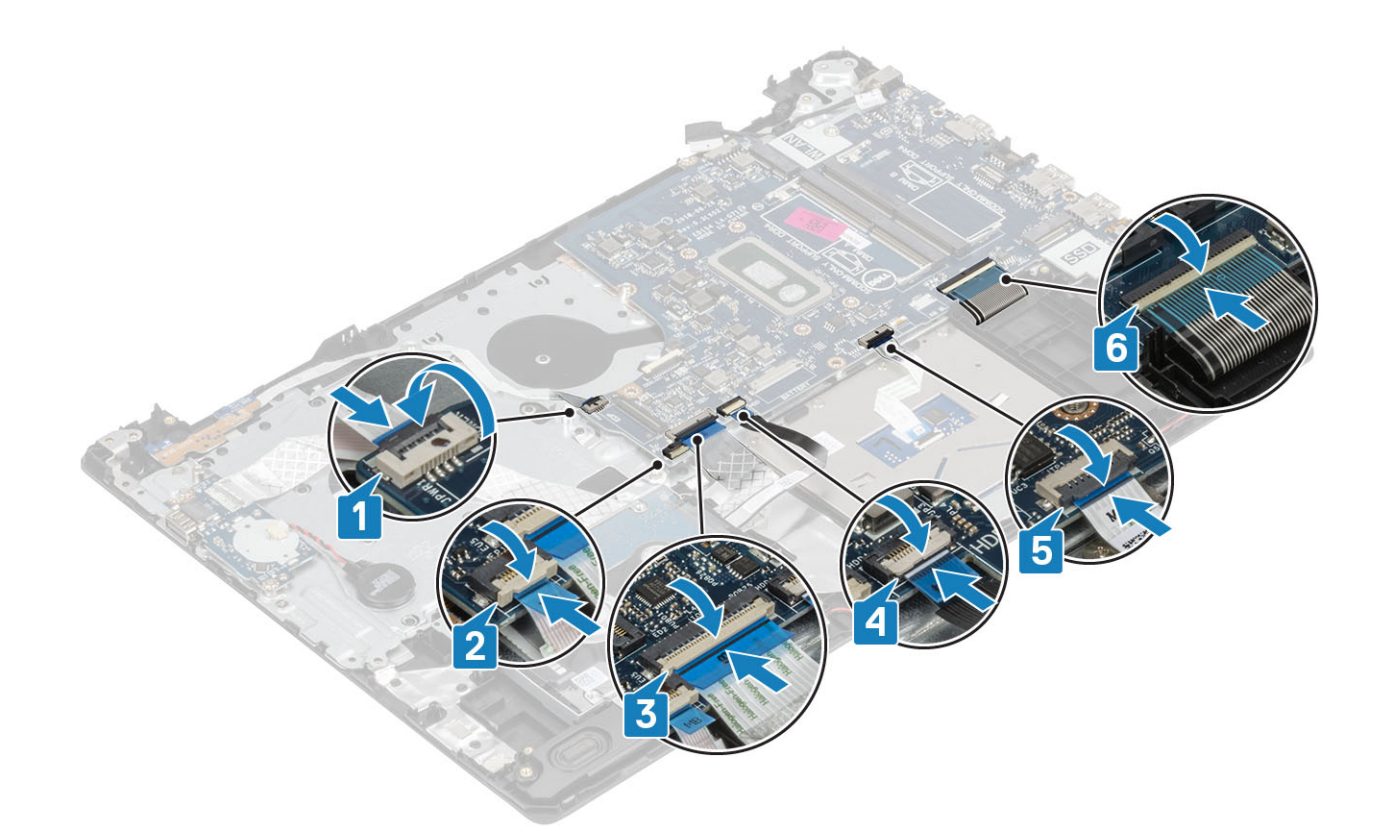

4 Připojte kabel portu napájecího adaptéru, a kabel reproduktoru k základní desce [1, 2].

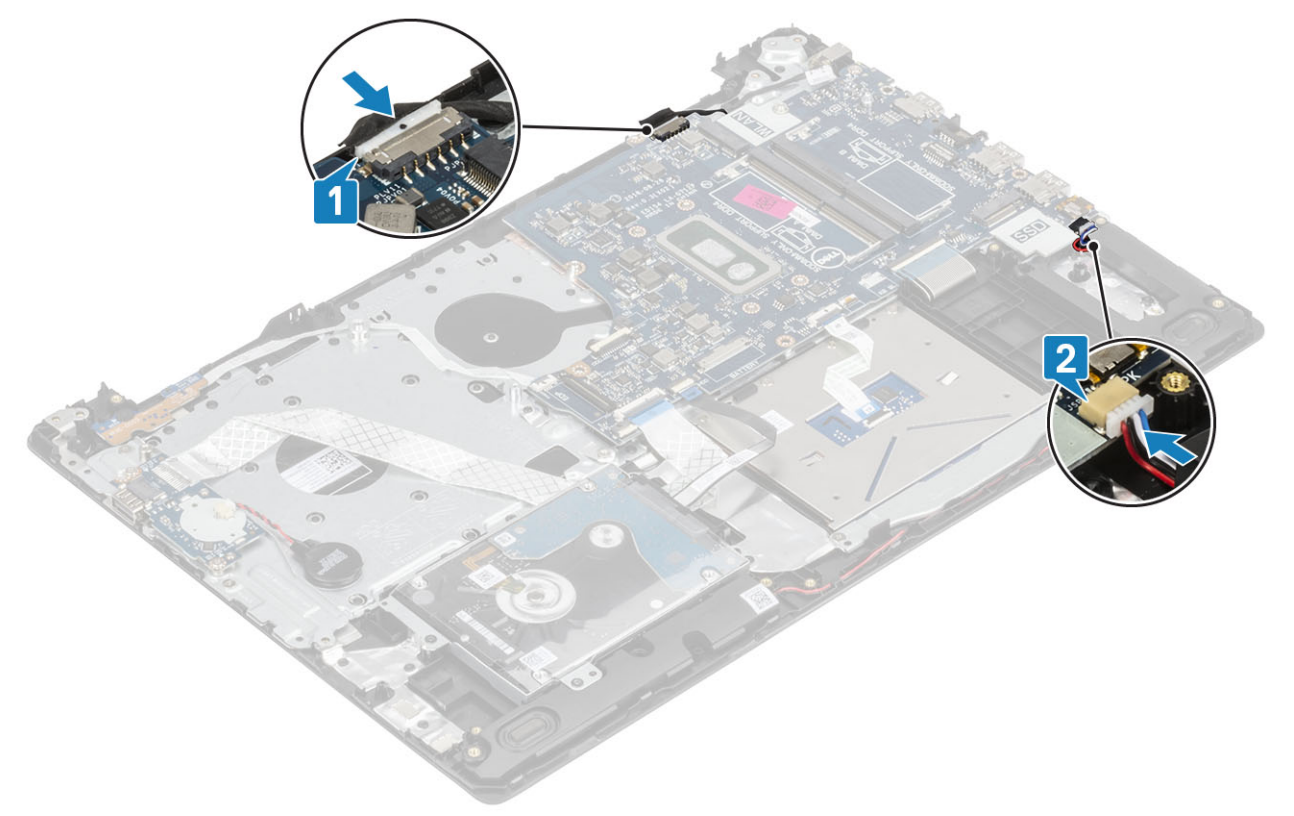

### Další kroky

- 1 Vložte [sestavu](#page-50-0) displeje.
- 2 Vložte [chladič](#page-38-0).
- Vložte [ventilátor](#page-36-0).
- Vložte disk [SSD](#page-25-0).
- Vložte kartu [WLAN.](#page-23-0)
- Vložte [paměť.](#page-21-0)
- Vložte [baterii.](#page-19-0)
- 8 Nasaďte [spodní](#page-16-0) kryt.
- Vložte [paměťovou](#page-14-0) kartu SD.
- Postupujte podle postupu v části Po [manipulaci](#page-6-0) uvnitř počítače.

# Port napájecího adaptéru

## Demontáž portu napájecího adaptéru

### Požadavky

- Postupujte podle pokynů v části Před [manipulací](#page-6-0) uvnitř počítače.
- Demontujte [paměťovou](#page-14-0) kartu SD
- Demontujte [spodní](#page-15-0) kryt.
- Vyjměte [baterii](#page-18-0).
- Demontujte kartu [WLAN.](#page-22-0)
- Demontujte disk [SSD.](#page-24-0)
- Vyjměte [sestavu](#page-48-0) displeje.
- 8 Demontujte desku tlačítka [napájení.](#page-53-0)

- 1 Odpojte a uvolněte kabel napájecího adaptéru od základní desky [1, 2].
- 2 Vyšroubujte šroub (M2x3), který připevňuje port napájecího adaptéru k opěrce rukou a sestavě klávesnice [3].
- 3 Vyjměte port napájecího adaptéru spolu s kabelem ze sestavy opěrky rukou a klávesnice [4].

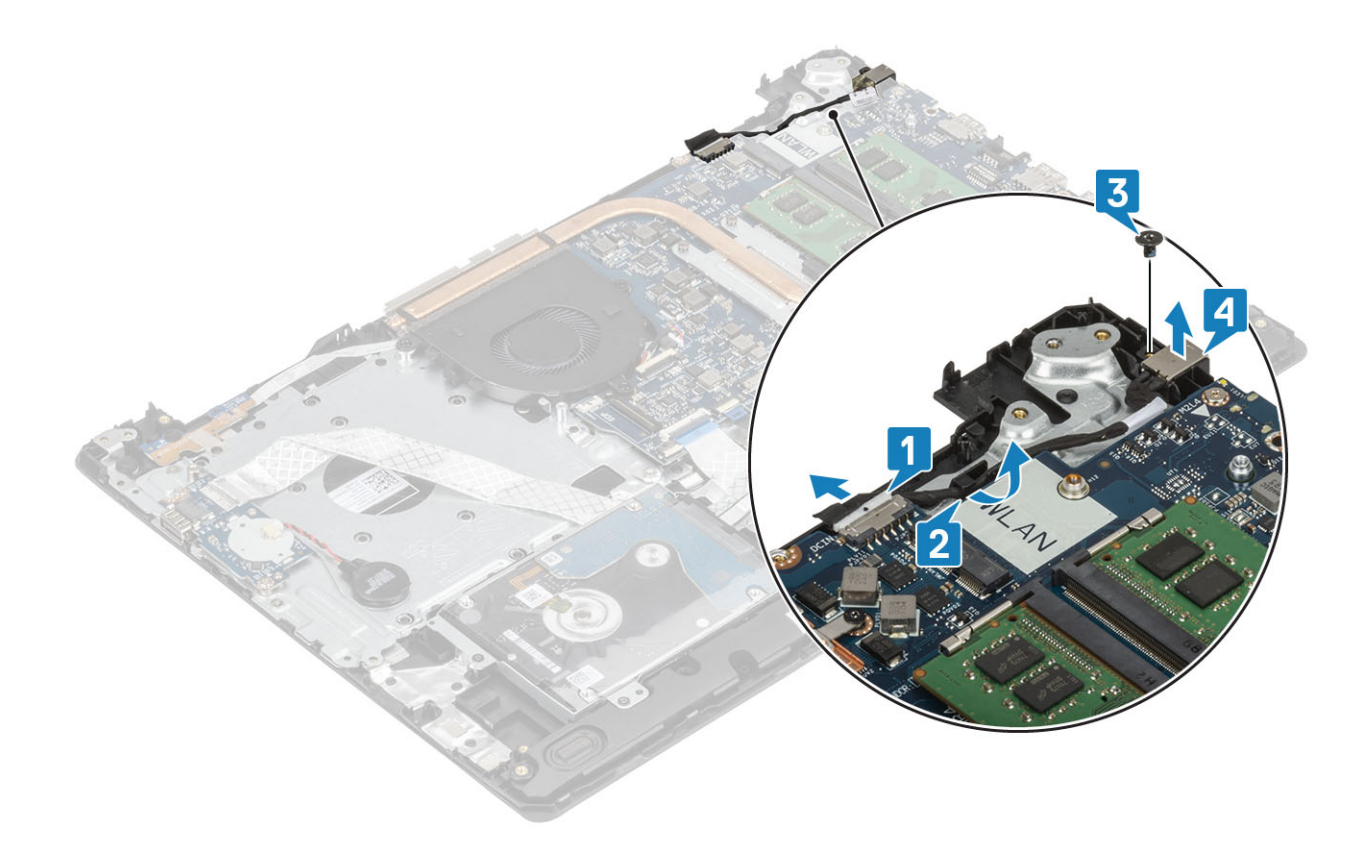

## Montáž portu napájecího adaptéru

- 1 Vložte port adaptéru napájení do slotu na sestavě opěrky pro dlaň a klávesnice [1].
- 2 Zašroubujte šroub (M2x3), který připevňuje port napájecího adaptéru k opěrce pro dlaň a sestavě klávesnice [2].
- 3 Protáhněte kabel napájecího adaptéru vodicími drážkami [3].
- 4 Připojte kabel adaptéru napájení k základní desce [4].

<span id="page-65-0"></span>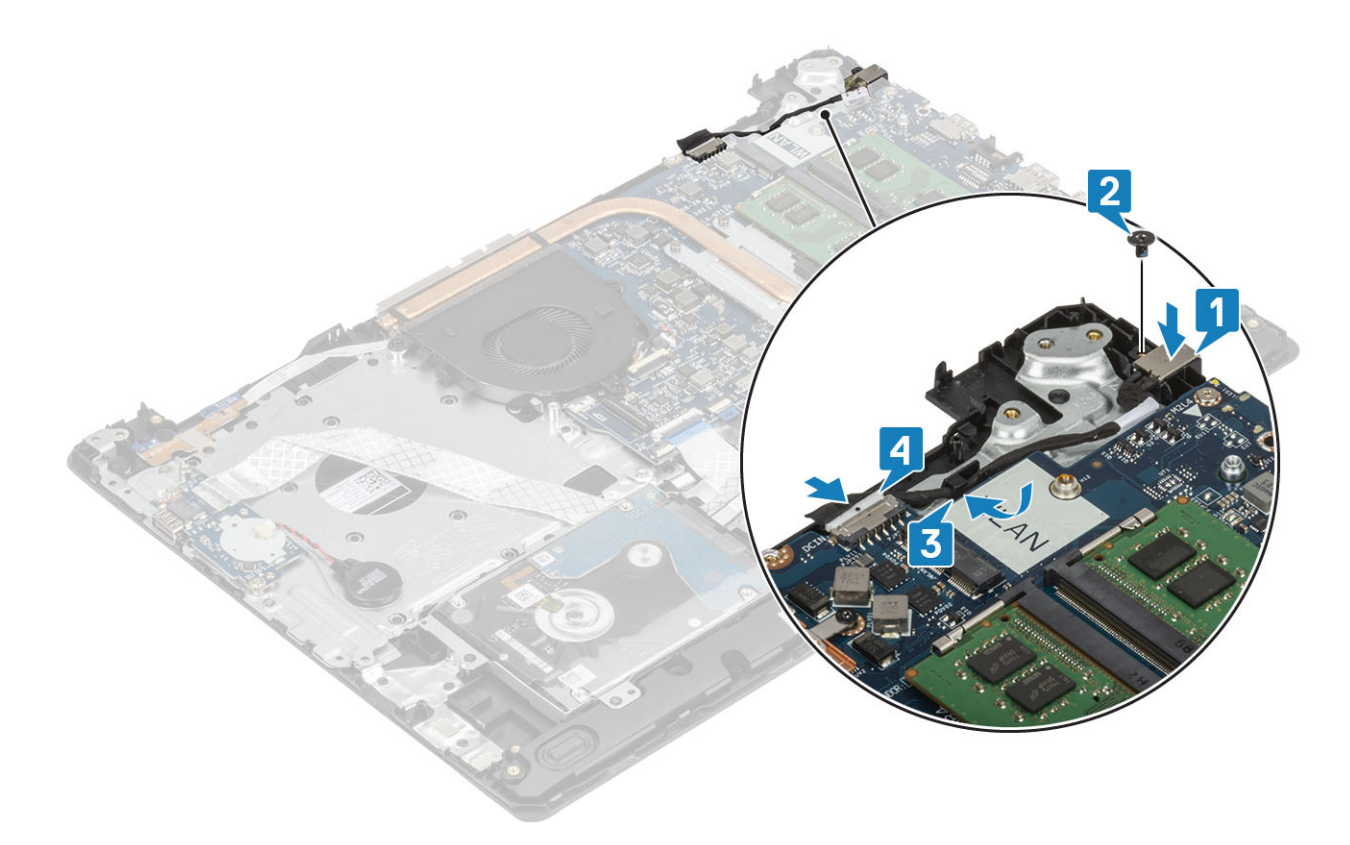

- Vložte desku tlačítka [napájení](#page-54-0).
- Vložte [sestavu](#page-50-0) displeje.
- Vložte disk [SSD](#page-25-0).
- Vložte kartu [WLAN.](#page-23-0)
- Vložte [baterii.](#page-19-0)
- Nasaďte [spodní](#page-16-0) kryt.
- Vložte [paměťovou](#page-14-0) kartu SD
- 8 Postupujte podle postupu v části Po [manipulaci](#page-6-0) uvnitř počítače.

# Čelní kryt displeje

## Demontáž čelního krytu displeje

### Požadavky

- Postupujte podle pokynů v části Před [manipulací](#page-6-0) uvnitř počítače.
- Demontujte [paměťovou](#page-14-0) kartu SD
- Demontujte [spodní](#page-15-0) kryt.
- Vyjměte [baterii](#page-18-0).
- Vyjměte [paměť](#page-20-0)
- Demontujte kartu [WLAN.](#page-22-0)
- Demontujte disk [SSD.](#page-24-0)
- 8 Demontujte sestavu [pevného](#page-30-0) disku
- Vyjměte [systémový](#page-34-0) ventilátor.
- <span id="page-66-0"></span>10 Demontujte [chladič](#page-38-0).
- 11 Vyjměte [sestavu](#page-48-0) displeje.

### Kroky

- 1 Uvolněte vnitřní horní okraj čelního krytu displeje [1].
- 2 Uvolněte levý a pravý vnitřní okraj čelního krytu displeje [2].
- 3 Uvolněte dolní vnitřní okraj čelního krytu displeje a zvedněte čelní kryt ze sestavy displeje [3].

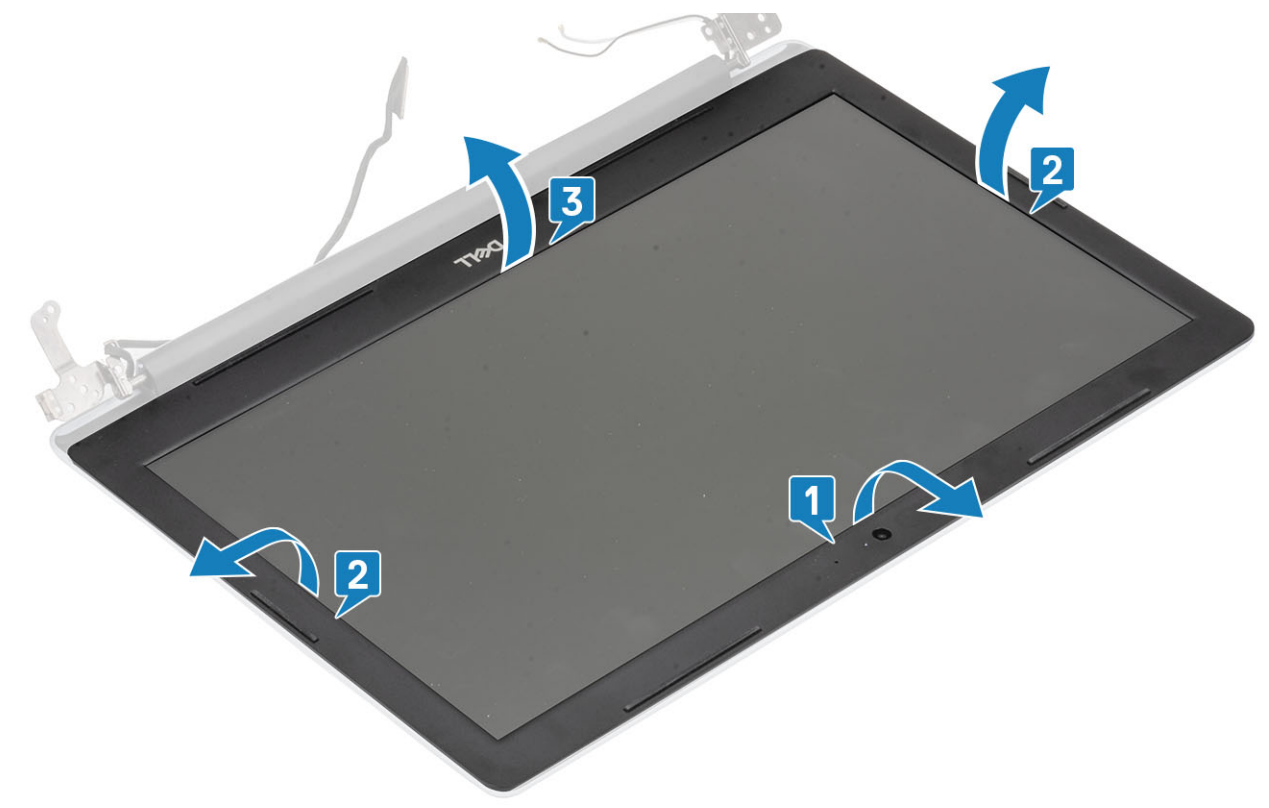

## Montáž čelního krytu displeje

### Krok

Zarovnejte čelní kryt displeje se zadním krytem displeje a sestavou antény a opatrně jej zaklapněte na místo [1].

<span id="page-67-0"></span>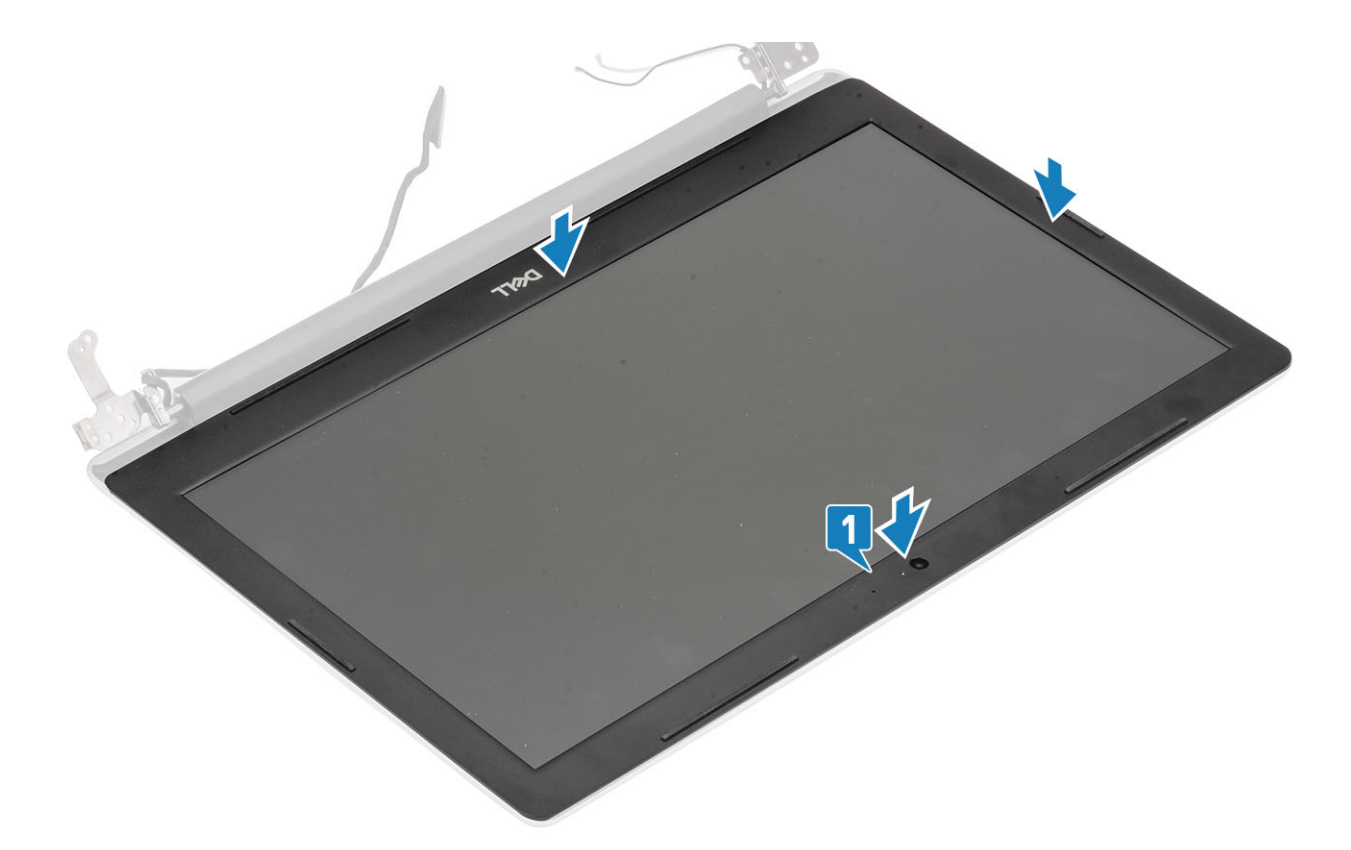

- Vložte [sestavu](#page-50-0) displeje.
- Vložte sestavu [pevného](#page-32-0) disku.
- Vložte [ventilátor](#page-36-0).
- Vložte [chladič](#page-38-0).
- Vložte disk [SSD](#page-25-0).
- Vložte kartu [WLAN.](#page-23-0)
- Vložte [paměť](#page-21-0)
- Vložte [baterii.](#page-19-0)
- 9 Nasaďte [spodní](#page-16-0) kryt.
- Vložte [paměťovou](#page-14-0) kartu SD
- Postupujte podle postupu v části Po [manipulaci](#page-6-0) uvnitř počítače.

# Kamera

### Demontáž kamery

#### Požadavky

- Postupujte podle pokynů v části Před [manipulací](#page-6-0) uvnitř počítače.
- Demontujte [paměťovou](#page-14-0) kartu SD
- Demontujte [spodní](#page-15-0) kryt.
- Vyjměte [baterii](#page-18-0).
- Demontujte kartu [WLAN.](#page-22-0)
- Demontujte disk [SSD.](#page-24-0)
- 7 Demontujte sestavu [pevného](#page-30-0) disku
- 8 Vyjměte [systémový](#page-34-0) ventilátor.
- 9 Demontujte [chladič](#page-38-0).
- 10 Vyjměte [sestavu](#page-48-0) displeje.
- 11 Demontujte čelní kryt [displeje.](#page-65-0)

### Kroky

- 1 Pomocí plastové jehly jemně vyrýpněte kameru ze zadního krytu displeje a sestavy antény [1].
- 2 Odpojte kabel kamery od modulu kamery [2].
- 3 Zvedněte modul kamery ze zadního krytu displeje a sestavy antény [3].

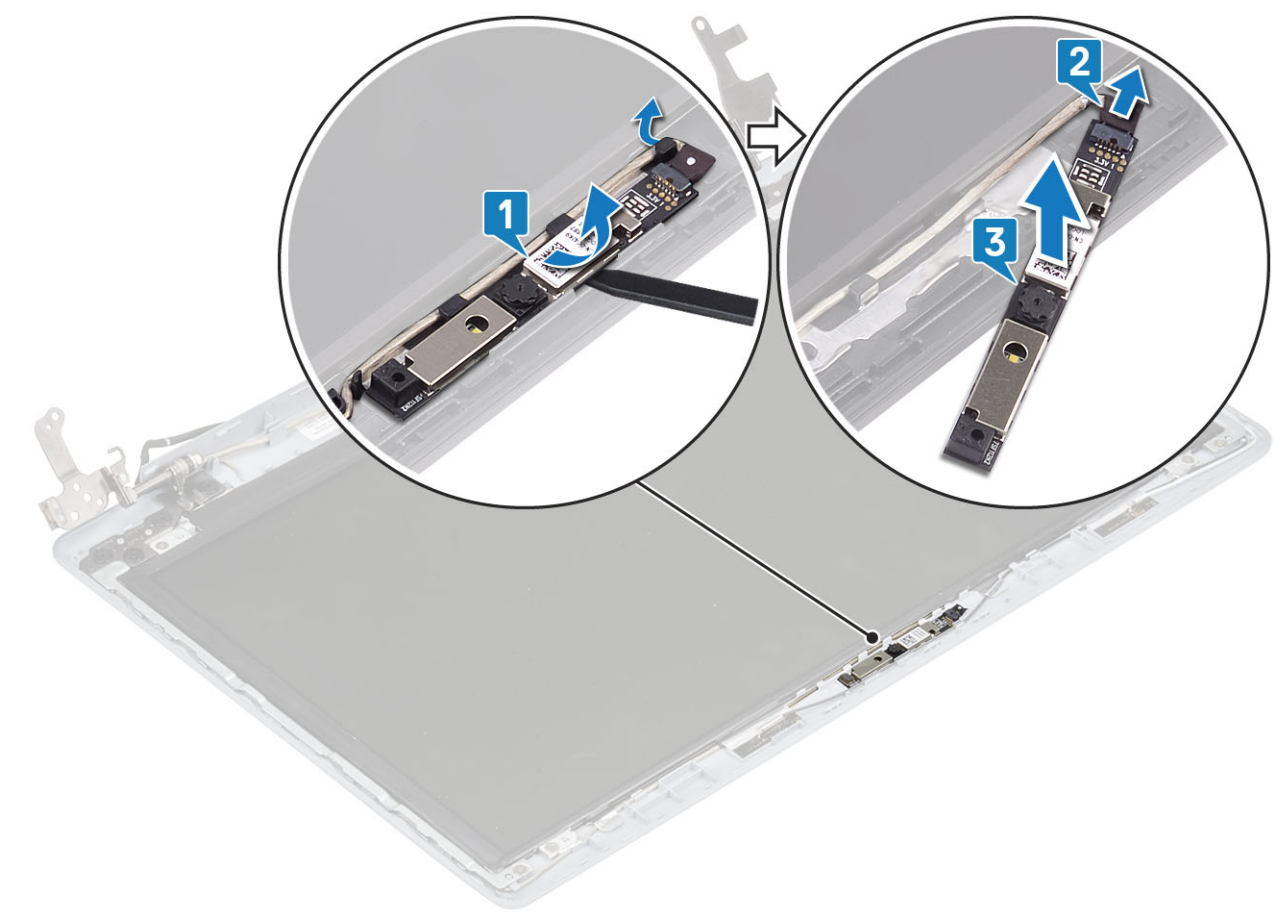

## Montáž kamery

- 1 Pomocí zarovnávacího kolíku připevněte modul kamery na zadní kryt displeje a sestavu antény [1].
- 2 Protáhněte kabel kamery vodicími drážkami [2].
- 3 Připojte kabel k modulu kamery [3].

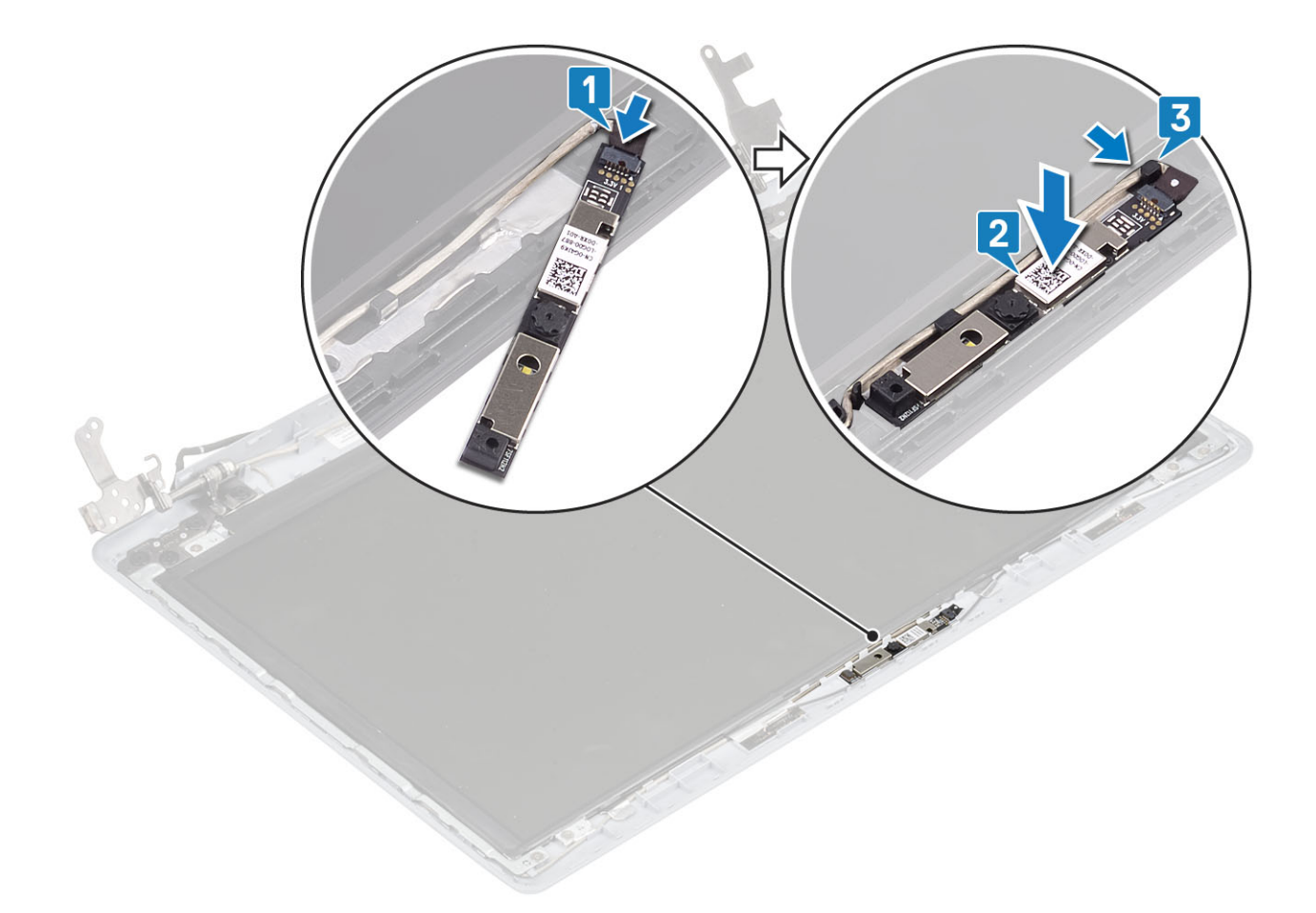

- Vložte čelní kryt [displeje.](#page-66-0)
- Vložte [sestavu](#page-50-0) displeje.
- Vložte sestavu [pevného](#page-32-0) disku.
- Vložte [ventilátor](#page-36-0).
- Vložte [chladič](#page-38-0).
- Vložte disk [SSD](#page-25-0).
- Vložte kartu [WLAN.](#page-23-0)
- 8 Vložte [baterii.](#page-19-0)
- 9 Nasaďte [spodní](#page-16-0) kryt.
- Vložte [paměťovou](#page-14-0) kartu SD
- Postupujte podle postupu v části Po [manipulaci](#page-6-0) uvnitř počítače.

# Panel displeje

### Demontáž panelu displeje

### Požadavky

- Postupujte podle pokynů v části Před [manipulací](#page-6-0) uvnitř počítače.
- Demontujte [paměťovou](#page-14-0) kartu SD
- Demontujte [spodní](#page-15-0) kryt.
- 4 Vyjměte [baterii](#page-18-0).
- 5 Demontujte kartu [WLAN.](#page-22-0)
- 6 Demontujte disk [SSD.](#page-24-0)
- 7 Demontujte sestavu [pevného](#page-30-0) disku
- 8 Vyjměte [systémový](#page-34-0) ventilátor.
- 9 Demontujte [chladič](#page-38-0).
- 10 Vyjměte [sestavu](#page-48-0) displeje.
- 11 Demontujte čelní kryt [displeje.](#page-65-0)
- 12 Demontujte [kameru](#page-67-0).

- 1 Vyšroubujte čtyři šrouby (M2x2), kterými je panel displeje připevněn k zadnímu krytu a sestavě antény [1].
- 2 Zvedněte panel displeje a otočte jej [2].

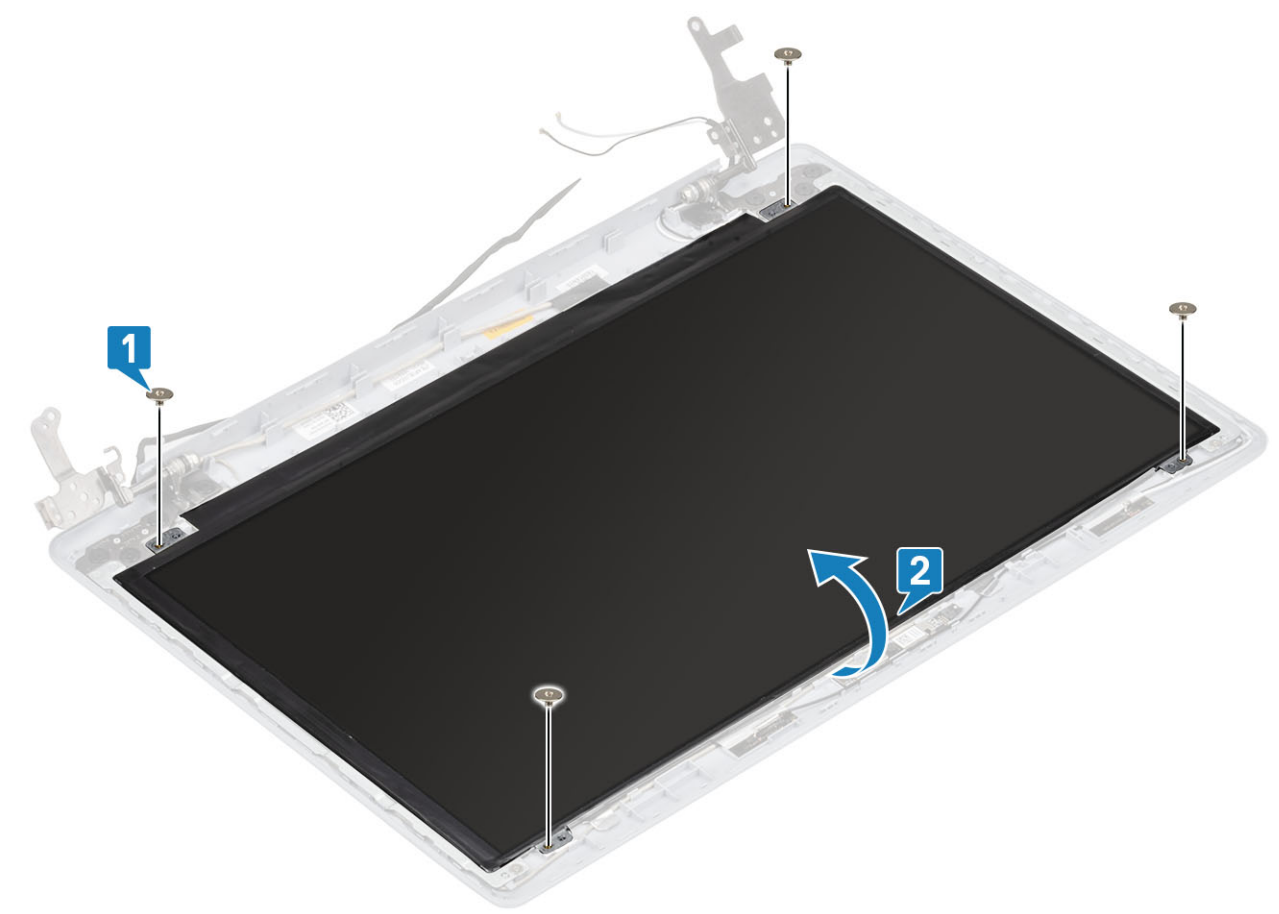

- 3 Odlepte pásku, která připevňuje kabel displeje k zadní straně panelu displeje [1].
- 4 Zvedněte západku konektoru a odpojte kabel displeje od konektoru na panelu displeje [2].
- 5 Zvedněte panel displeje ze zadního krytu displeje a sestavy antény [3].

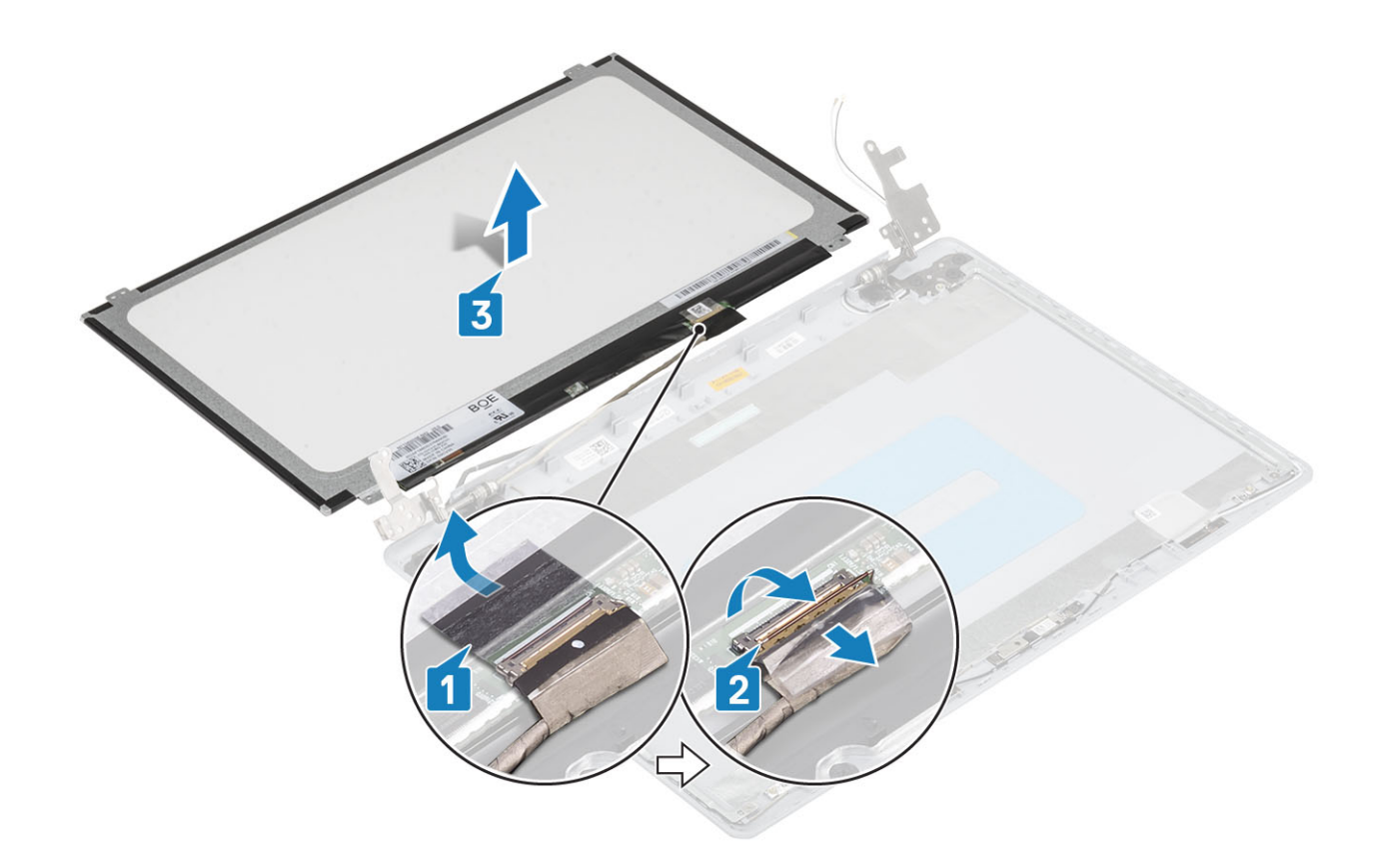

## Montáž panelu displeje

- 1 Položte panel displeje na rovný a čistý povrch [1].
- 2 Připojte kabel displeje ke konektoru na zadní straně panelu displeje a upevněte kabel pomocí západky [2].
- 3 Přilepte pásku, která připevňuje kabel displeje k zadní straně panelu displeje [3].
- 4 Obraťte panel displeje a umístěte jej na zadní kryt displeje a sestavu antény [4].
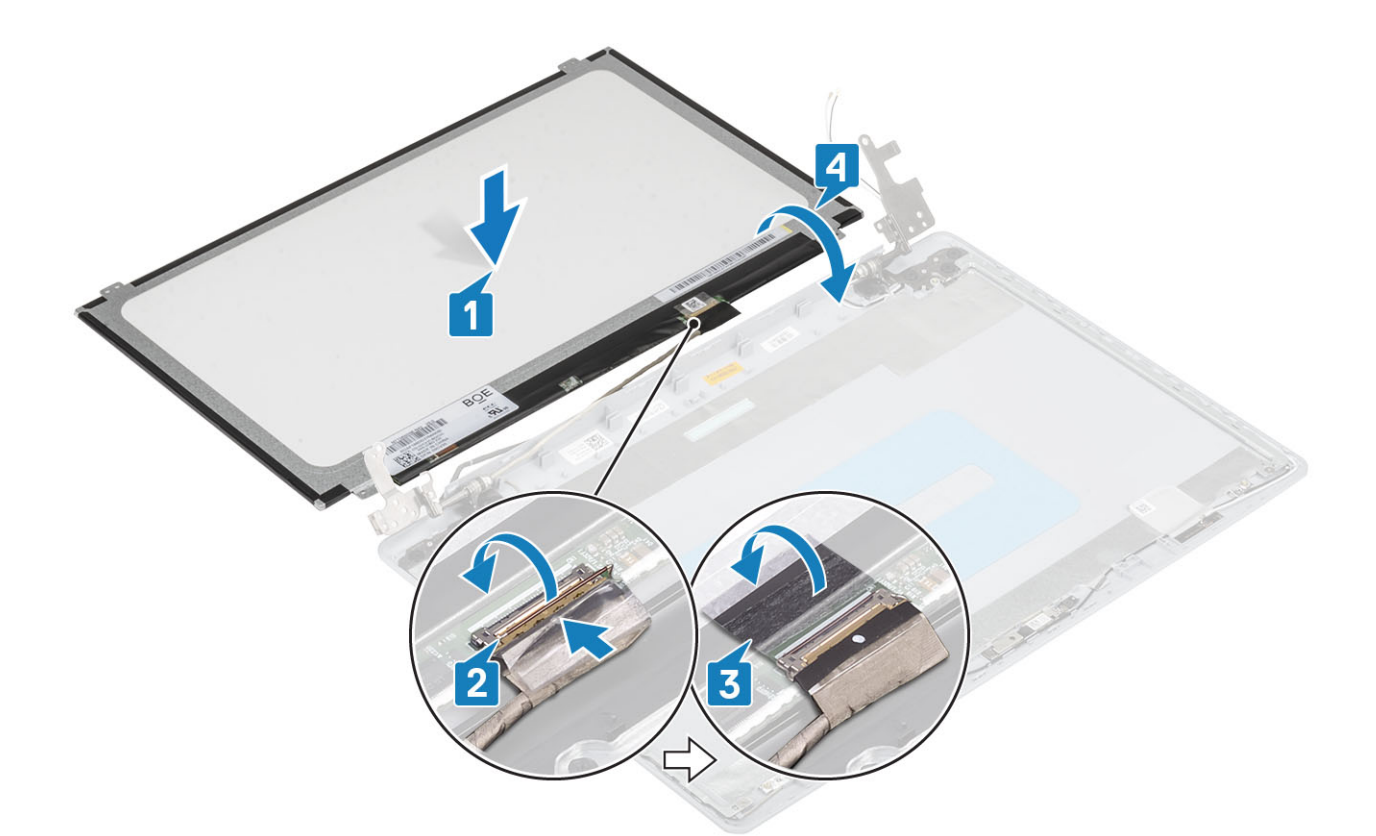

- 5 Zarovnejte otvory pro šrouby na panelu displeje s otvory pro šrouby v zadním krytu displeje a sestavě antény .
- 6 Zašroubujte čtyři šrouby (M2x2), kterými je panel displeje připevněn k zadnímu krytu a sestavě antény [1].

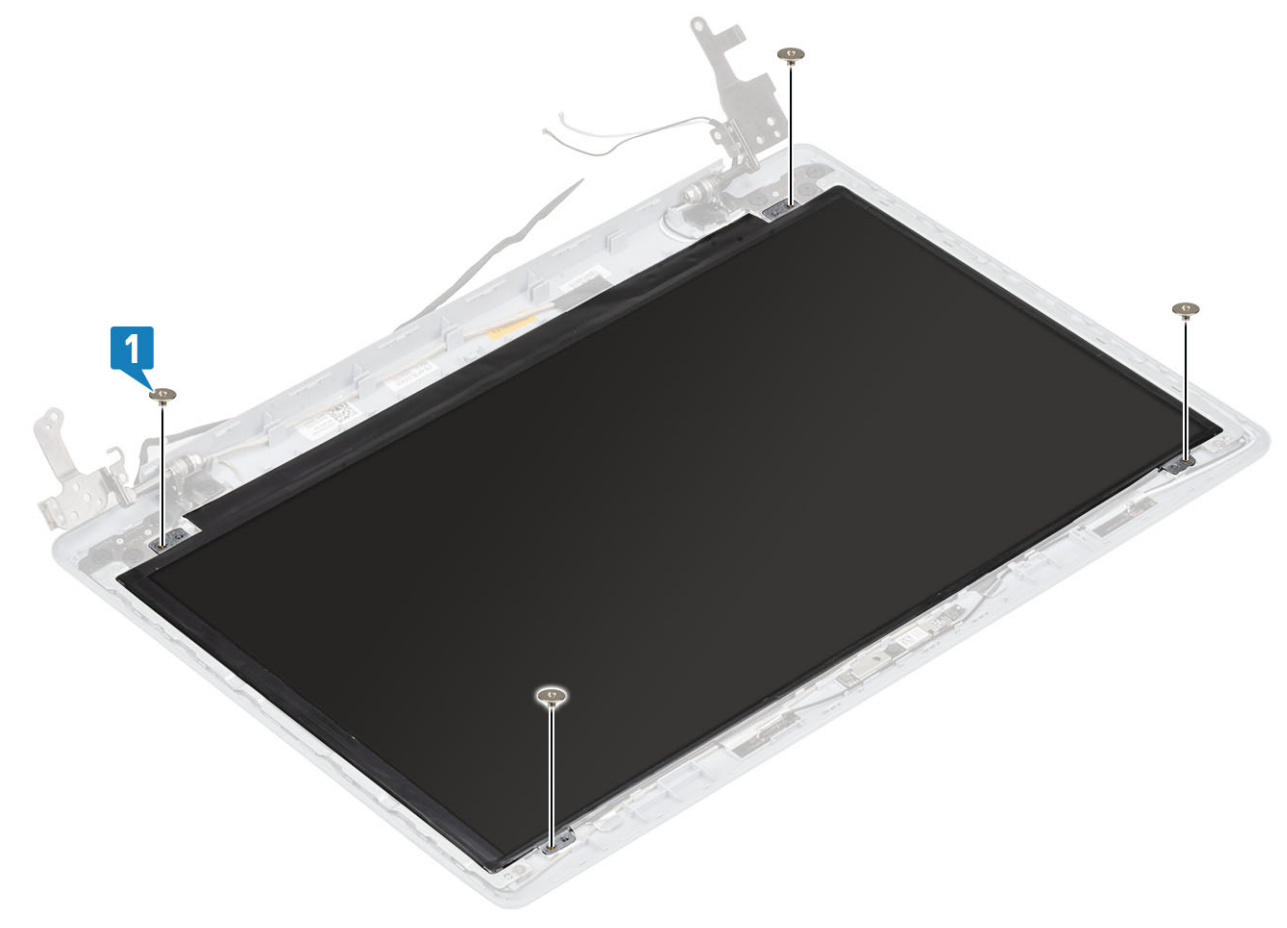

#### <span id="page-73-0"></span>Další kroky

- 1 Namontujte [kameru](#page-66-0).
- Vložte čelní kryt [displeje.](#page-66-0)
- Vložte [sestavu](#page-50-0) displeje.
- Vložte sestavu [pevného](#page-32-0) disku.
- Vložte [ventilátor](#page-36-0).
- Vložte [chladič](#page-38-0).
- Vložte disk [SSD](#page-25-0).
- Vložte kartu [WLAN.](#page-23-0)
- Vložte [baterii.](#page-19-0)
- Nasaďte [spodní](#page-16-0) kryt.
- Vložte [paměťovou](#page-14-0) kartu SD
- Postupujte podle postupu v části Po [manipulaci](#page-6-0) uvnitř počítače.

## Závěsy displeje

### Demontáž závěsů displeje

#### Požadavky

- Postupujte podle pokynů v části Před [manipulací](#page-6-0) uvnitř počítače.
- Demontujte [paměťovou](#page-14-0) kartu SD
- Demontujte [spodní](#page-15-0) kryt.
- Vyjměte [baterii](#page-18-0).
- Demontujte kartu [WLAN.](#page-22-0)
- Demontujte disk [SSD.](#page-24-0)
- Demontujte sestavu [pevného](#page-30-0) disku
- 8 Vyjměte [systémový](#page-34-0) ventilátor.
- Demontujte [chladič](#page-38-0).
- Vyjměte [sestavu](#page-48-0) displeje.
- Demontujte čelní kryt [displeje.](#page-65-0)
- Demontujte [kameru](#page-67-0).
- Vyjměte panel [displeje](#page-69-0).

- 1 Vyšroubujte osm šroubů (M2.5x2.5) a dva šrouby (M2x2), jimiž jsou závěsy připevněny k sestavě zadního krytu displeje a antény [1, 2].
- 2 Zvedněte závěsy a držáky ze zadního krytu displeje a sestavy antény [3].

<span id="page-74-0"></span>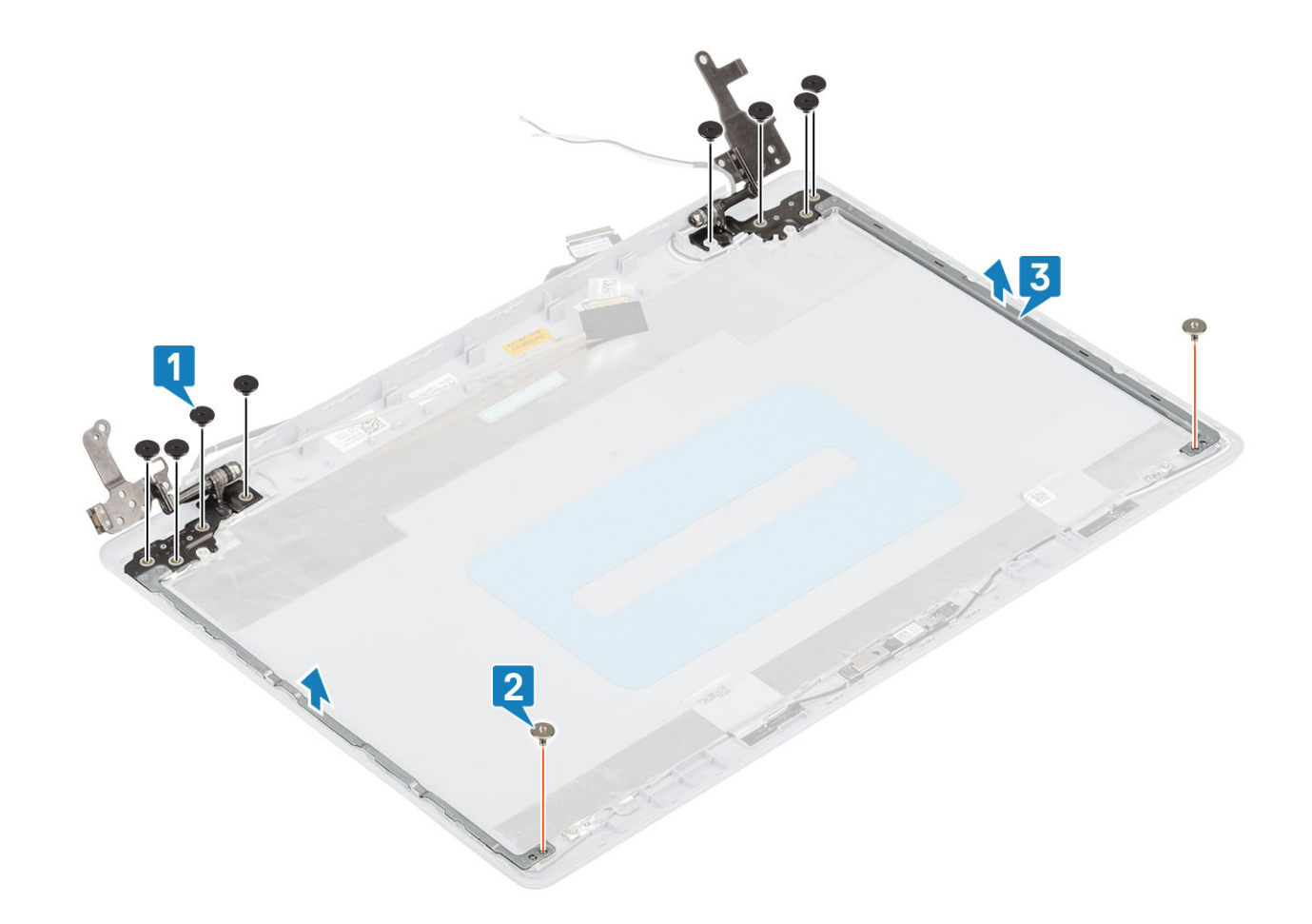

### Montáž závěsů displeje

- 1 Zarovnejte otvory pro šrouby na závěsech a držácích s otvory pro šrouby v sestavě zadního krytu displeje a antény [1].
- 2 Zašroubujte osm šroubů (M2.5x2.5) a dva šrouby (M2x2), jimiž jsou závěsy připevněny k sestavě zadního krytu displeje a antény [2, 3].

<span id="page-75-0"></span>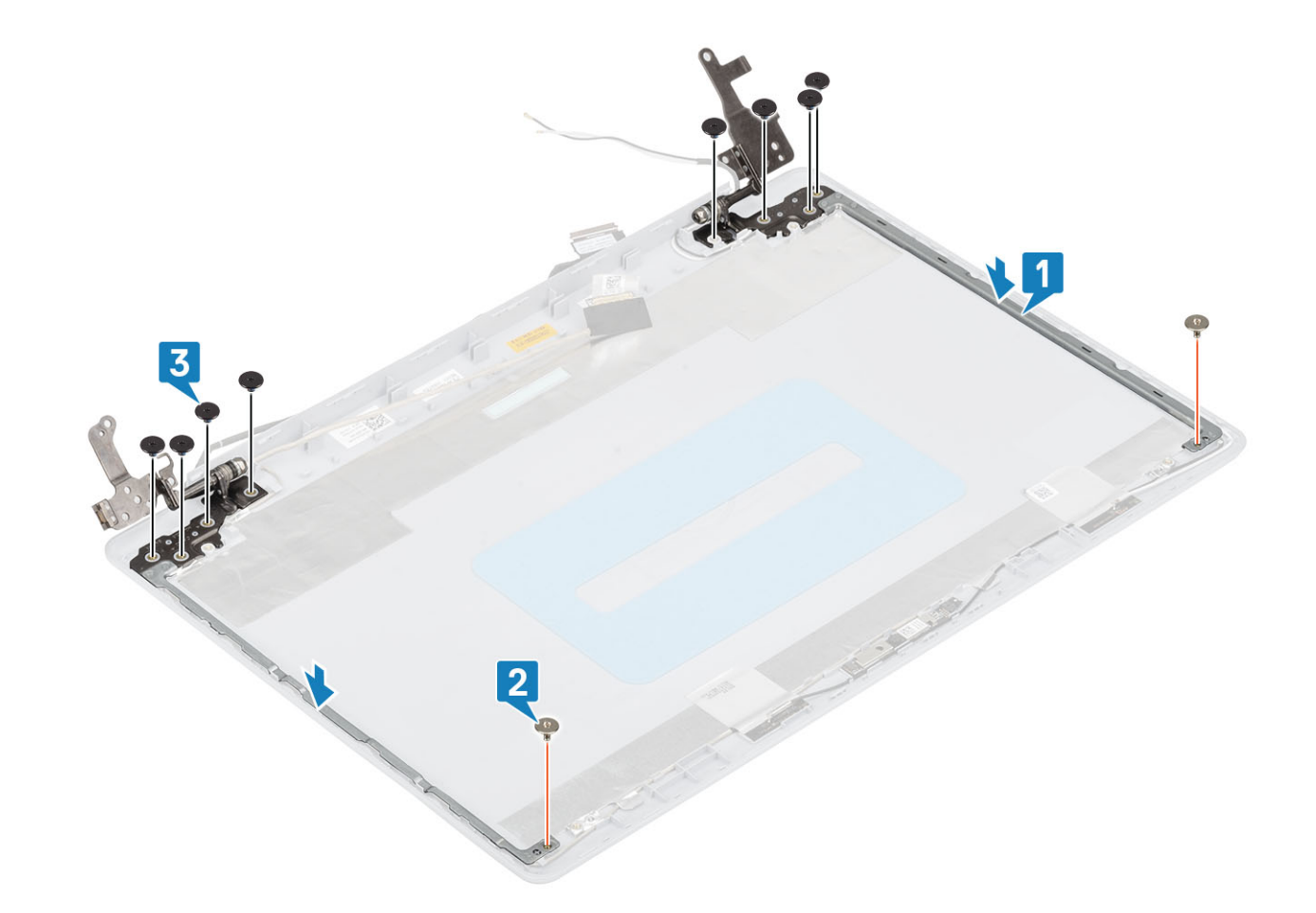

#### Další kroky

- Vložte panel [displeje.](#page-71-0)
- Namontujte [kameru](#page-66-0).
- Vložte čelní kryt [displeje.](#page-66-0)
- Vložte [sestavu](#page-50-0) displeje.
- Vložte sestavu [pevného](#page-32-0) disku.
- Vložte [ventilátor](#page-36-0).
- Vložte [chladič](#page-38-0).
- Vložte disk [SSD](#page-25-0).
- Vložte kartu [WLAN.](#page-23-0)
- Vložte [baterii.](#page-19-0)
- 11 Nasaďte [spodní](#page-16-0) kryt.
- Vložte [paměťovou](#page-14-0) kartu SD
- Postupujte podle postupu v části Po [manipulaci](#page-6-0) uvnitř počítače.

### Kabel displeje

### Demontáž kabelu displeje

#### Požadavky

Postupujte podle pokynů v části Před [manipulací](#page-6-0) uvnitř počítače.

- <span id="page-76-0"></span>2 Demontujte [paměťovou](#page-14-0) kartu SD
- 3 Demontujte [spodní](#page-15-0) kryt.
- 4 Vyjměte [baterii](#page-18-0).
- 5 Demontujte kartu [WLAN.](#page-22-0)
- 6 Demontujte disk [SSD.](#page-24-0)
- 7 Demontujte sestavu [pevného](#page-30-0) disku
- 8 Vyjměte [systémový](#page-34-0) ventilátor.
- 9 Demontujte [chladič](#page-38-0).
- 10 Vyjměte [sestavu](#page-48-0) displeje.
- 11 Demontujte čelní kryt [displeje.](#page-65-0)
- 12 Vyjměte panel [displeje](#page-69-0).
- 13 Demontujte závěsy [displeje.](#page-73-0)

#### Kroky

- 1 Vyjměte kabel kamery a kabel displeje z vodítek na zadním krytu displeje a sestavě antény [1].
- 2 Odlepte lepicí pásku upevňující kabel kamery [2].
- 3 Zvedněte kabel kamery a kabel displeje ze zadního krytu displeje a sestavy antény[3].

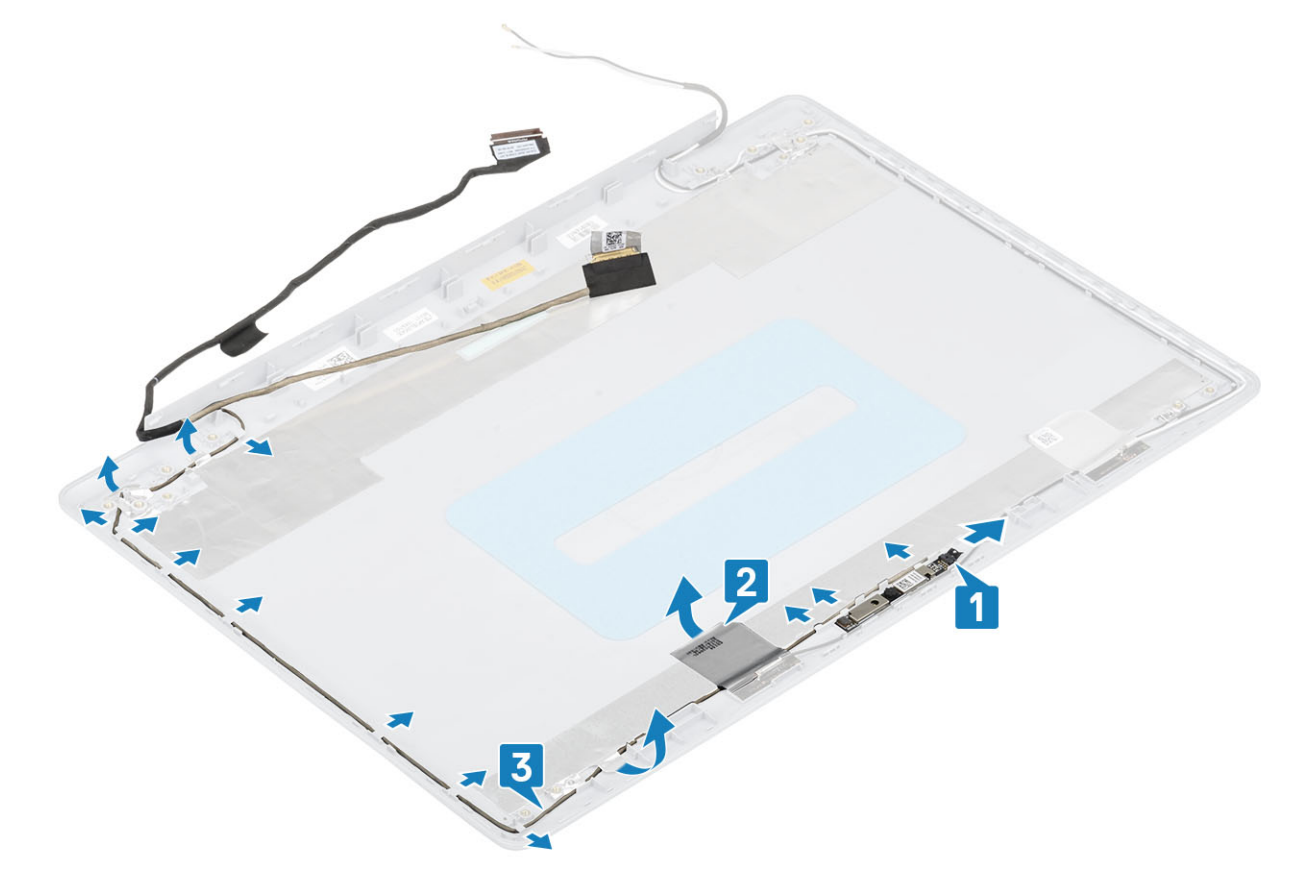

### Montáž kabelu displeje

- 1 Vložte kabel displeje a kabel kamery na zadní kryt displeje a sestavu antény [1].
- 2 Připevněte lepicí pásku upevňující kabel kamery [2].
- 3 Protáhněte kabel displeje a kabel kamery skrze vodítka na zadním krytu displeje a sestavě antény [3].

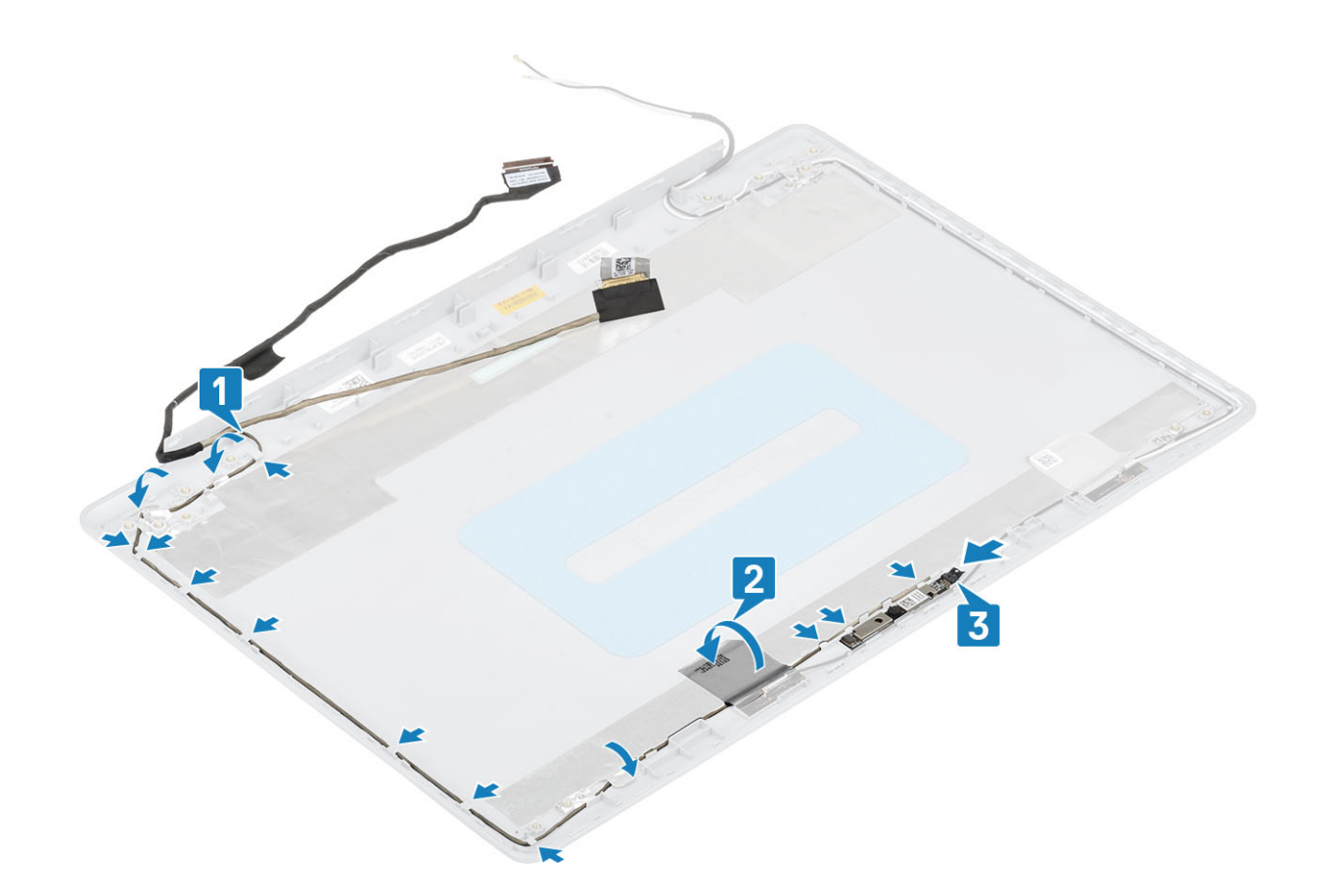

#### Další kroky

- Vložte závěsy [displeje](#page-74-0).
- Vložte panel [displeje.](#page-71-0)
- Vložte čelní kryt [displeje.](#page-66-0)
- Vložte [sestavu](#page-50-0) displeje.
- Vložte sestavu [pevného](#page-32-0) disku.
- Vložte [ventilátor](#page-36-0).
- Vložte [chladič](#page-38-0).
- Vložte disk [SSD](#page-25-0).
- Vložte kartu [WLAN.](#page-23-0)
- Vložte [baterii.](#page-19-0)
- 11 Nasaďte [spodní](#page-16-0) kryt.
- Vložte [paměťovou](#page-14-0) kartu SD
- Postupujte podle postupu v části Po [manipulaci](#page-6-0) uvnitř počítače.

## Zadní kryt displeje a sestava antény

### Demontáž zadního krytu displeje

#### Požadavky

- Postupujte podle pokynů v části Před [manipulací](#page-6-0) uvnitř počítače.
- Demontujte [paměťovou](#page-14-0) kartu SD
- Demontujte [spodní](#page-15-0) kryt.
- Vyjměte [baterii](#page-18-0).
- Demontujte kartu [WLAN.](#page-22-0)
- Demontujte disk [SSD.](#page-24-0)
- Demontujte sestavu [pevného](#page-30-0) disku
- 8 Vyjměte [systémový](#page-34-0) ventilátor.
- Demontujte [chladič](#page-38-0).
- Vyjměte [sestavu](#page-48-0) displeje.
- Demontujte čelní kryt [displeje.](#page-65-0)
- Demontujte [kameru](#page-67-0).
- Vyjměte panel [displeje](#page-69-0).
- Demontujte závěsy [displeje.](#page-73-0)
- Odpojte kabel [displeje](#page-75-0).

#### O této úloze

Po provedení všech výše uvedených kroků vám zbývá pouze zadní kryt displeje.

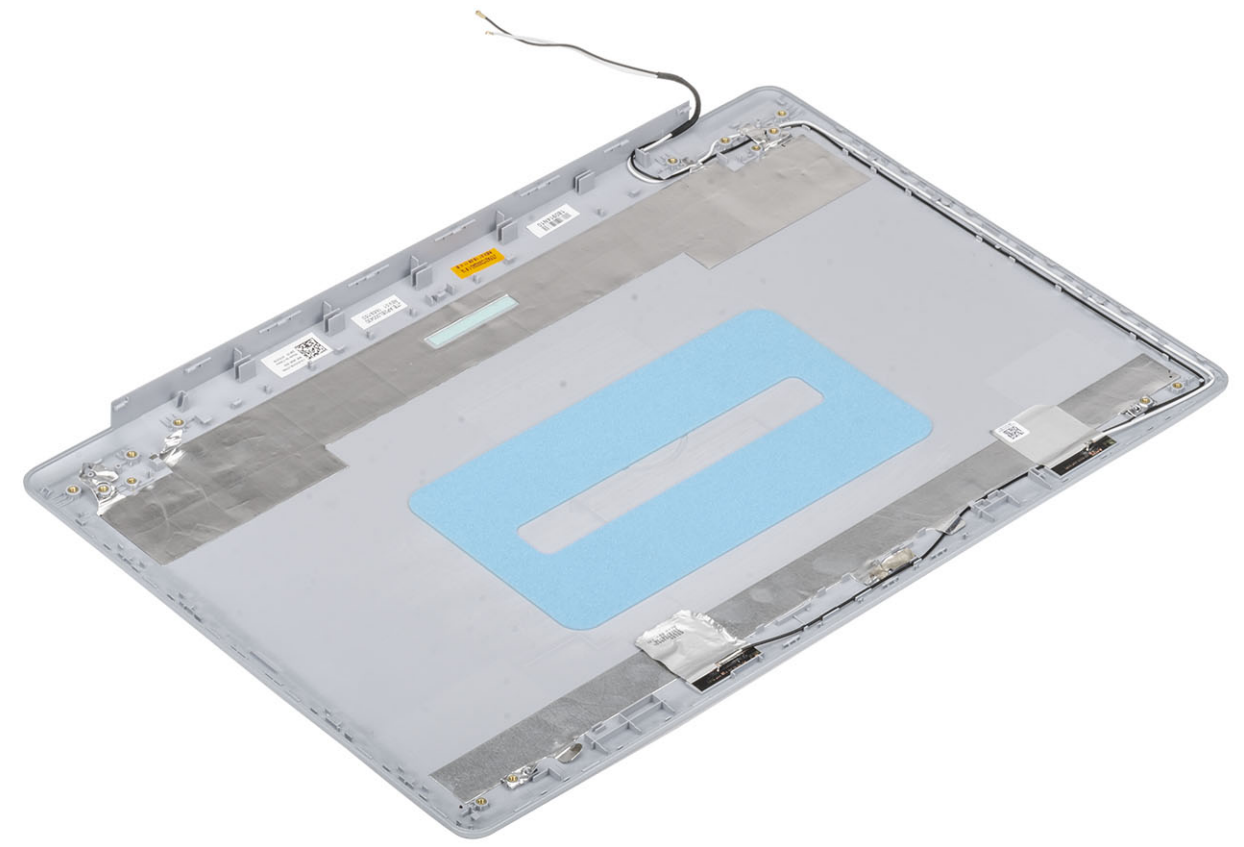

### Montáž zadního krytu displeje

#### O této úloze

Položte zadní kryt displeje na čistý a rovný povrch.

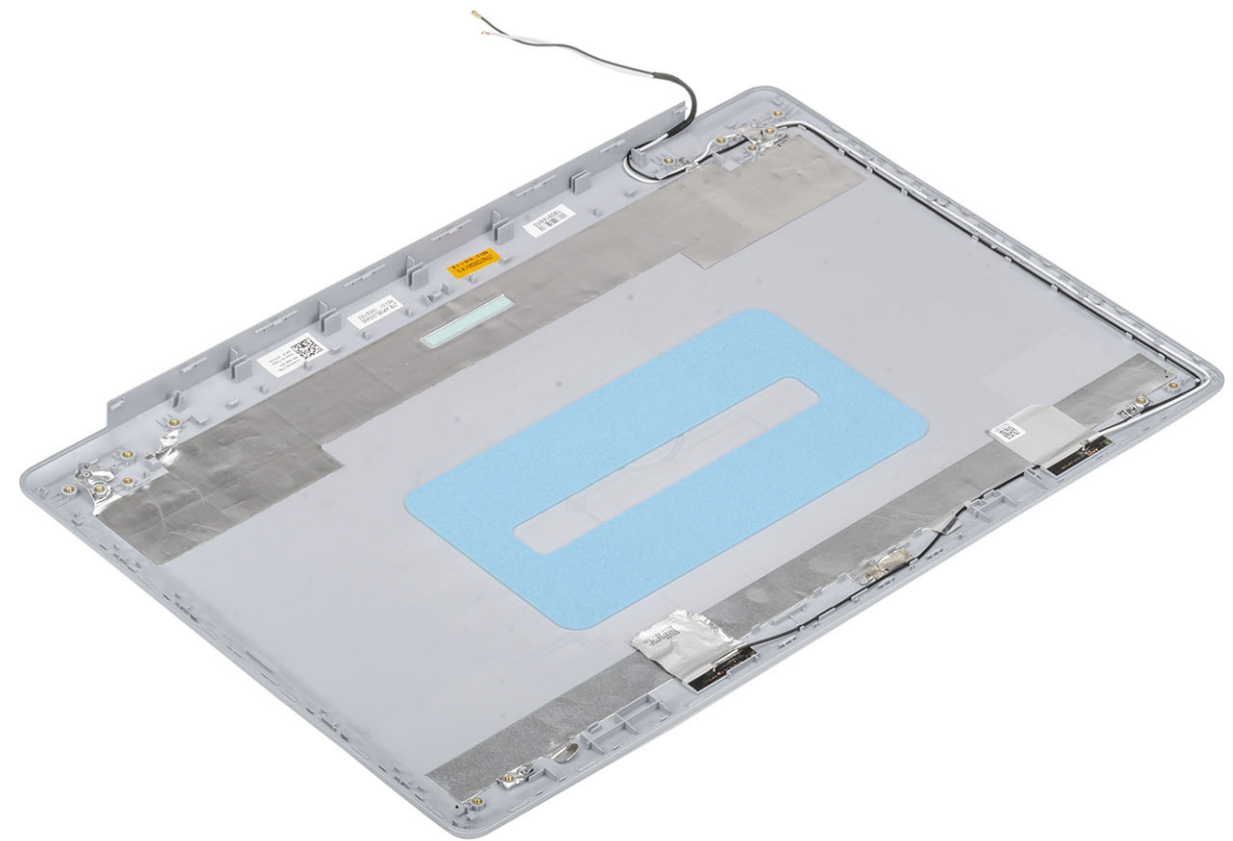

#### Další kroky

- Vložtekabel [displeje](#page-76-0)
- Vložte závěsy [displeje](#page-74-0).
- Vložte panel [displeje.](#page-71-0)
- Namontujte [kameru](#page-66-0).
- Vložte čelní kryt [displeje.](#page-66-0)
- Vložte [sestavu](#page-50-0) displeje.
- Vložte sestavu [pevného](#page-32-0) disku.
- Vložte [ventilátor](#page-36-0).
- Vložte [chladič](#page-38-0).
- Vložte disk [SSD](#page-25-0).
- Vložte kartu [WLAN.](#page-23-0)
- Vložte [baterii.](#page-19-0)
- Nasaďte [spodní](#page-16-0) kryt.
- Vložte [paměťovou](#page-14-0) kartu SD
- Postupujte podle postupu v části Po [manipulaci](#page-6-0) uvnitř počítače.

## Sestava opěrky rukou a klávesnice

### Demontáž sestavy opěrky pro dlaň a klávesnice

#### Požadavky

- Postupujte podle pokynů v části Před [manipulací](#page-6-0) uvnitř počítače.
- Demontujte [paměťovou](#page-14-0) kartu SD
- Demontujte [spodní](#page-15-0) kryt.
- Vyjměte [baterii](#page-18-0).
- Vyjměte [paměť](#page-20-0)
- Demontujte kartu [WLAN.](#page-22-0)
- Demontujte disk [SSD.](#page-24-0)
- 8 Demontujte [reproduktory](#page-39-0).
- 9 Demontujte knoflíkovou baterii.
- 10 Demontujte sestavu [pevného](#page-30-0) disku
- Vyjměte [systémový](#page-34-0) ventilátor.
- Demontujte [chladič](#page-38-0).
- Demontujte [panel](#page-41-0) IO.
- Demontujte [dotykovou](#page-44-0) podložku.
- Vyjměte [sestavu](#page-48-0) displeje.
- Demontujte desku tlačítka [napájení.](#page-53-0)
- Demontujte [vypínač](#page-55-0)
- Demontujte závěsy [displeje.](#page-73-0)
- Demontujte port [napájecího](#page-63-0) adaptéru.
- Demontujte [základní](#page-57-0) desku.

#### O této úloze

Po provedení výše uvedených kroků nám zbývá pouze sestava opěrky pro dlaň a klávesnice.

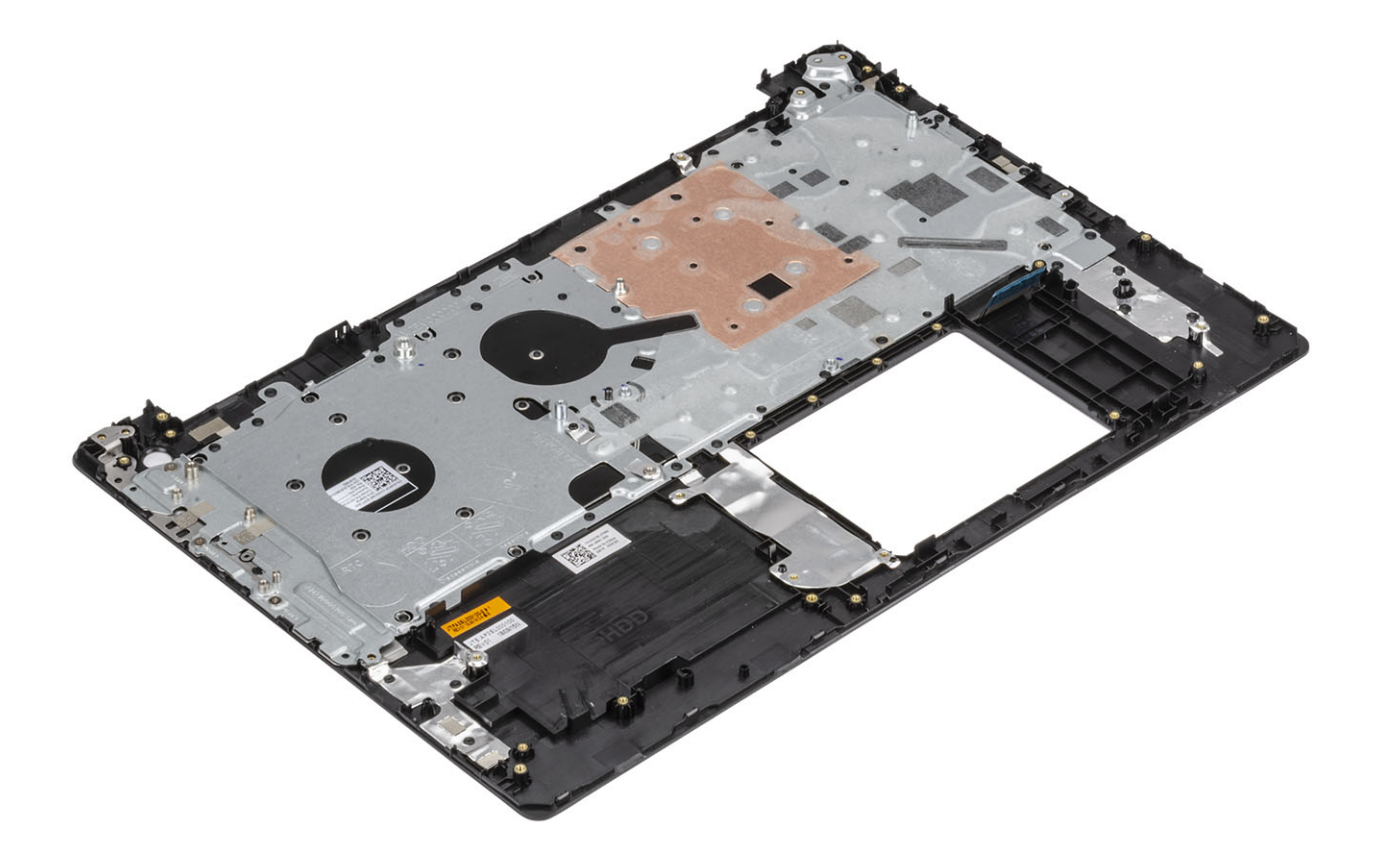

# Řešení potíží

### Rozšířená diagnostika vyhodnocení systému před jeho spuštěním (ePSA)

#### $\triangle$  | UPOZORNĚNÍ: Používejte diagnostiku ePSA pouze k testování tohoto počítače. Použití tohoto programu s jinými počítači může mít za následek neplatné výsledky nebo chybové zprávy.

Diagnostika ePSA (známá také jako diagnostika systému) provádí celkovou kontrolu hardwaru. Diagnostika ePSA je integrována do systému BIOS a je spouštěna interně systémem BIOS. Integrovaná diagnostika systému poskytuje sadu možností pro konkrétní zařízení nebo jejich skupiny a umožní vám:

- Spouštět testy automaticky nebo v interaktivním režimu
- Opakovat testy
- Zobrazit nebo ukládat výsledky testů
- Procházet testy a využitím dalších možností testu získat dodatečné informace o zařízeních, u kterých test selhal
- Prohlížet stavové zprávy s informacemi o úspěšném dokončení testu
- Prohlížet chybové zprávy s informacemi o problémech, ke kterým během testu došlo
- $\cap$  POZNÁMKA: Některé testy pro konkrétní zařízení vyžadují zásah uživatele. Při provádění diagnostických testů buďte vždy přítomni u terminálu počítače.

### Spuštění diagnostiky ePSA

- 1 Zapněte počítač.
- 2 Během spouštění počítače vyčkejte na zobrazení loga Dell a stiskněte klávesu F12.
- 3 Na obrazovce se spouštěcí nabídkou vyberte možnost **Diagnostics (Diagnostika)**.
- 4 Klikněte na šipku v levém dolním rohu.

Zobrazí se úvodní obrazovka diagnostiky.

- 5 Klikněte na šipku v pravém dolním rohu a přejděte na výpis stránek. Zobrazí se detekované položky.
- 6 Chcete-li spustit diagnostický test u konkrétního zařízení, stiskněte klávesu Esc a klepnutím na tlačítko Yes (Ano) ukončete diagnostický test.
- 7 V levém podokně vyberte požadované zařízení a klepněte na tlačítko Run Tests (Spustit testy).
- 8 V případě jakéhokoli problému se zobrazí chybové kódy. Chybový kód a ověřovací číslo si poznamenejte a obraťte se na společnost Dell.

## Indikátory diagnostiky systému

#### Indikátor stavu baterie

Označuje stav napájení a nabíjení baterie.

Svítí bíle – Je připojen napájecí adaptér a baterie je nabitá alespoň na 5 %.

**Oranžová** – Počítač je napájen z baterie, která je nabita na méně než 5 %.

Nesvítí

- Napájecí adaptér je připojen a baterie je plně nabita.
- Počítač je napájen z baterie, a ta je nabita na více než 5 %.
- Počítač je v režimu spánku, hibernace nebo je vypnutý.

Indikátor stavu napájení a baterie bliká oranžově a zároveň pípají kódy značící chyby.

Příklad: indikátor stavu napájení a baterie oranžově dvakrát zabliká, následuje pauza a potom zabliká třikrát bíle a následuje pauza. Tento vzor blikání 2,3 pokračuje, dokud se počítač nevypne, což signalizuje, že nebyla detekována žádná paměť nebo RAM.

Následující tabulka ukazuje různé vzory signalizace indikátoru stavu napájení a baterie a související problémy.

#### Tabulka 4. Signály indikátoru LED

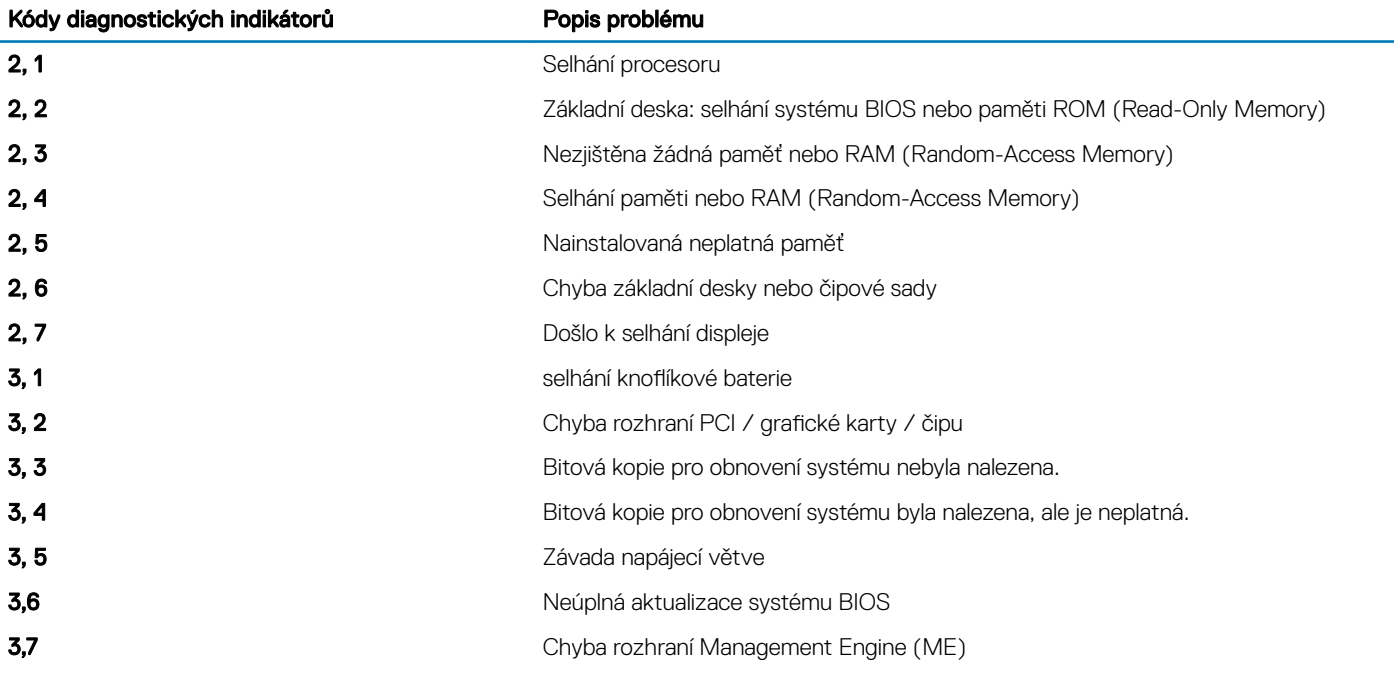

Indikátor stavu kamery: Označuje, zda se používá kamera.

- Svítí bíle kamera je používána.
- Nesvítí kamera není používána.

Indikátor stavu klávesy Caps Lock: Označuje, zda je klávesa Caps Lock zapnutá, nebo vypnutá.

- Svítí bíle funkce Caps Lock je zapnuta.
- Nesvítí funkce Caps Lock je vypnuta.

## Aktualizace systému BIOS (klíč USB)

- 1 Postupujte podle kroků 1 až 7 v části ["Aktualizace](#page-84-0) systému BIOS" a stáhněte si nejnovější aktualizační soubor pro systém BIOS.
- 2 Vytvořte spustitelnou jednotku USB. Další informace najdete v článku znalostní databáze [SLN143196](https://www.dell.com/support/article/sln143196/) na adrese [www.dell.com/support](https://www.dell.com/support).
- 3 Zkopírujte aktualizační soubor systému BIOS na spustitelnou jednotku USB.
- 4 Připojte spustitelnou jednotku USB k počítači, který potřebuje aktualizaci systému BIOS.
- 5 Restartujte počítač a během zobrazení loga Dell na obrazovce stiskněte klávesu F12.
- 6 Spusťte počítač z jednotky USB z jednorázové nabídky zavádění One Time Boot Menu.
- 7 Zadejte název aktualizačního souboru systému BIOS a stiskněte klávesu Enter.
- 8 Zobrazí se nástroj **BIOS Update Utility**. Aktualizaci systému BIOS dokončete podle pokynů na obrazovce.

## <span id="page-84-0"></span>Aktualizace systému BIOS

#### O této úloze

Aktualizaci systému BIOS je vhodné provést v případě, že je k dispozici jeho nová verze, nebo v případě výměny základní desky. Postup aktualizace systému BIOS:

#### Kroky

- 1 Zapněte počítač.
- 2 Přejděte na web [www.dell.com/support.](https://www.dell.com/support)
- 3 Klikněte na možnost Product Support (Podpora k produktu), zadejte výrobní číslo počítače a klikněte na možnost Submit (Odeslat).

#### $\circled{0}$  POZNÁMKA: Pokud výrobní číslo nemáte k dispozici, použijte funkci automatického rozpoznání nebo ručně vyhledejte model počítače.

- 4 Klikněte na možnost Drivers & Downloads (Ovladače a stahování) **>** Find it myself (Najdu to sám).
- 5 Vyberte operační systém nainstalovaný v počítači.
- 6 Přeiděte na stránce dolů a rozbalte možnost **BIOS (Systém BIOS)**.
- 7 Klikněte na odkaz Download (Stáhnout) a stáhněte si nejnovější verzi systému BIOS pro váš počítač.
- 8 Po dokončení stahování přejděte do složky, kam jste soubor s aktualizací systému BIOS uložili.
- 9 Dvakrát klikněte na ikonu souboru s aktualizací systému BIOS a postupujte podle pokynů na obrazovce.

## Možnosti zálohovacích médií a obnovy

Společnost Dell nabízí několik možností pro obnovení operačního systému Windows v počítači Dell. Chcete-li získat více informací, přejděte na stránku Média pro zálohování a možnosti [společnosti](https://www.dell.com/support/contents/us/en/04/article/Product-Support/Self-support-Knowledgebase/software-and-downloads/dell-backup-solutions/Media-backup) Dell pro obnovení systému Windows.

## Restart napájení sítě Wi-Fi

#### O této úloze

Pokud počítač nemůže přistupovat k internetu kvůli problému s konektivitou Wi-Fi, můžete provést restart napájení sítě Wi-Fi. Následující postup obsahuje kroky potřebné k provedení restartu napájení sítě Wi-Fi.

#### POZNÁMKA: Někteří poskytovatelé internetového připojení poskytují kombinované zařízení modem-směrovač.

#### Kroky

- 1 Vypněte počítač.
- 2 Vypněte modem.
- 3 Vypněte bezdrátový směrovač.
- 4 Počkejte 30 sekund.
- 5 Zapněte bezdrátový směrovač.
- 6 Zapněte modem.
- 7 Zapněte počítač.

## Uvolnění statické elektřiny (Flea power)

#### O této úloze

Flea power je zbytková statická elektřina, která zůstává v počítači i po jeho vypnutí a vyjmutí baterie. Následující postup obsahuje kroky potřebné k uvolnění statické elektřiny z počítače.

- 1 Vypněte počítač.
- 2 Odpojte napájecí adaptér od počítače.
- 3 Stisknutím a podržením tlačítka napájení po dobu 15 sekund vybijte statickou elektřinu.
- 4 Připojte napájecí adaptér do počítače.

5 Zapněte počítač.

## Získání pomoci

## Kontaktování společnosti Dell

#### Požadavek

#### POZNÁMKA: Pokud nemáte aktivní internetové připojení, můžete najít kontaktní informace na nákupní faktuře, balicím seznamu, účtence nebo v katalogu produktů společnosti Dell.

#### O této úloze

Společnost Dell nabízí několik možností online a telefonické podpory a služeb. Jejich dostupnost závisí na zemi a produktu a některé služby nemusí být ve vaší oblasti k dispozici. Chcete-li kontaktovat společnost Dell se záležitostmi týkajícími se prodejů, technické podpory nebo zákaznického servisu:

- 1 Přejděte na web **Dell.com/support**.
- 2 Vyberte si kategorii podpory.
- 3 Ověřte svou zemi nebo region v rozbalovací nabídce Choose a Country/Region (Vyberte zemi/region) ve spodní části stránky.
- 4 Podle potřeby vyberte příslušné servisní služby nebo linku podpory.